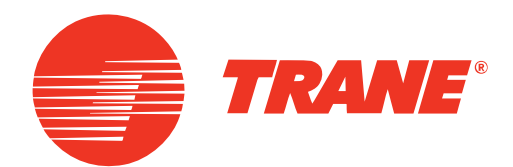

EXES01 2150DE 13 Januar 2022 RF-SVX005A-DE

**Originalanleitung** 

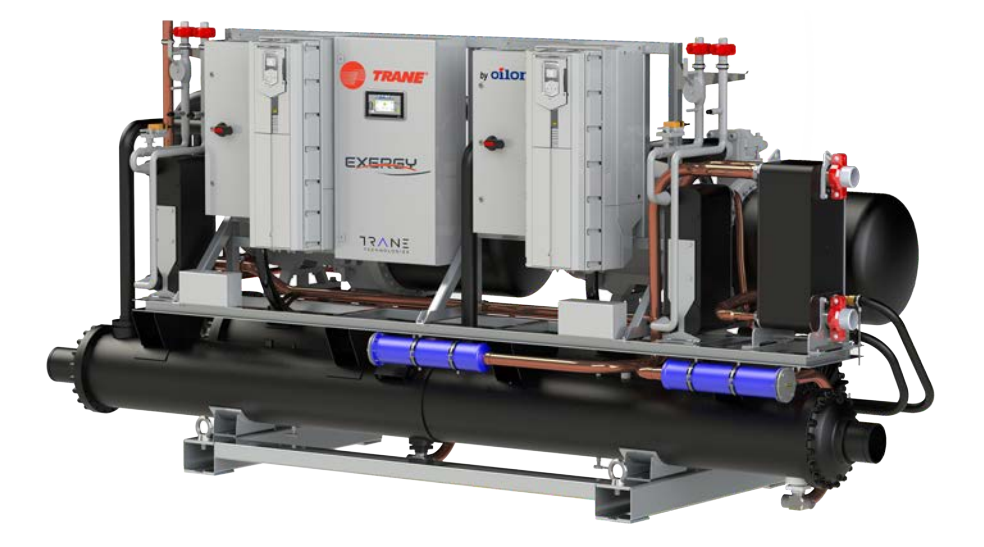

Montage- und Bedienungsanleitung Exergy S 180 - S 2000

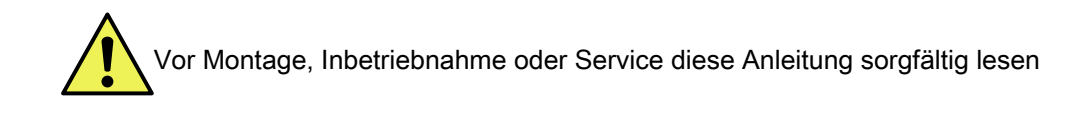

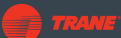

# **Inhaltsverzeichnis**

# **1 [Einleitung](#page-4-0)**

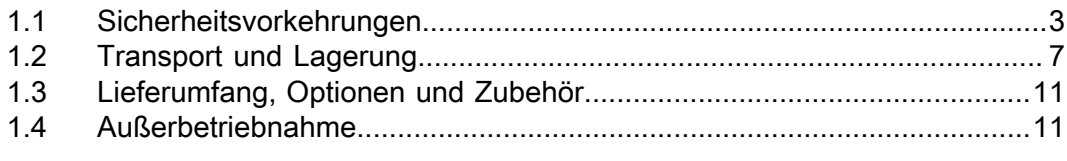

# **2 [Technische Daten](#page-14-0)**

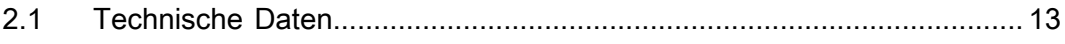

## **3 [Installation](#page-16-0)**

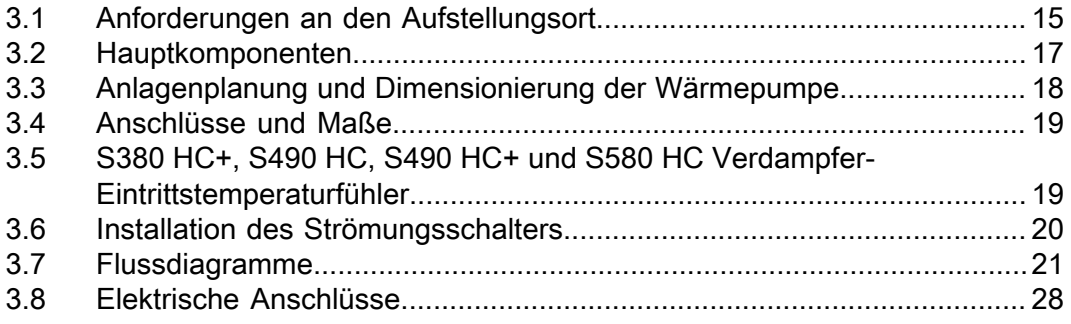

# **4 [Inbetriebnahme](#page-30-0)**

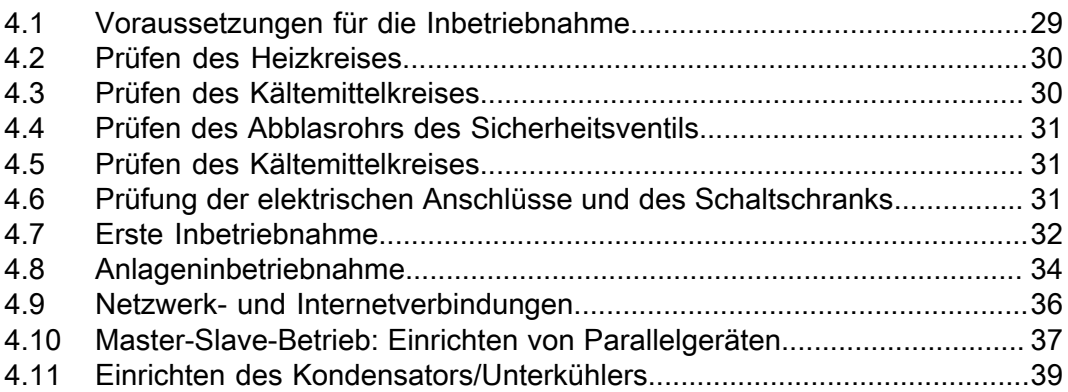

## **5 [Betrieb](#page-41-0)**

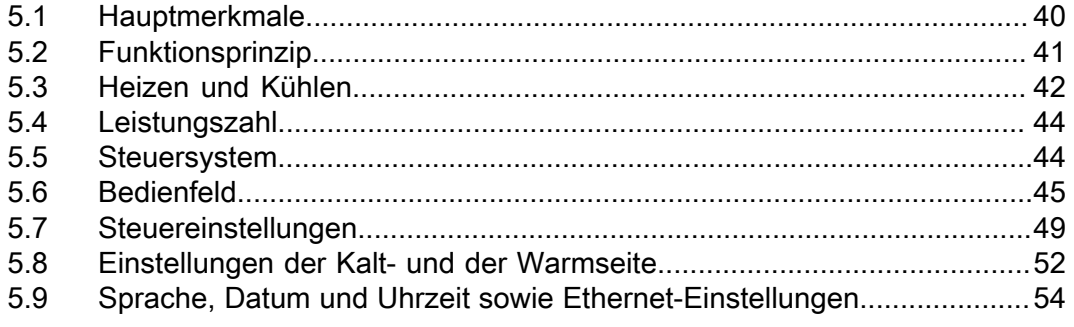

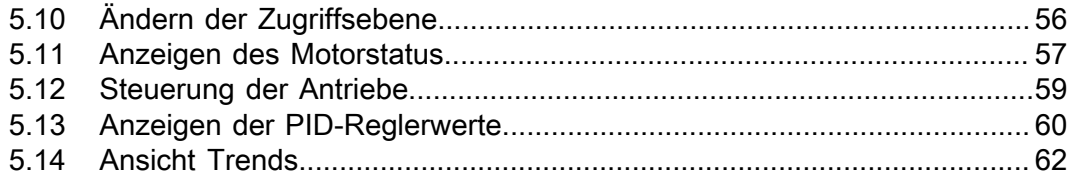

# 6 Wartung

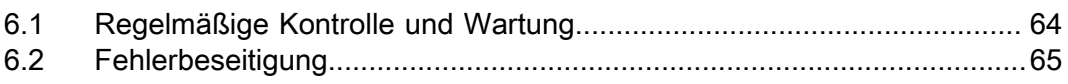

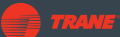

# <span id="page-4-0"></span>**1 Einleitung**

# <span id="page-4-1"></span>**1.1 Sicherheitsvorkehrungen**

Vor Montage, Inbetriebnahme, Betrieb oder Wartung des Geräts die vorliegenden Anweisungen sorgfältig durchlesen. Die Anweisungen unbedingt befolgen. Wichtige Informationen werden in der vorliegenden Anleitung durch folgende drei Symbole hervorgehoben:

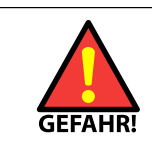

Vorsicht! Das Symbol GEFAHR weist auf Verletzungs- oder Lebensgefahr hin.

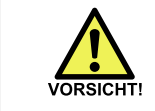

Vorsicht walten lassen. Das Warnsymbol VORSICHT weist auf das Risiko von Schaden an Gerät, Komponenten oder Umgebung hin.

Hinweis! Hinweise enthalten Tipps und wichtige Informationen.

Die vorliegende Anleitung und die Schaltpläne sind in der Nähe des Geräts aufzubewahren.

Produkte von Oilon werden nach bestem Kenntnisstand des Herstellers über Produktdesign und Technik und gemäß allgemeinen Produktnormen und Richtlinien hergestellt. Die Betriebssicherheit spielt bei der Entwicklung von Produkten bei Oilon eine Schlüsselrolle. Ebenso müssen auch Kunden und Anwender der Produkte allgemeine Sicherheitsbestimmungen befolgen. Die nachfolgenden wichtigen Warnungen und Anweisungen zur Sicherheit sind unbedingt durchzulesen.

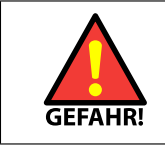

Die Installation, Inbetriebnahme oder Wartung des Geräts darf nur durch autorisiertes Personal unter Einhaltung aller örtlichen Vorschriften und Anforderungen durchgeführt werden.

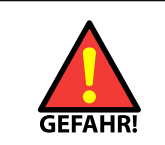

VORGEHEN BEI BRAND ODER EINEM ANDEREN NOTFALL

- Die Stromversorgung über den Hauptschalter ausschalten.
- Sicherheitshinweise beachten.
- Sicherheitsbeauftragten kontaktieren.

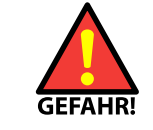

Die Anschlüsse in den Schaltkästen stehen unter Spannung. Die Sicherheitsabdeckung darf nur von befugten Personen abgenommen werden.

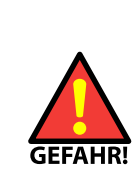

Dieses Gerät ist nicht dafür bestimmt, durch Kinder unter 9 Jahren oder Personen mit eingeschränkten physischen, sensorischen oder geistigen Fähigkeiten oder ohne Erfahrung und Kenntnisse im Umgang mit dem Gerät benutzt zu werden, es sei denn, sie werden durch eine für die Sicherheit des Geräts verantwortliche Person beaufsichtigt oder erhielten von ihr eine entsprechende Unterweisung. Kinder dürfen das Gerät nicht ohne Aufsicht reinigen oder Wartungsarbeiten durchführen. Kinder dürfen nicht mit dem Gerät spielen und sind zu beaufsichtigen.

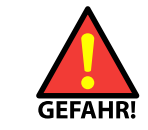

Wo erforderlich, geeigneten Gehörschutz und persönliche Schutzausrüstung tragen, wie z. B. Sicherheitsschuhe, -handschuhe und eine Schutzbrille.

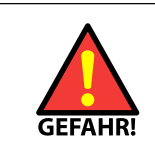

Die Installation kann heiße Arbeitsbedingungen, wie z. B. Schweißarbeiten, beinhalten. Heißarbeiten dürfen nur von autorisiertem und geschultem Personal unter Einhaltung aller örtlichen Vorschriften und Bestimmungen durchgeführt werden.

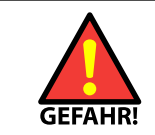

Bei Betrieb und Wartung keine heißen Rohre oder Oberflächen berühren.

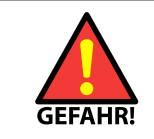

Es muss sichergestellt werden, dass ein möglicher Druckabfluss aus den Überdruckventilen des Kältemittelkreislaufs keine Gefahr für Personen oder Sachen darstellt.

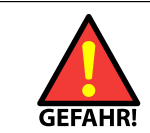

Das Kältemittel darf weder für Lecktests noch für andere Zwecke mit Luft über Atmosphärendruck gemischt werden.

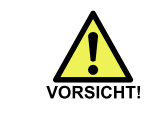

Um ein Ausrutschen zu vermeiden, sollten Bodenflächen trocken gehalten und entdeckte Lecks abgedichtet oder angezeigt werden.

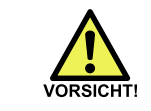

Die Wärmepumpe kann während des Betriebs laut sein. In der Nähe der Wärmepumpe muss ein Gehörschutz getragen werden.

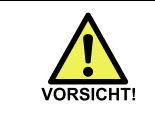

Die Wärmepumpe enthält Schmieröl, das Reizungen verursachen kann.

### **Sicherheitshinweis zum Kältemittel**

Die in Oilon-Wärmepumpen verwendeten Kältemittel sind unter normalen Betriebsbedingungen ungiftig und nicht brennbar. Vor jeglichen Arbeiten an dem Gerät immer die nachfolgenden Informationen durchlesen. Die Anweisungen befolgen und vorbeugende Sicherheitsmaßnahmen ergreifen. Detaillierte Informationen enthalten die Sicherheitsdatenblätter der Kältemittelhersteller.

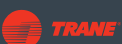

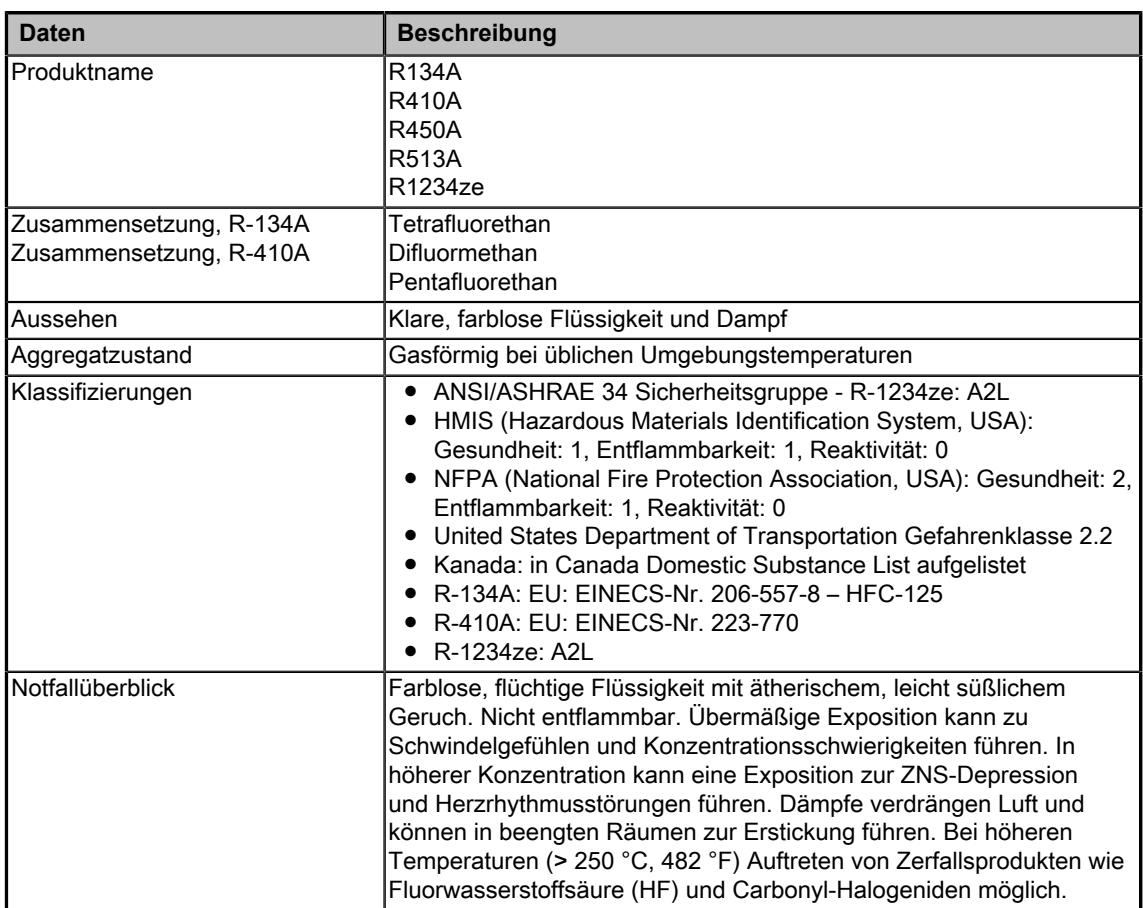

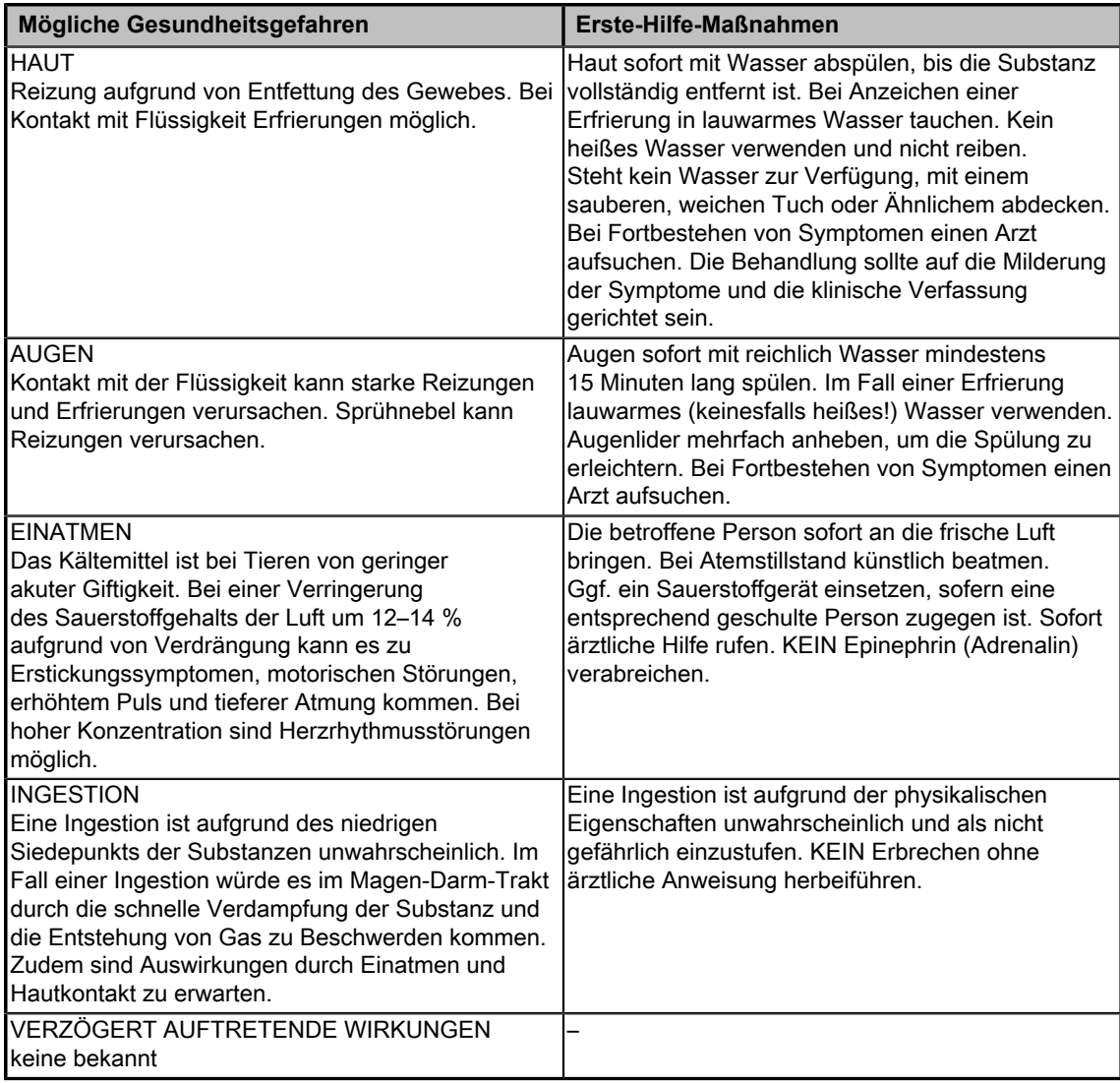

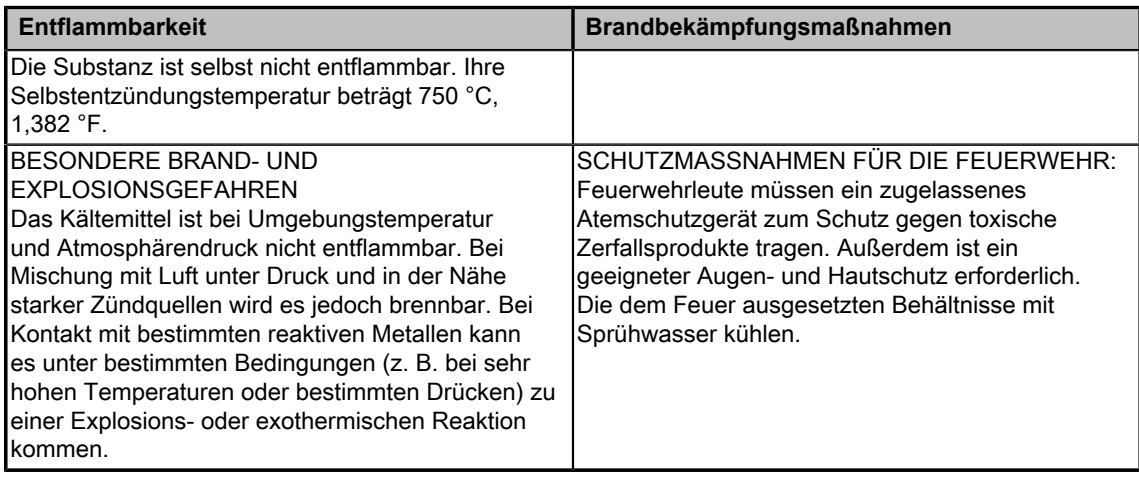

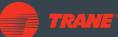

#### **Überwachung der Exposition, persönliche Schutzausrüstung und Maßnahmen bei unbeabsichtigter Freisetzung**

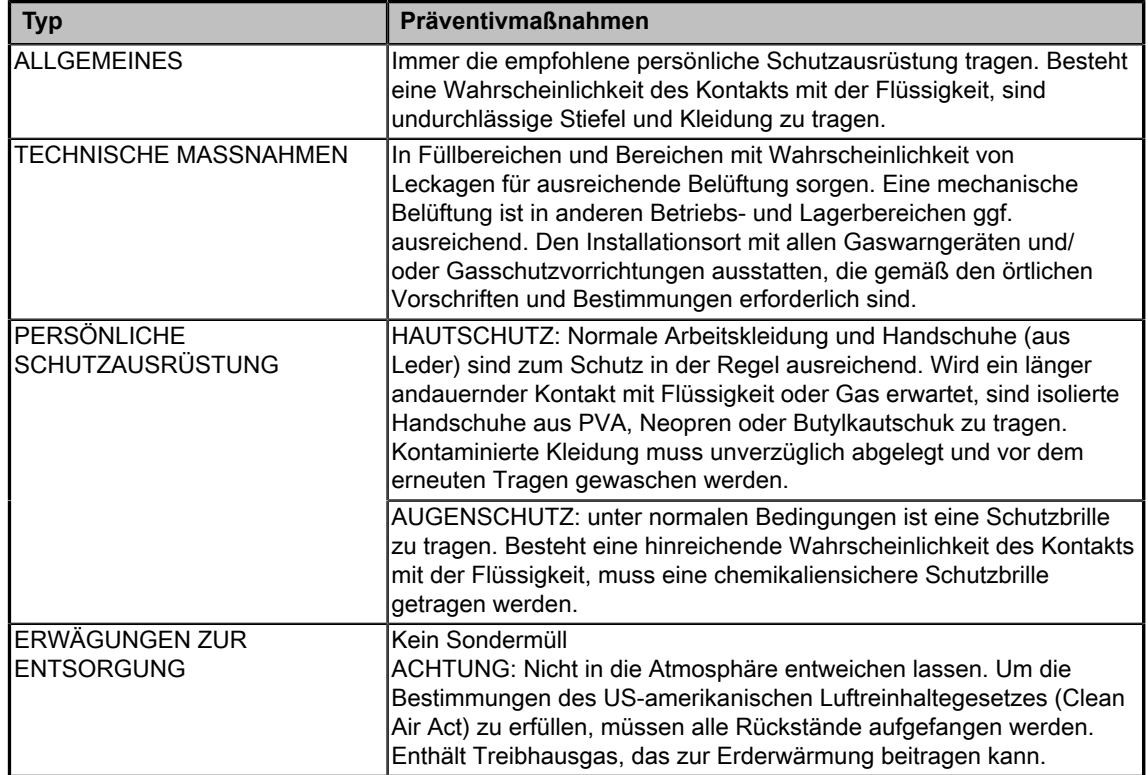

Das Kältemittel darf nicht mit Luft über Atmosphärendruck für Lecktests und ähnliche Zwecke gemischt werden.

#### **VORGEHEN BEI AUSLAUFEN ODER ANDERER FREISETZUNG**

- Immer die empfohlene persönliche Schutzausrüstung tragen.
- Ungeschützte Personen evakuieren.
- Personen mit Schutzausrüstung sollten, sofern dies ohne Risiko möglich ist, Zündquellen entfernen, das Leck verschließen und für Lüftung sorgen.
- Ungeschützte Personen dürfen erst wieder zurückkehren, wenn die Luft (auch in niedriger Höhe) getestet und für unbedenklich befunden wurde.
- Eine Freisetzung ist je nach geltenden Bestimmungen den zuständigen Behörden zu melden.
	- Informationen zur Meldepflicht enthalten die Sicherheitsdatenblätter der Kältemittelhersteller.

## <span id="page-8-0"></span>**1.2 Transport und Lagerung**

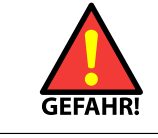

Die Wärmepumpe ist kopflastig und kann bei unsachgemäßer Handhabung umkippen.

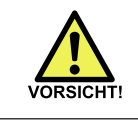

Wärmepumpe aufrecht transportieren und lagern.

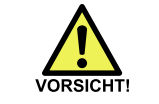

Vorsicht beim Heben der Wärmepumpe. Geeignetes Hebewerkzeug verwenden.

#### **Vorbereitungen für Lagerung, Transport und Heben**

- 1. Der Transportweg muss frei von Hindernissen sein.
- 2. Für den Transport ein geeignetes Fahrzeug verwenden.
- 3. Am Montageort müssen die zum Heben und Aufstellen der Wärmepumpe erforderlichen Mittel zur Verfügung stehen.

#### **Lagerung**

Vor dem Transport zum Aufstellungsort und bis zur Inbetriebnahme darf die Wärmepumpe nicht länger als nötig gelagert werden. Muss die Wärmepumpe länger als einen Monat gelagert werden, den Hersteller informieren. Die Wärmepumpe muss an einem trockenen Ort mit einer Mindesttemperatur von +5 °C gelagert werden.

#### **Transport (Modelle S, RE, P 220 - 450)**

- Die Wärmepumpe ist mit einem Gabelstapler oder zwei Hubwagen zu transportieren.
- Die Wärmepumpe in senkrechter Position halten.
- Bei Verwendung von Palettenhebern jeweils einen an jeder Seite der Pumpe anbringen.

**Heben**

#### **S 180 - S 580**

Am Pumpenrahmen sind geschweißte Hebehalterungen angebracht, siehe Abbildung.

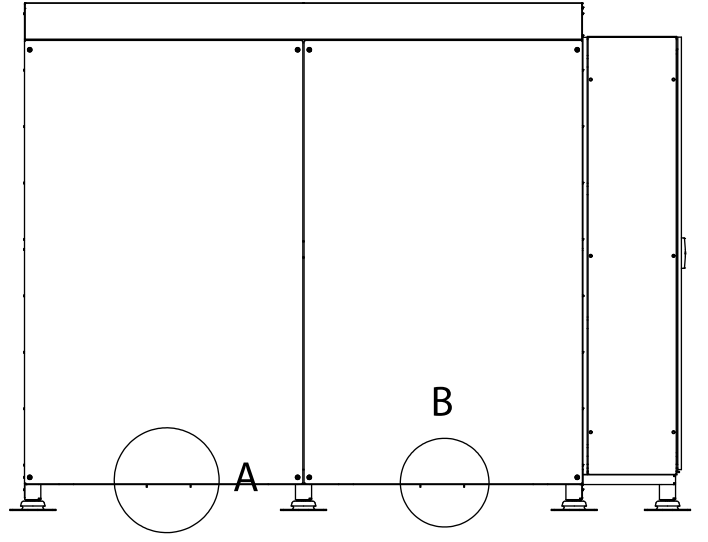

Lifting brackets ver. 1

**A und B, Hebehalterungen**

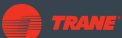

Die Wärmepumpe mit einem Gabelstapler oder einem Hubwagen entsprechend den Aufklebern und Markierungen am Gerät anheben.

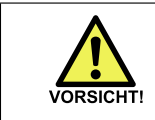

Die Wärmepumpe nicht bei abgenommenen Gehäuseabdeckungen transportieren oder heben.

#### **S 600 - S 2000**

#### **Transport des Geräts**

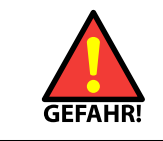

Achten Sie darauf, die Ventile und Leitungen unter dem Wärmetauscher nicht zu beschädigen, siehe Abbildung oben.

Heben Sie die Wärmepumpe von den unter ihr entlang laufenden Trägern ab (in der Abbildung unten grün markiert). Die Wärmepumpe mit einem Gabelstapler oder zwei Hubwagen entsprechend den Aufklebern und Markierungen am Gerät anheben.

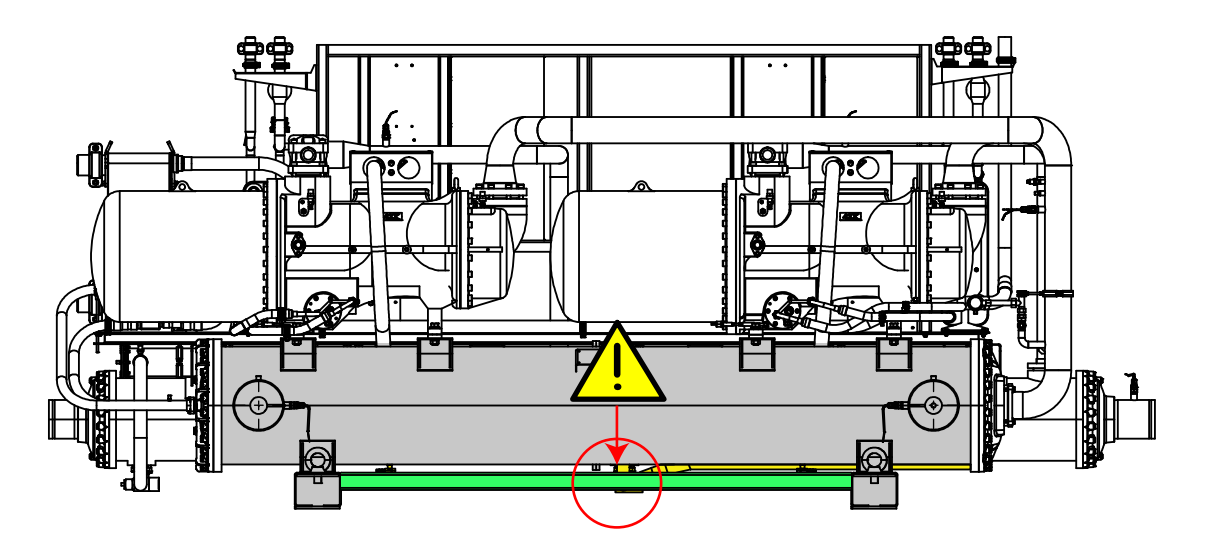

Lifting S 600 - S 2000 ver. 1

#### **Heben des Geräts für den Transport**

Um das Gerät für den Transport auf ein Fahrzeug zu heben, verwenden Sie die Hebeösen, die am Tragrahmen unter dem Gerät angebracht sind (siehe Abbildung).

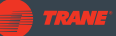

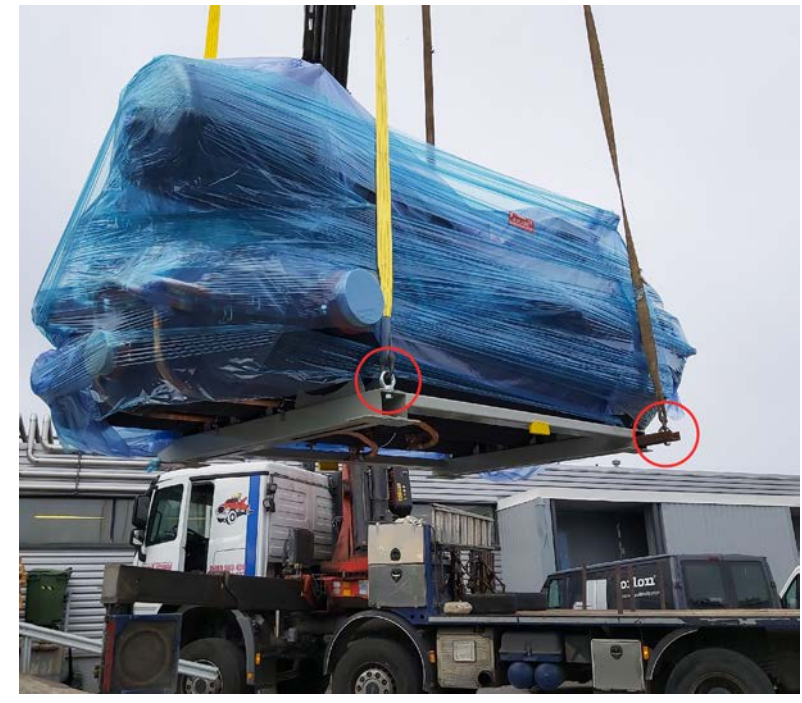

Hoisting S 600 - S 2000 ver. 2

Zum Anheben des Geräts ist ein kreuzförmiger Hebeträger zu verwenden (siehe Abbildung unten). Dadurch können die Hebegurte oder Ketten so platziert werden, dass sie das Gerät nicht beschädigen können.

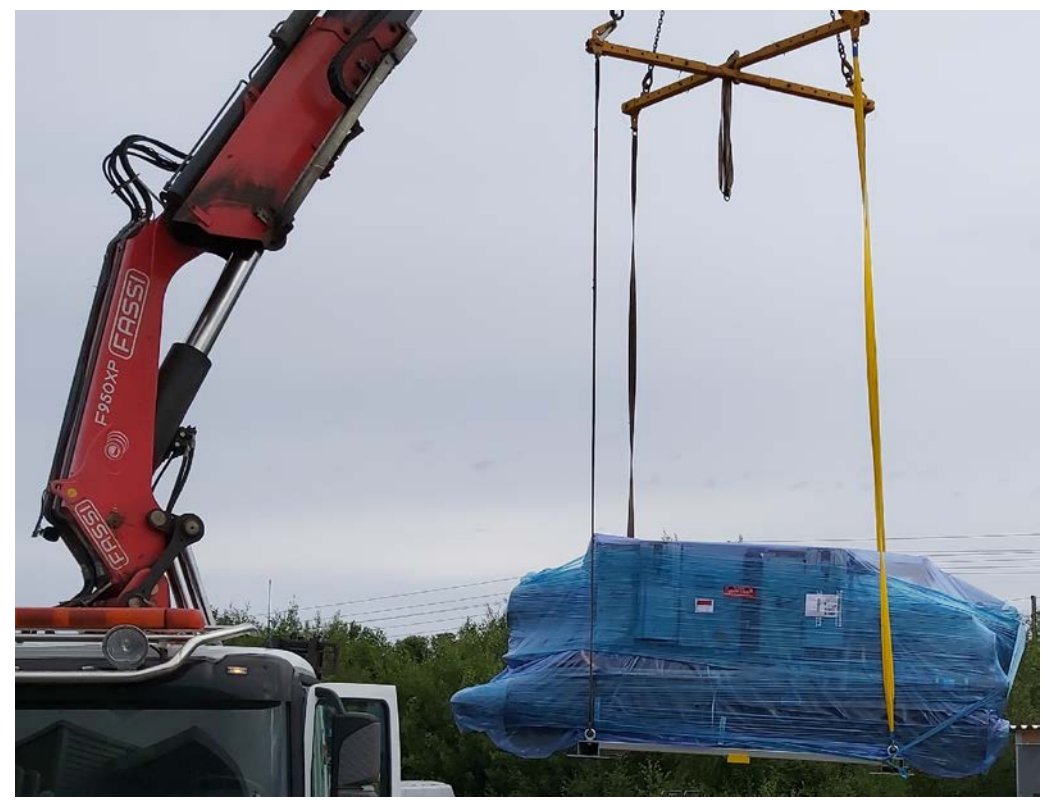

Crufiform lifting beam ver. 1

Bei einigen Wärmepumpen ist der untere Tragrahmen nicht breit genug, damit die Hebeösen weit genug von den Seiten des Geräts abstehen können. In diesem Fall wird das Gerät mit einer zusätzlichen Hebestütze (Träger) geliefert, die am Rahmen

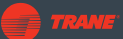

angeschraubt ist. Dadurch wird ein ausreichender Freiraum zum Heben des Geräts geschaffen, ohne dass das Gerät beschädigt wird. Der Träger kann nach Gebrauch entfernt werden.

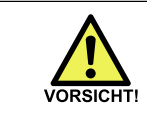

Wenn die Lieferung eine zusätzliche Hebestütze enthält, darf das Gerät nicht ohne die Stütze angehoben werden. Andernfalls kann das Gerät beim Heben beschädigt werden.

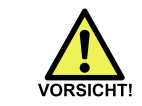

Die Hebestütze ist nicht für andere Hebeanwendungen oder für den Dauereinsatz vorgesehen.

## <span id="page-12-0"></span>**1.3 Lieferumfang, Optionen und Zubehör**

#### **Standardlieferumfang**

Zum Standardlieferumfang der Wärmepumpe gehört Folgendes:

- Wärmepumpe
- 1 Strömungsschalter mit Kabel
- Montage- und Betriebsanleitung, Schaltpläne
- Montage-, Inbetriebnahme- und Garantieprotokoll
- Wartungsprotokolle
- R&I-Schema oder Flussdiagramm der Rohrverbindungen
- <span id="page-12-1"></span>● Arbeitsvorbereitung für die Inbetriebnahme.

### **1.4 Außerbetriebnahme**

Wärmepumpenanlagen müssen gemäß den geltenden Gesetzen und Vorschriften außer Betrieb genommen werden. Wärmepumpen enthalten Materialien und Substanzen, die besondere Behandlung erfordern. Dazu gehören:

- Kältemittel
- Öl
- Elektrische Bauteile
- Batterien
- Andere Materialien

Die spezifischen Aspekte dieser Substanzen oder Materialien werden in den folgenden Unterabschnitten beschrieben.

#### **Kältemittel**

Je nach Modell enthält die Wärmepumpe eines der in der Tabelle unten aufgeführten Kältemittel.

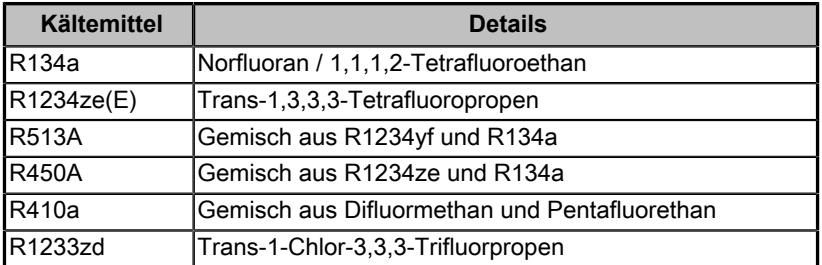

Kältemittel sollten recycelt oder, falls Recycling nicht möglich ist, von einem ordnungsgemäß dazu befugten Dienstleister gemäß den örtlichen Gesetzen und Vorschriften entsorgt werden. Je nach Art können Kältemittel brennbar, giftig oder beides sein. Darüber hinaus haben bestimmte Kältemittel ein hohes Treibhauspotenzial (GWP), wenn sie in die Atmosphäre gelangen.

### **Öl**

Altöl sollte an einen Dienstleister geliefert werden, der über die Mittel zu seiner Verarbeitung in Übereinstimmung mit den Gesetzen und Vorschriften verfügt. Treffen Sie geeignete Vorkehrungen, um zu verhindern, dass Öl ausläuft oder in die Umwelt gelangt.

#### **Elektrische Bauteile**

Wärmepumpen enthalten eine Vielzahl elektrischer Komponenten, wie z. B. digitale Geräte, Platinen, Sensoren und einen Antrieb mit variabler Frequenz. Alle diese Elemente müssen gemäß den Anweisungen des Herstellers oder gemäß den örtlichen Gesetzen und Vorschriften gehandhabt und entsorgt werden.

#### **Batterien**

Batterien können eine Gefahr für die Umwelt darstellen. Wenn die Wärmepumpe elektronische Geräte mit internen Batterie enthält, müssen diese Batterie daher ordnungsgemäß entsorgt werden.

#### **Andere Materialien**

Darüber hinaus haben Wärmepumpen viele Komponenten aus Metallen und Kunststoffen. Wenn möglich, sollten solche Komponenten recycelt werden, Falls ein Recycling nicht möglich ist, sollten sie gemäß den örtlichen Gesetzen und Vorschriften entsorgt werden.

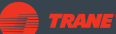

# <span id="page-14-0"></span>**2 Technische Daten**

# <span id="page-14-1"></span>**2.1 Technische Daten**

#### **Abmessungen und Gewicht**

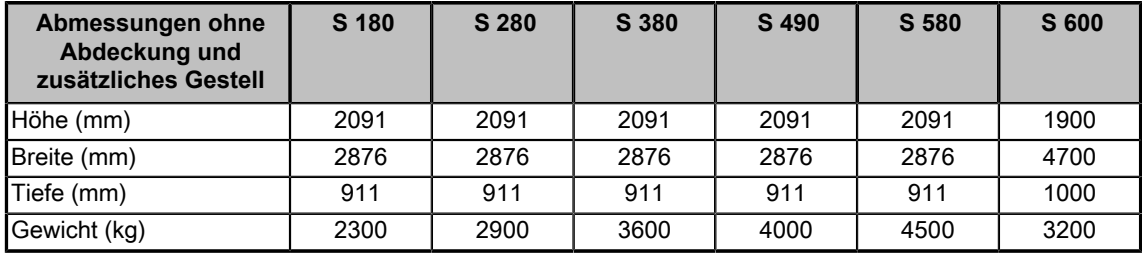

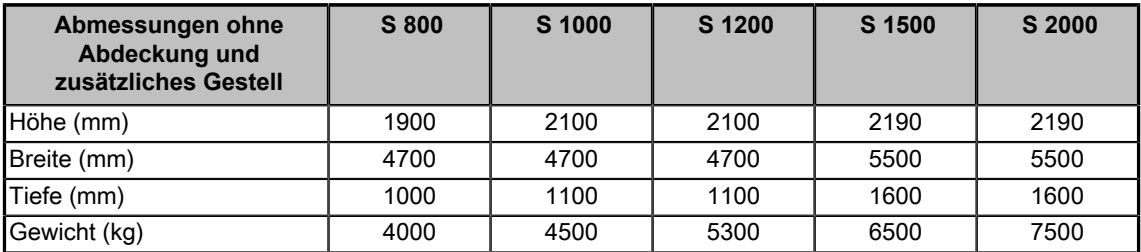

### **Anschlüsse**

Informationen zu den Rohranschlüssen sind den mit der Wärmepumpe gelieferten Zeichnungen zu entnehmen.

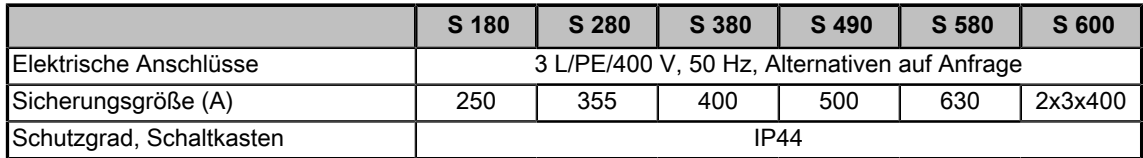

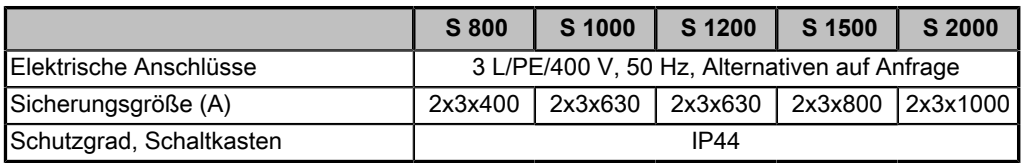

### **Kältemittelkreis**

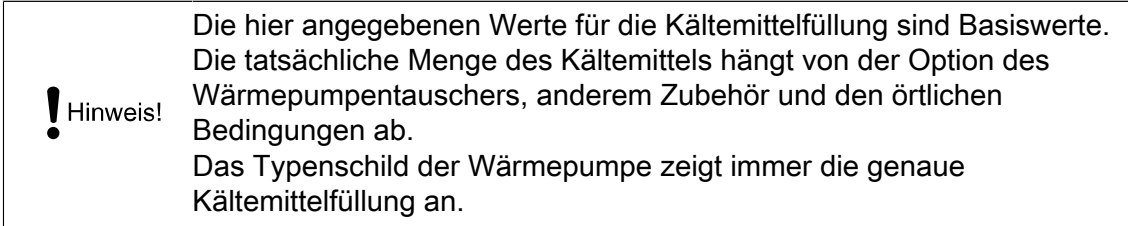

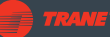

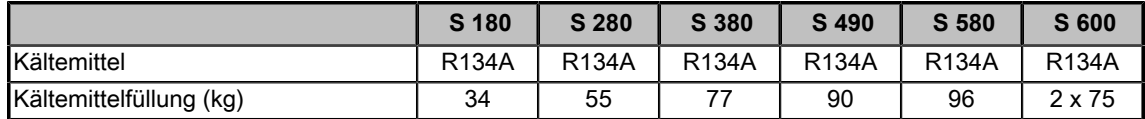

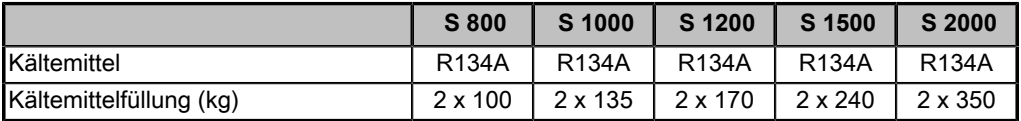

Wasser- oder Solekreisläufe: Minimale Wasser-/Soleaustrittstemperatur aus dem Verdampfer: -15 °C. Maximale Wasser-/Soleeintrittstemperatur in den Verdampfer: +50  $^{\circ}$ C.

#### **Qualitätsanforderungen an Prozesswasser für Rohrbündelwärmetauscher**

Die Qualitätsanforderungen an das Prozesswasser sowie allgemeine Anweisungen für Rohrbündelwärmetauscher sind im technischen Merkblatt 0006 (TB-00006- External\_ENG) enthalten.

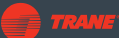

# <span id="page-16-0"></span>**3 Installation**

## <span id="page-16-1"></span>**3.1 Anforderungen an den Aufstellungsort**

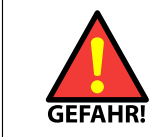

Die Installation, Inbetriebnahme oder Wartung des Geräts darf nur durch autorisiertes Personal unter Einhaltung aller örtlichen Vorschriften und Anforderungen durchgeführt werden.

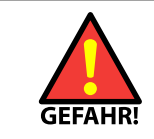

Die Wärmepumpe darf nicht in einer explosionsgefährdeten Umgebung installiert werden.

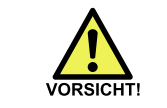

Die Wärmepumpe an einem Ort installieren, der nicht öffentlich zugänglich ist.

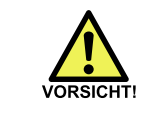

Das Gehäuse der Wärmepumpe muss stets geschlossen sein. Das Gehäuse darf nur zum Zweck der Wartung innenliegender Komponenten geöffnet werden.

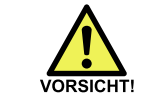

Die Wärmepumpe darf nicht auf brennbarem Material aufgestellt werden.

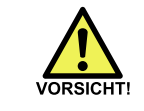

Vor Ort geltende Baubestimmungen bei der Montage der Wärmepumpe befolgen.

### **Allgemeine Standortanforderungen:**

- Der Aufstellungsort muss eine ausreichende statische Belastbarkeit aufweisen.
- Der Aufstellungsort muss über einen Bodenabfluss verfügen.
- Der Aufstellungsort ist so zu wählen, dass die vom Gerät ausgehenden Geräusche und Vibrationen keine Gefahr oder Unannehmlichkeiten für die Nutzer des Gebäudes darstellen.
- Die maximale Betriebsumgebungstemperatur für die Modelle mit ON-OFF-Steuerung beträgt +40 °C.
- Die maximale Betriebsumgebungstemperatur für die Modelle mit Frequenzumrichter beträgt +30 °C. Bei höheren Temperaturen muss eine separate Belüftung für die VFD-Geräte vorgesehen werden.
- Die Mindestumgebungstemperatur für den Betrieb beträgt +10 °C.
- Die Wärmepumpe muss auf einem völlig ebenen und glatten Untergrund aufgestellt werden.
- Die Füße der Wärmepumpe müssen fest auf dem Boden stehen und die Last muss gleichmäßig auf die Füße verteilt sein.

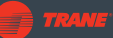

- Die Wärmepumpe muss ordnungsgemäß vor Regen und direkter Sonneneinstrahlung geschützt werden.
- Der Maschinenraum muss gut beleuchtet und belüftet sein. Die Fluchtwege und Zugänge müssen frei sein und der Standort muss über eine funktionierende Notbeleuchtung verfügen.
- Der Aufstellungsort befindet sich in einem Höhenbereich von maximal 5000 m über dem Meeresspiegel.

#### **Anforderungen an den Standort des Kältemittelkreislaufs**

Kältemittelkreisläufe sind mit Überdruckventilen ausgestattet. Bei Störungen wird dadurch der Überdruck in den Kreisen entladen.

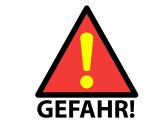

Es muss sichergestellt werden, dass ein möglicher Druckabfluss aus den Überdruckventilen des Kältemittelkreislaufs keine Gefahr für Personen oder Sachen darstellt.

#### **Kältemittelkreislauf-Sicherheitsventile**

Die Abblasrohre der Sicherheitsventile sollten außerhalb des Gebäudes an einem Ort verlegt werden, an dem ein Kältemittelaustritt keine Gefahr darstellt. Die Anforderungen der örtlichen Normen, Gesetze und sonstiger Vorschriften bezüglich der Lage des Abblasrohrs sind ebenfalls zu prüfen.

Das Abblasrohr muss etwa 5 Meter lang sein (gemessen von der Abblasöffnung des Ventils). Überschreitet die Rohrlänge 5 Meter, ist der Durchmesser des Abblasrohrs gemäß der Norm EN 13136 zu berechnen.

#### **Platzbedarf**

An allen Seiten der Wärmepumpe muss ausreichend freier Platz für Montage, Betrieb und Wartung vorhanden sein. Nachfolgend wird der Mindestplatzbedarf aufgeführt.

Der Schaltschrank ist standardmäßig auf der rechten Seite der Wärmepumpe angebracht. Auf Wunsch kann die Schaltschrank auf der linken Seite der Wärmepumpe angebracht werden.

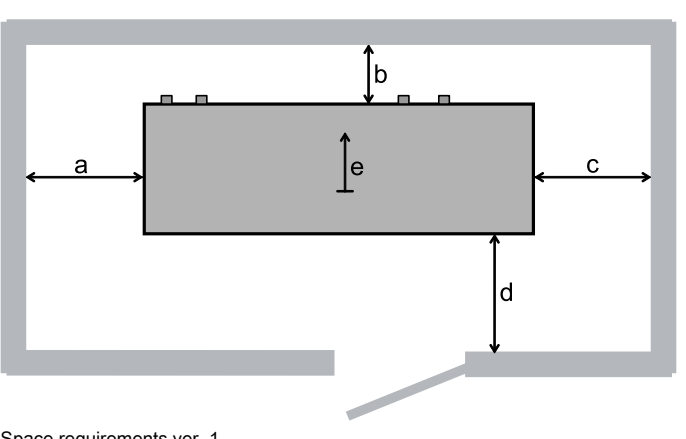

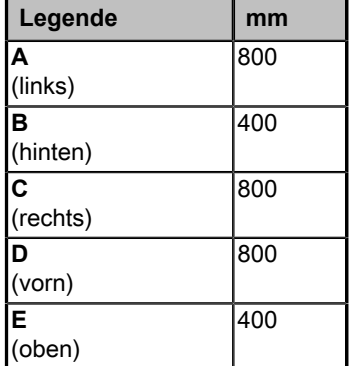

Space requirements ver. 1

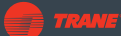

# <span id="page-18-0"></span>**3.2 Hauptkomponenten**

#### **S 180 - S 580 Hauptkomponenten**

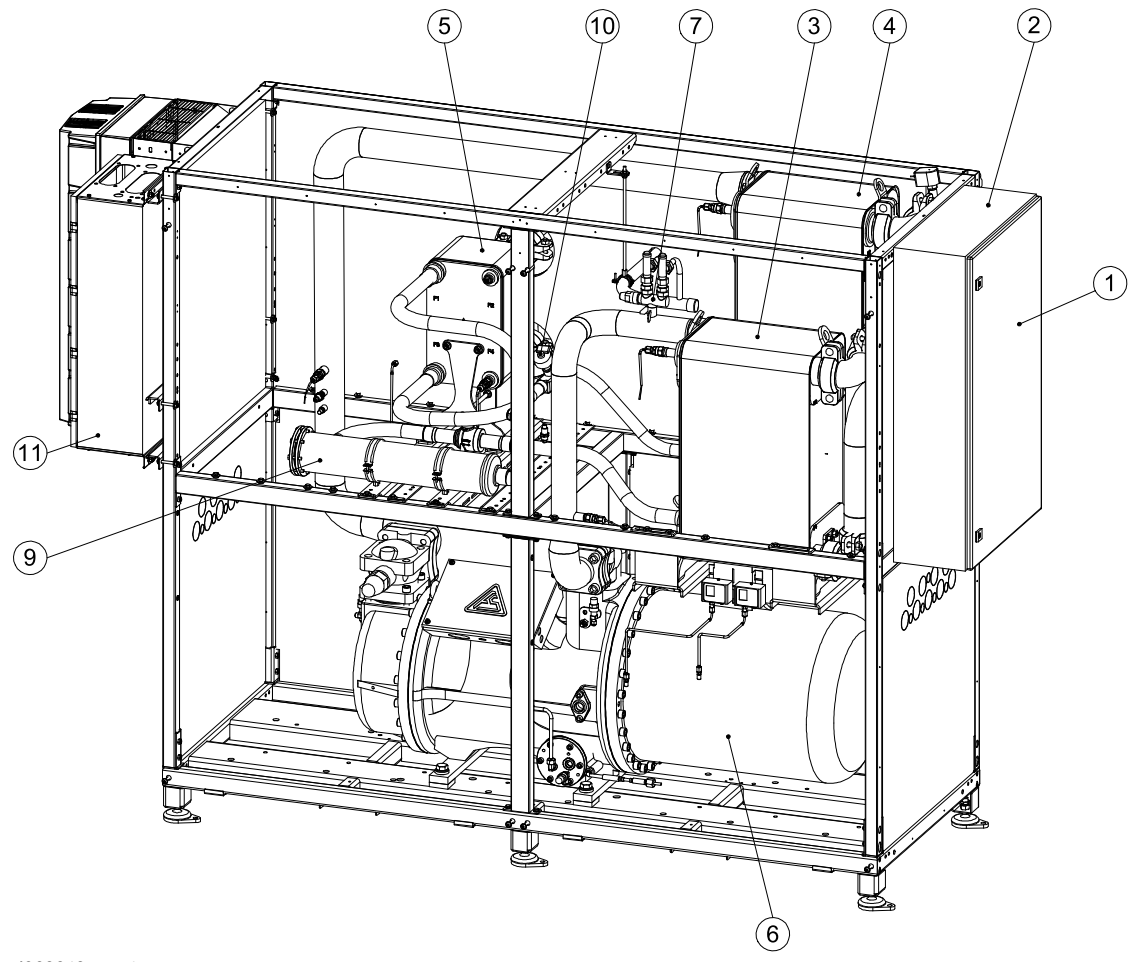

d068643 ver. 1

 $\int$  Hinweis! Die Montage kann je nach Lieferumfang variieren.

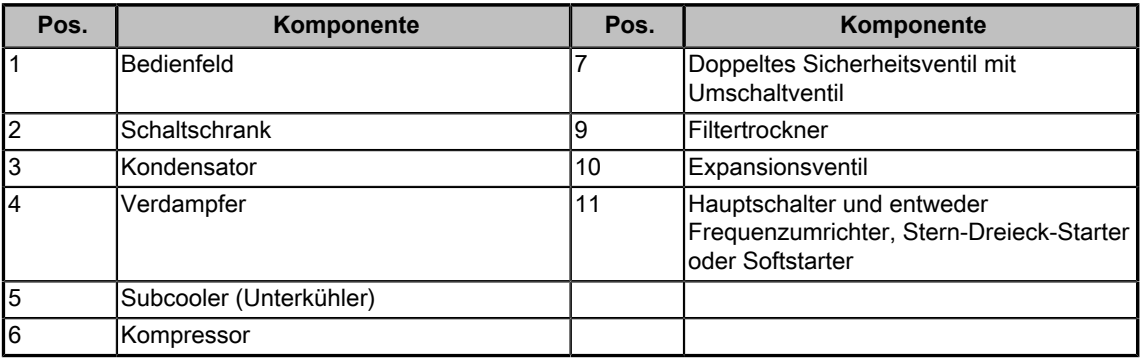

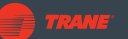

#### **S 600 - S 2000 Hauptkomponenten**

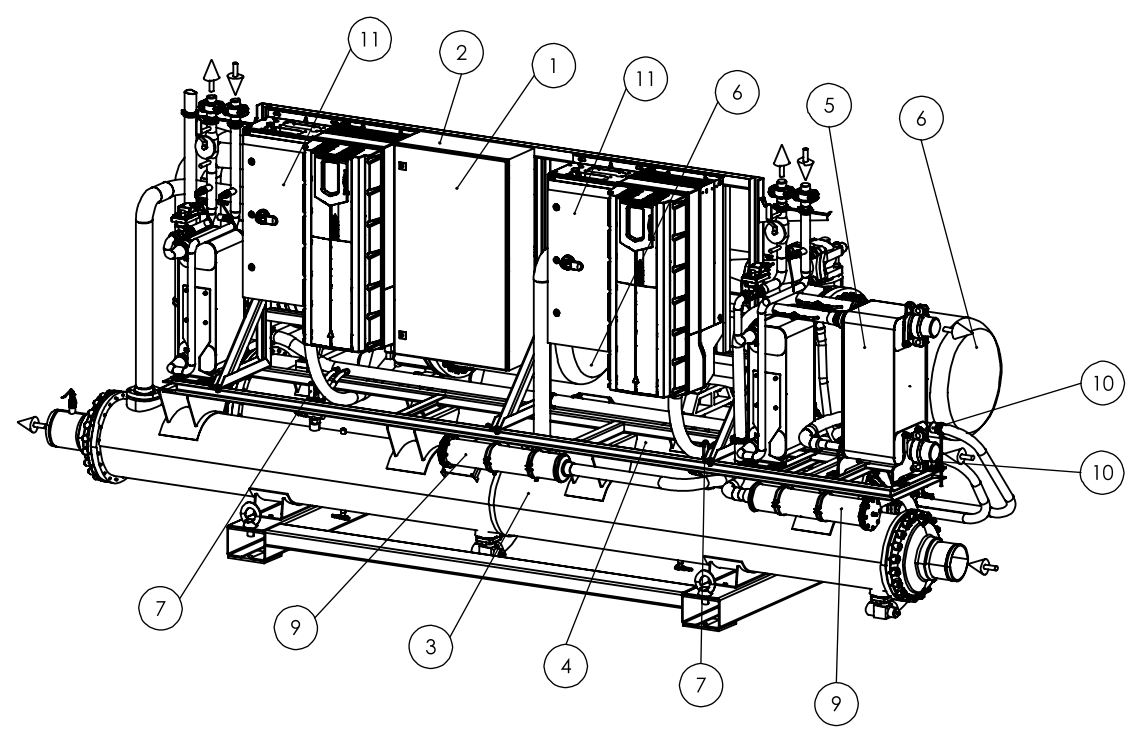

D080678 ver. 1

Hinweis! Die Montage kann je nach Lieferumfang variieren.

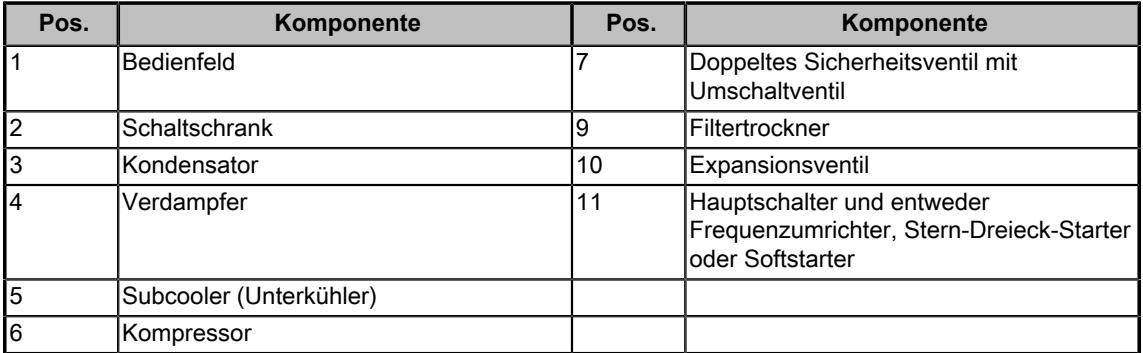

# <span id="page-19-0"></span>**3.3 Anlagenplanung und Dimensionierung der Wärmepumpe**

Die Auswahl und Konfiguration der Wärmepumpe(n) muss entsprechend der tatsächlich benötigten Leistung und den spezifischen Betriebsbedingungen des Standorts erfolgen. Diese Parameter werden vom Kunden festgelegt.

Bei einer Änderung der Betriebsbedingungen sind die ursprünglichen Einstellungen der Wärmepumpe nicht mehr gültig und müssen überprüft werden.

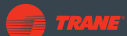

## <span id="page-20-0"></span>**3.4 Anschlüsse und Maße**

<span id="page-20-1"></span>Informationen zu Anschlusspositionen und -größen sind den mit dem Gerät gelieferten Diagrammen zu entnehmen.

### **3.5 S380 HC+, S490 HC, S490 HC+ und S580 HC Verdampfer-Eintrittstemperaturfühler**

Der in den Wärmepumpenmodellen S380 HC+, S490 HC, S490 HC+ und S580 HC verwendete Sensor für die Eintrittstemperatur der Verdampferflüssigkeit wird separat geliefert. Eine Victaulic-Rohrverschraubung ist ebenfalls enthalten. Ausrichten der Victaulic-Armatur, so dass die Temperaturfühlerkupplung zur Serviceseite der Wärmepumpe gerichtet ist, wie auf den Bildern 1 und 2 unten dargestellt. Der Temperatursensor muss an der mitgelieferten Victaulic-Rohrverschraubung befestigt werden, wie in den Bildern 1 und 2 unten gezeigt.

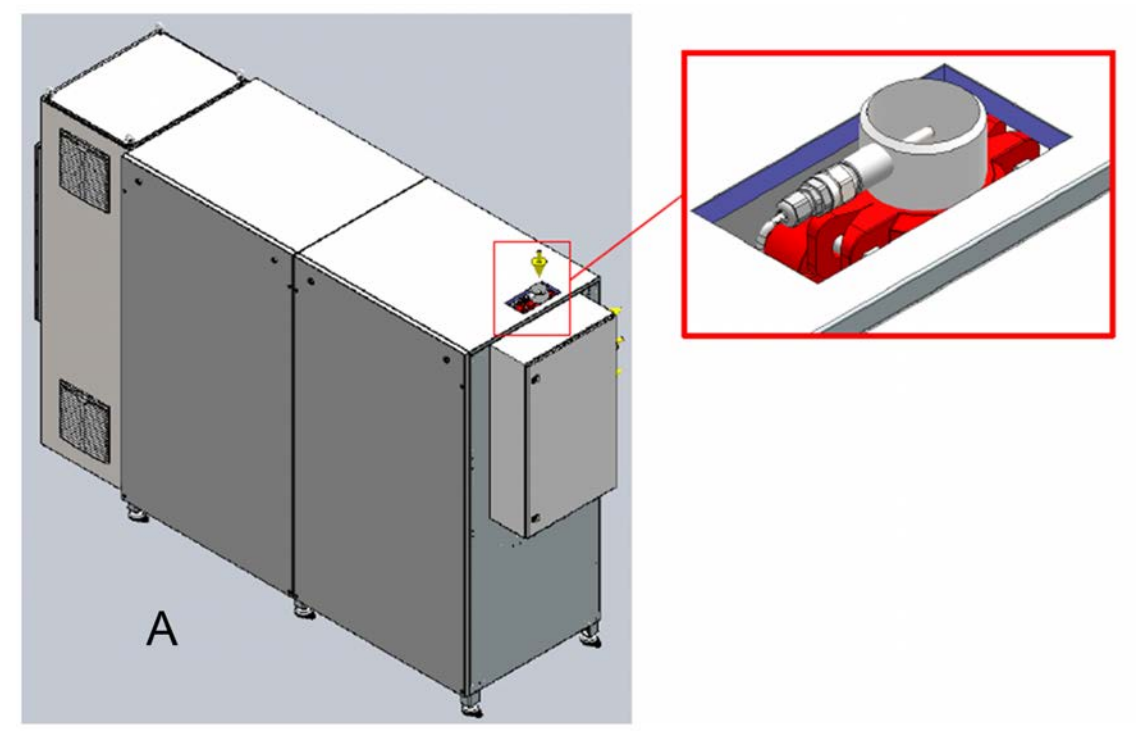

HP service side ver. 1

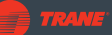

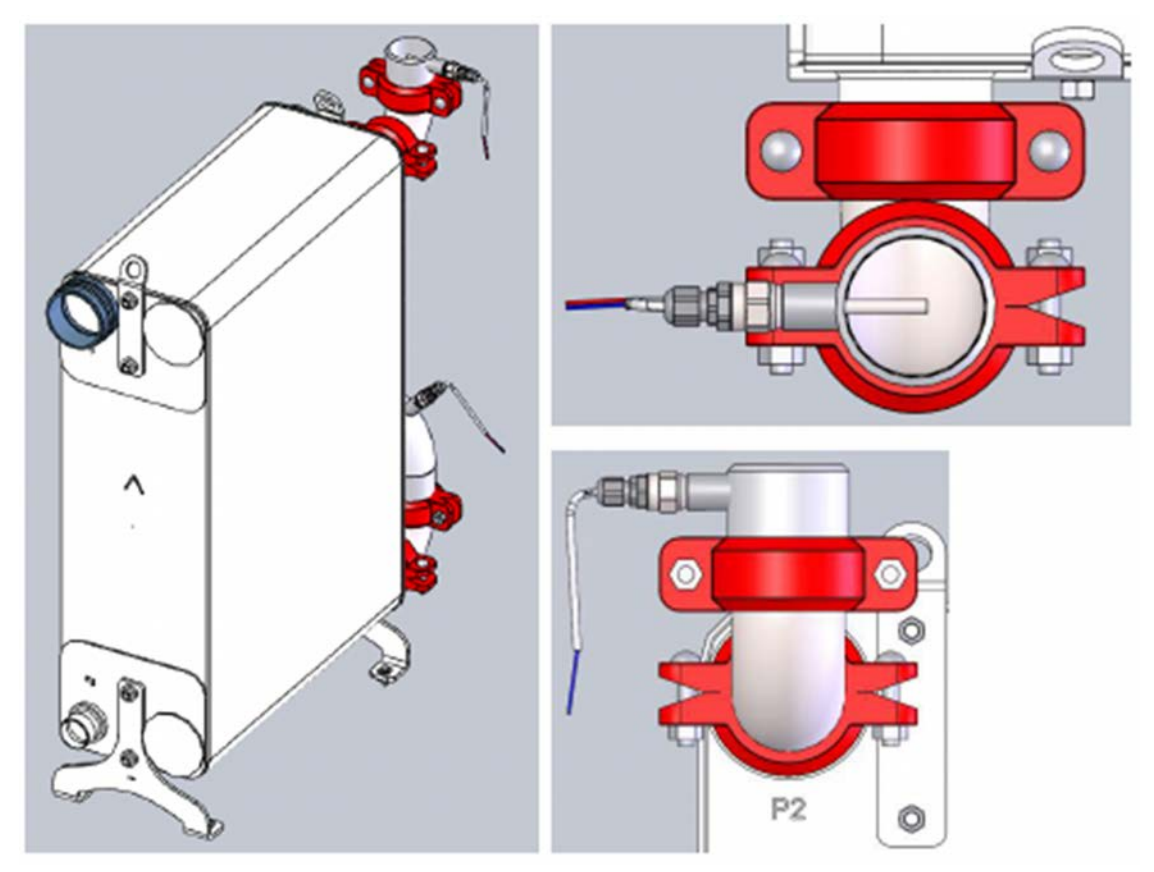

<span id="page-21-0"></span>HP sensor installation ver. 1

### **3.6 Installation des Strömungsschalters**

- Den Strömungsschalter in die Einlassleitung auf der Kaltseite einbauen.
- Es ist darauf zu achten, dass vor dem Strömungsschalter ein gerader Rohrabschnitt vorhanden ist (Mindestlänge: 4 x Rohrdurchmesser).
- Den Schalter seitlich am Rohr anbringen; nicht unten, wegen möglicher Verschmutzung und nicht oben, wegen Luftzug.
- Den Strömungsschalter in eine G1/2-Muffe einbauen (max. Länge: 29 mm).
- Informationen zu den elektrischen Anschlüssen sind den Schaltplänen der Wärmepumpe zu entnehmen.
- Einstellbereich der Wasserströmung: 1–150 cm/s, Einstellung entsprechend der Mindestströmung des Standorts.
- Bei normalen Durchflussraten sollten alle grünen LEDs aktiv sein.
- Einstellbereich der Alarmverzögerung: 1–40 s. Einstellung auf Minimum (~1 s).

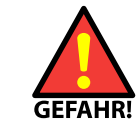

Elektroanschluss 230 VAC. Dabei muss der weiße Draht isoliert werden.

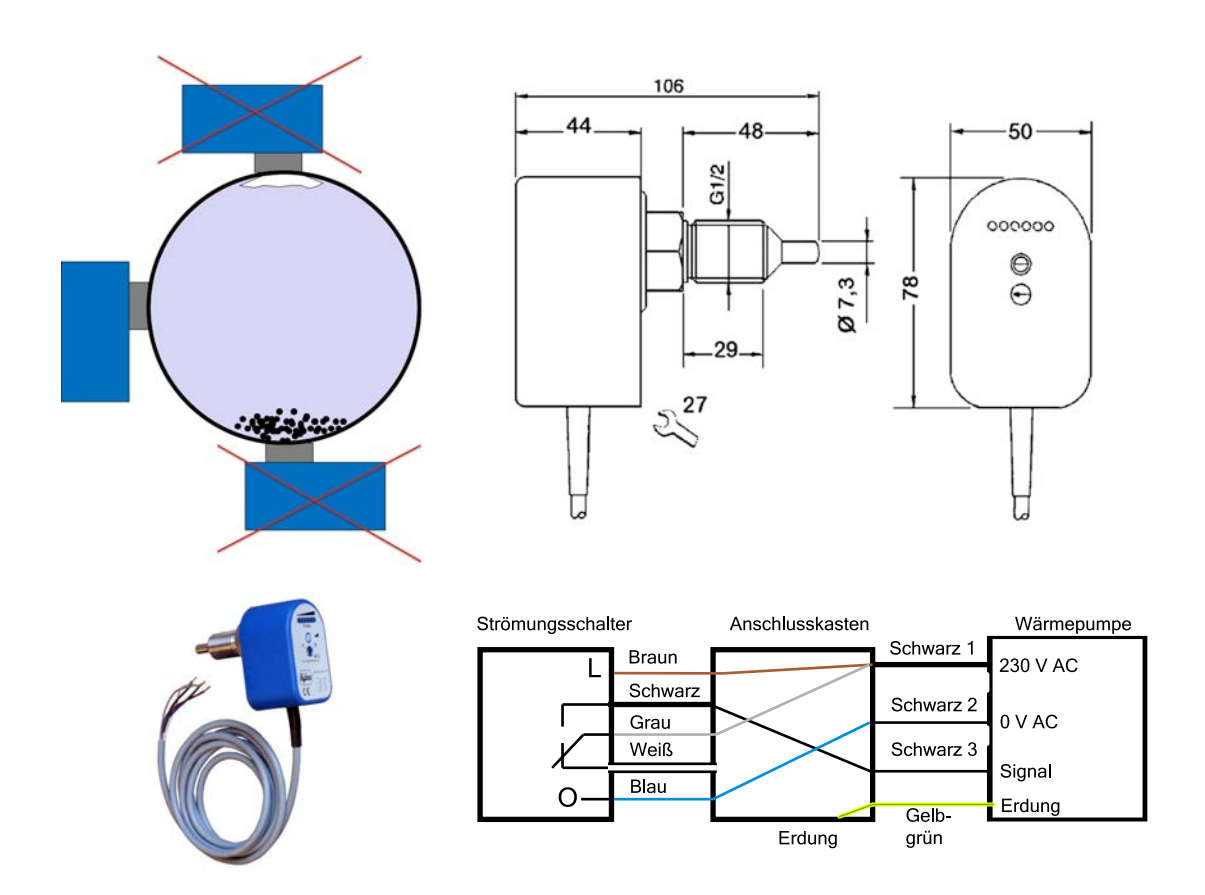

# <span id="page-22-0"></span>**3.7 Flussdiagramme**

#### **Beispiele für Flussdiagramme**

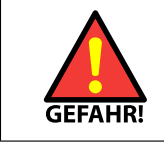

Die Installation des Geräts darf nur von autorisiertem und geschultem Personal durchgeführt werden.

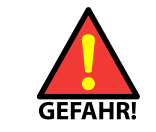

Vor Arbeiten an druckbelasteten Teilen ist sicherzustellen, dass die Anlage in einen drucklosen Zustand versetzt wird.

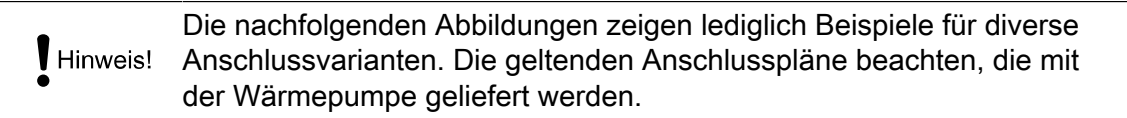

#### Legende

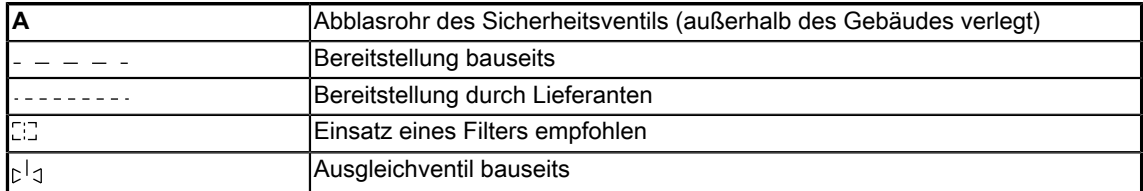

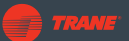

**1 Wärmepumpe mit 1 Kältemittelkreis**

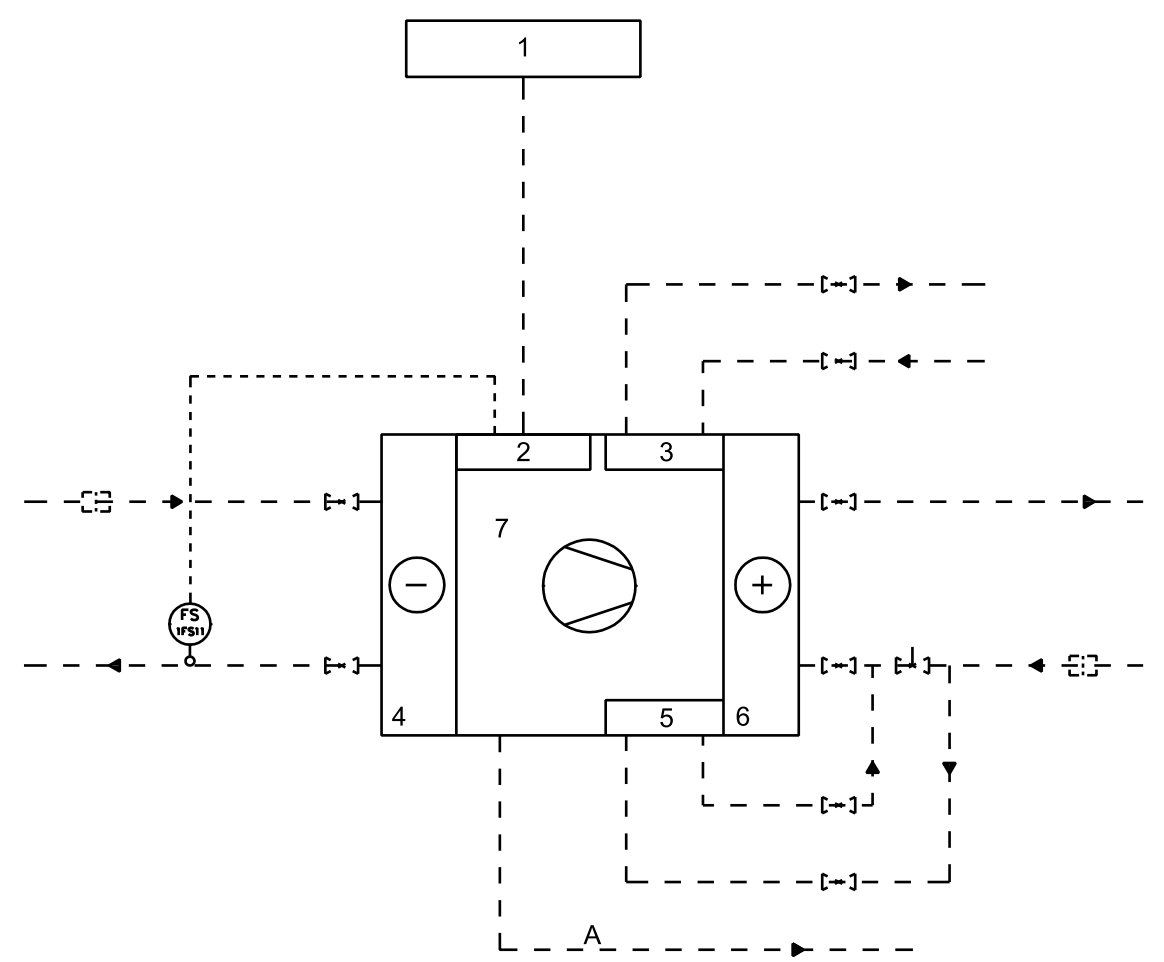

Flow diagram example 1xHP 1xref circuits ver. 2

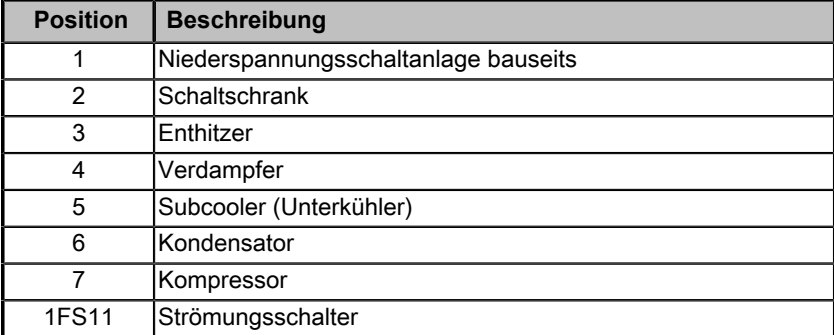

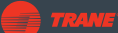

**1 Wärmepumpe mit 2 Kältemittelkreisen**

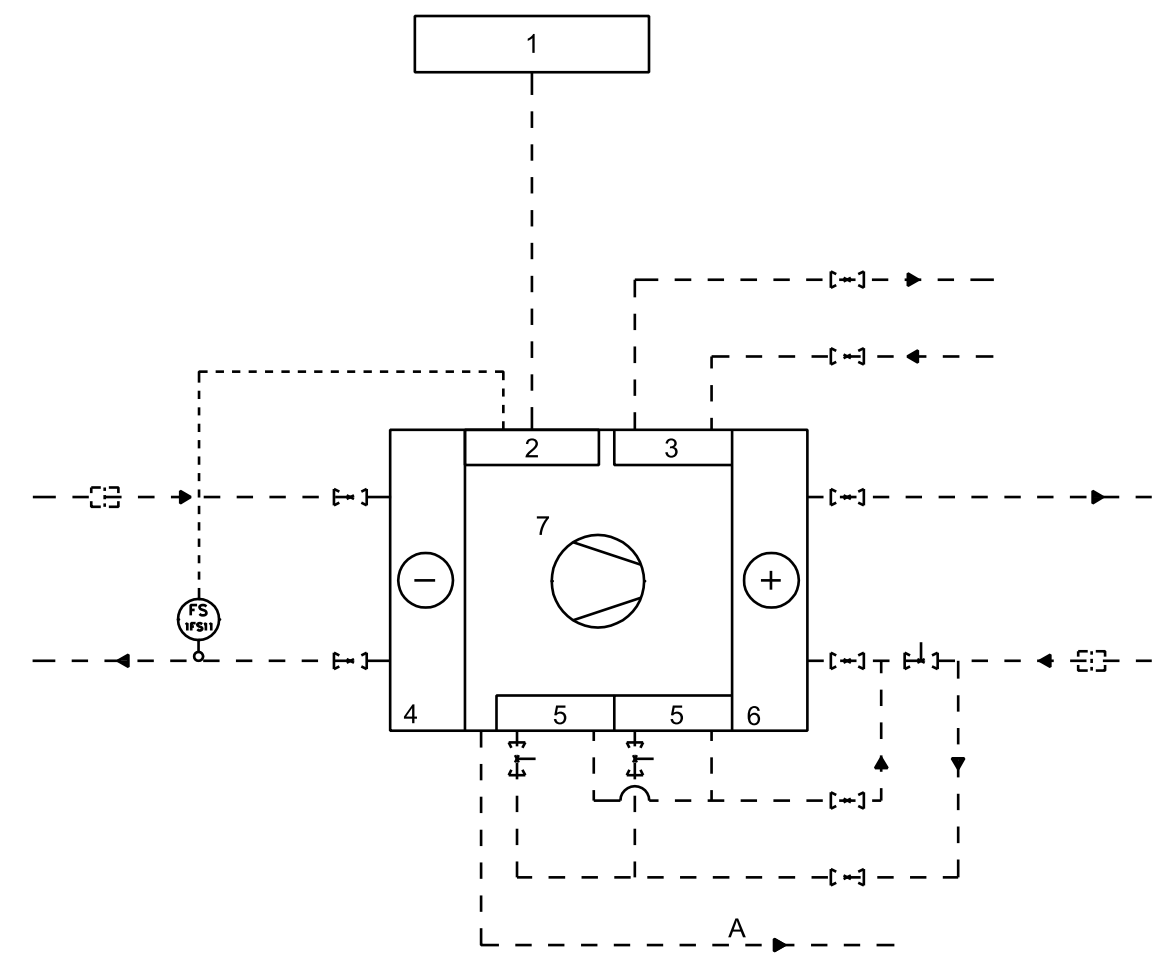

Flow diagram example 1xHP 2xref circuits ver. 1

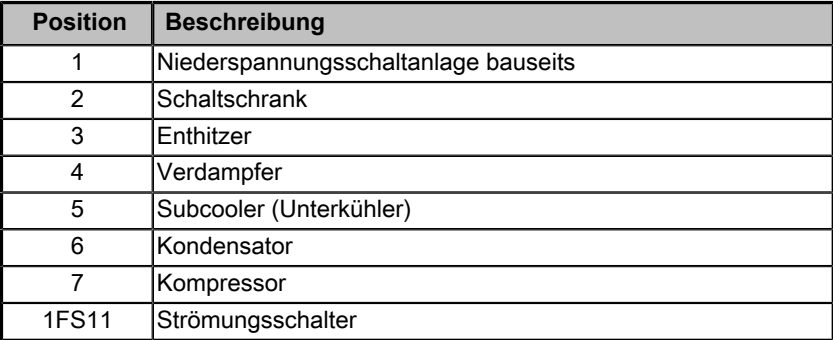

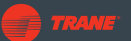

**2 Wärmepumpen, Verdampfer parallel, Kondensatoren parallel**

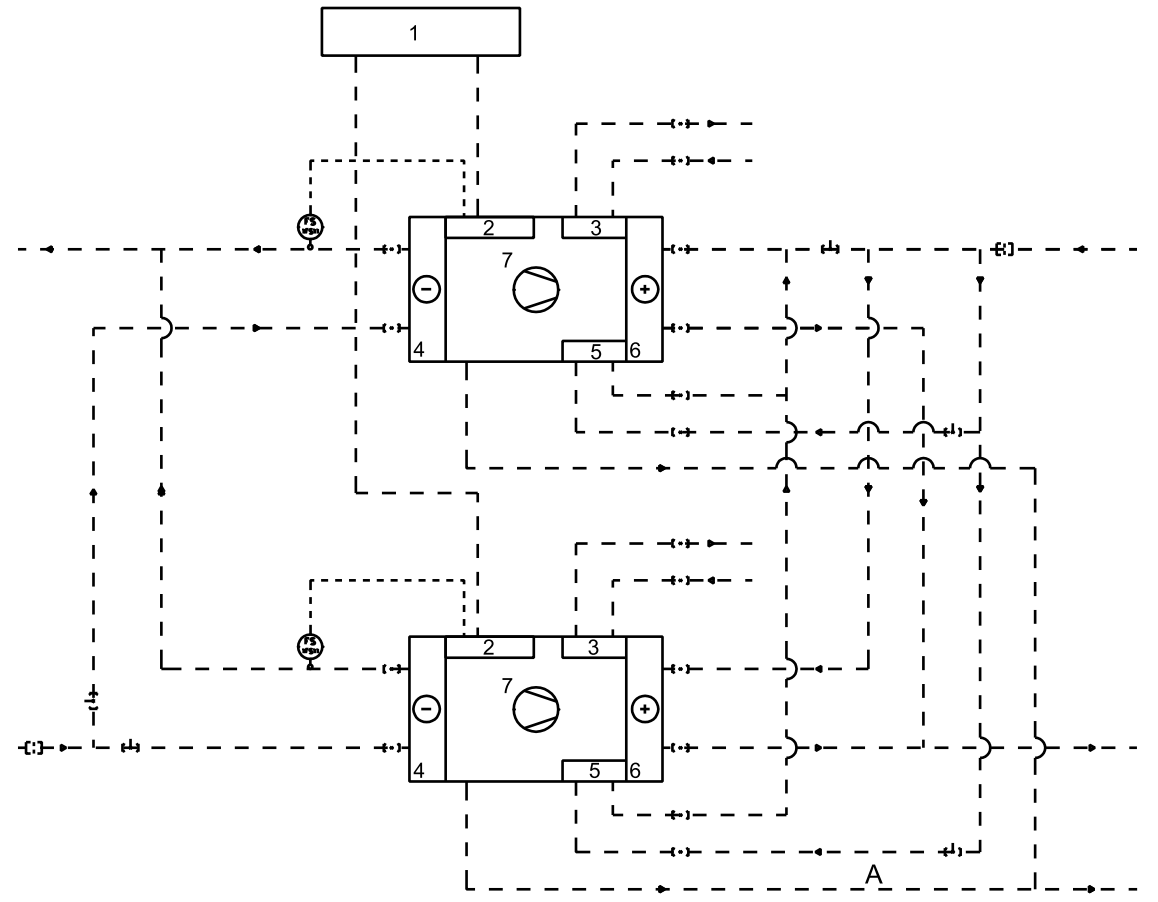

Flow diagram example 2xHP con\_p eva\_p ver. 2

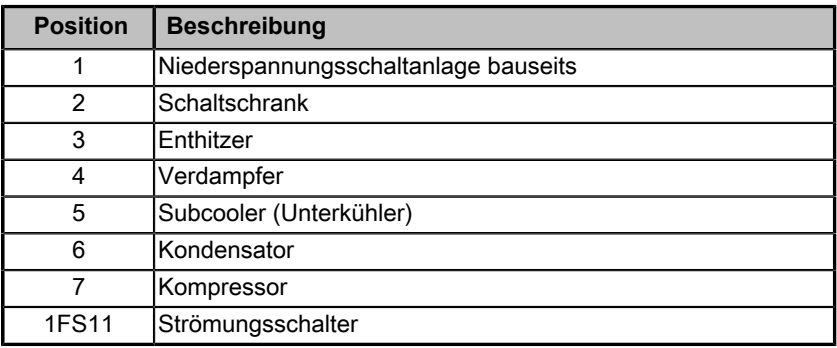

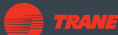

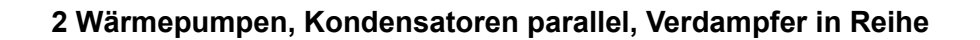

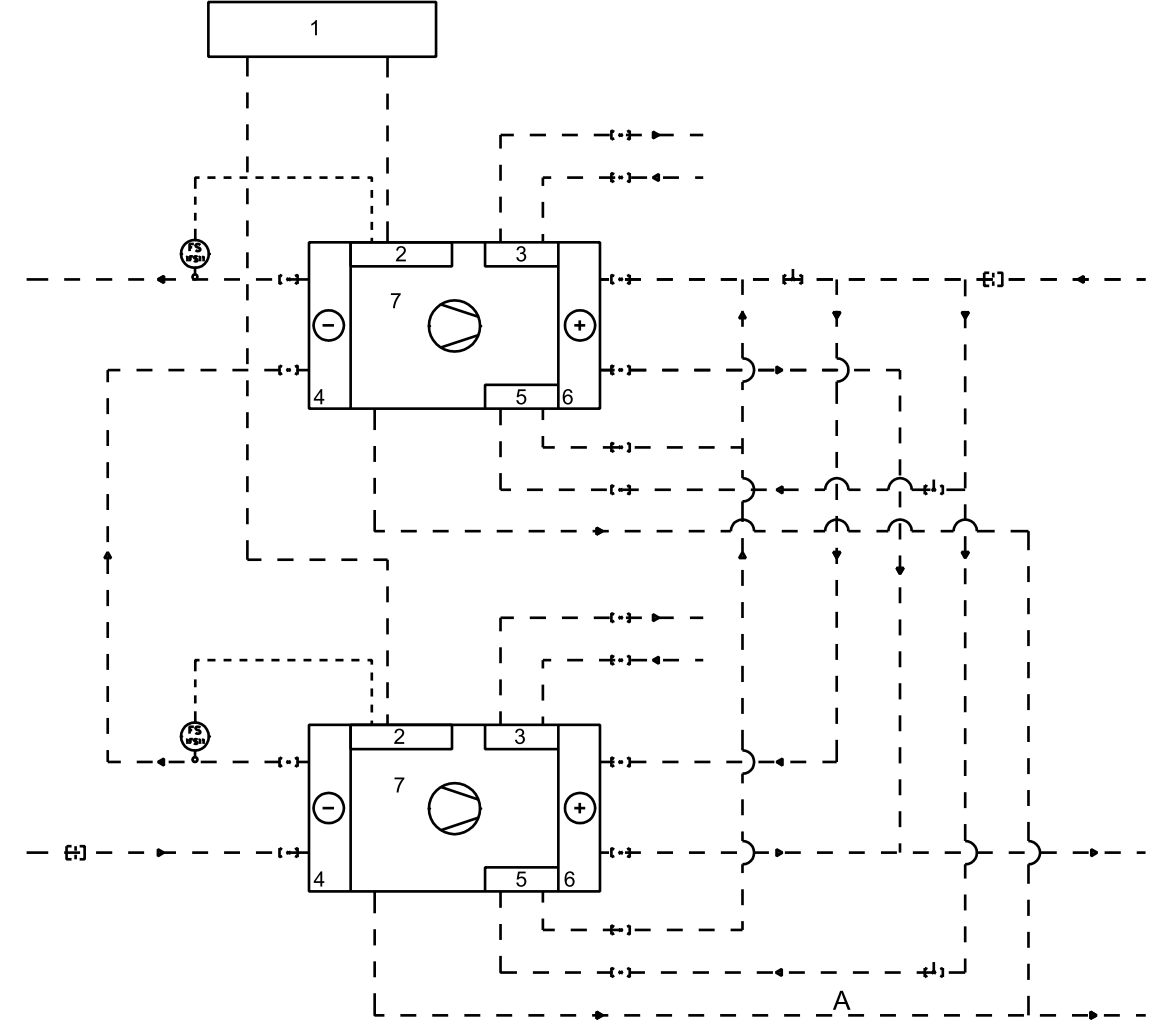

Flow diagram example 2xHP con\_p eva\_s ver. 2

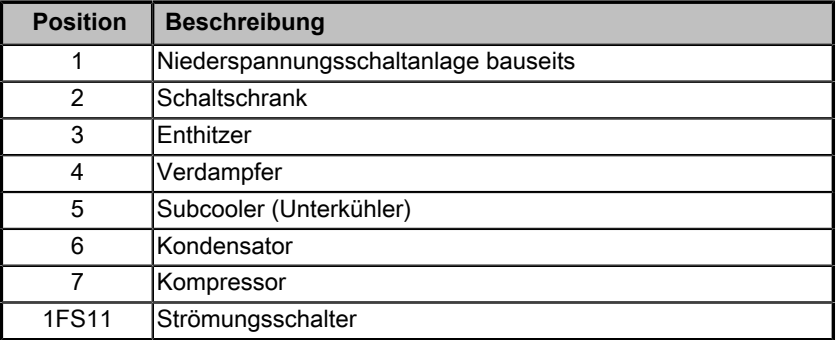

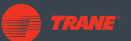

**2 Wärmepumpen, Kondensatoren in Reihe, Verdampfer parallel**

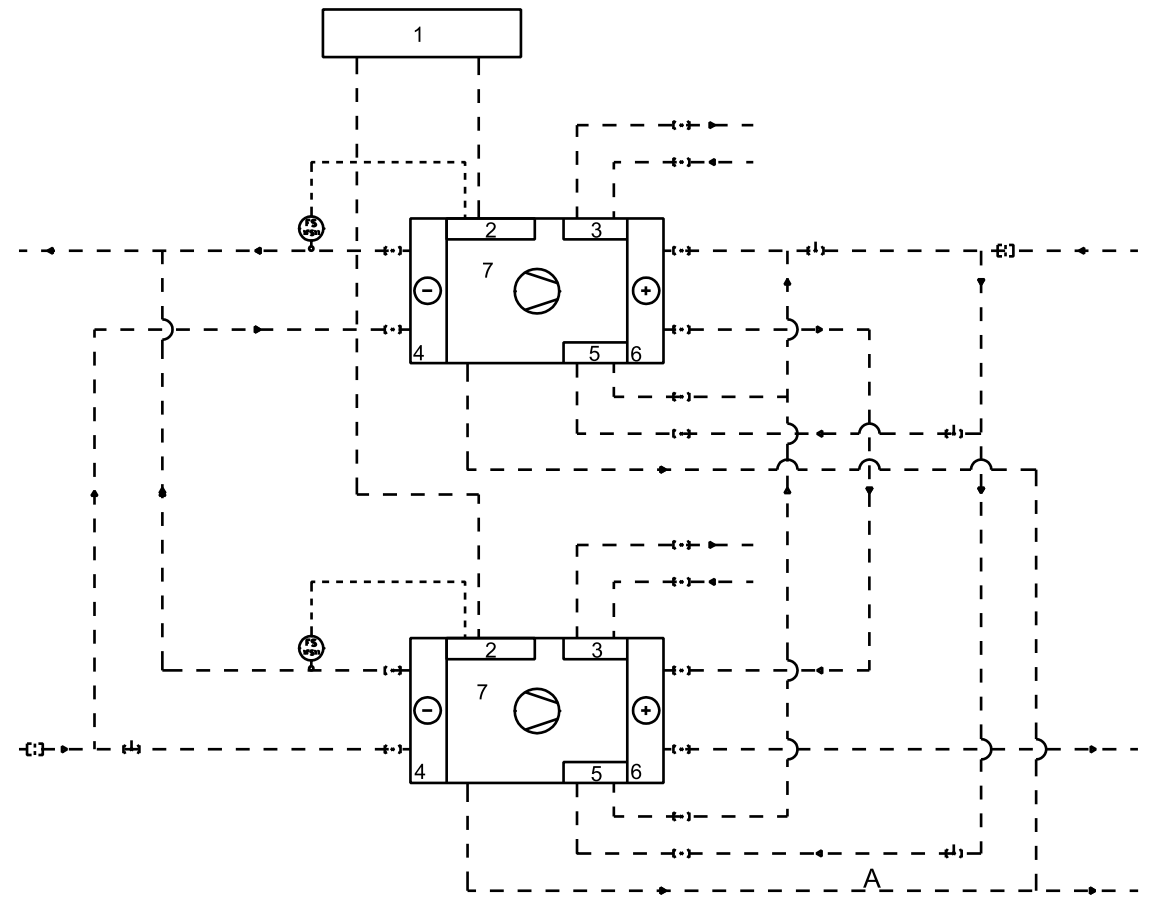

Flow diagram for 2xHP con\_s eva\_p ver. 2

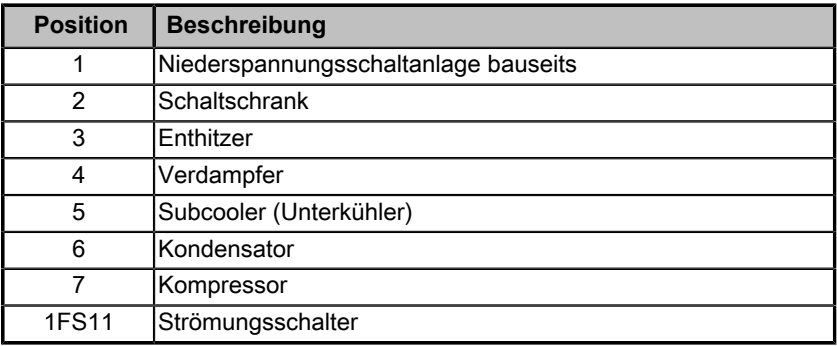

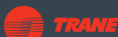

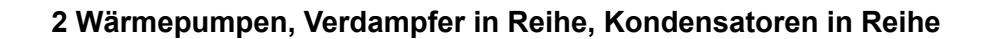

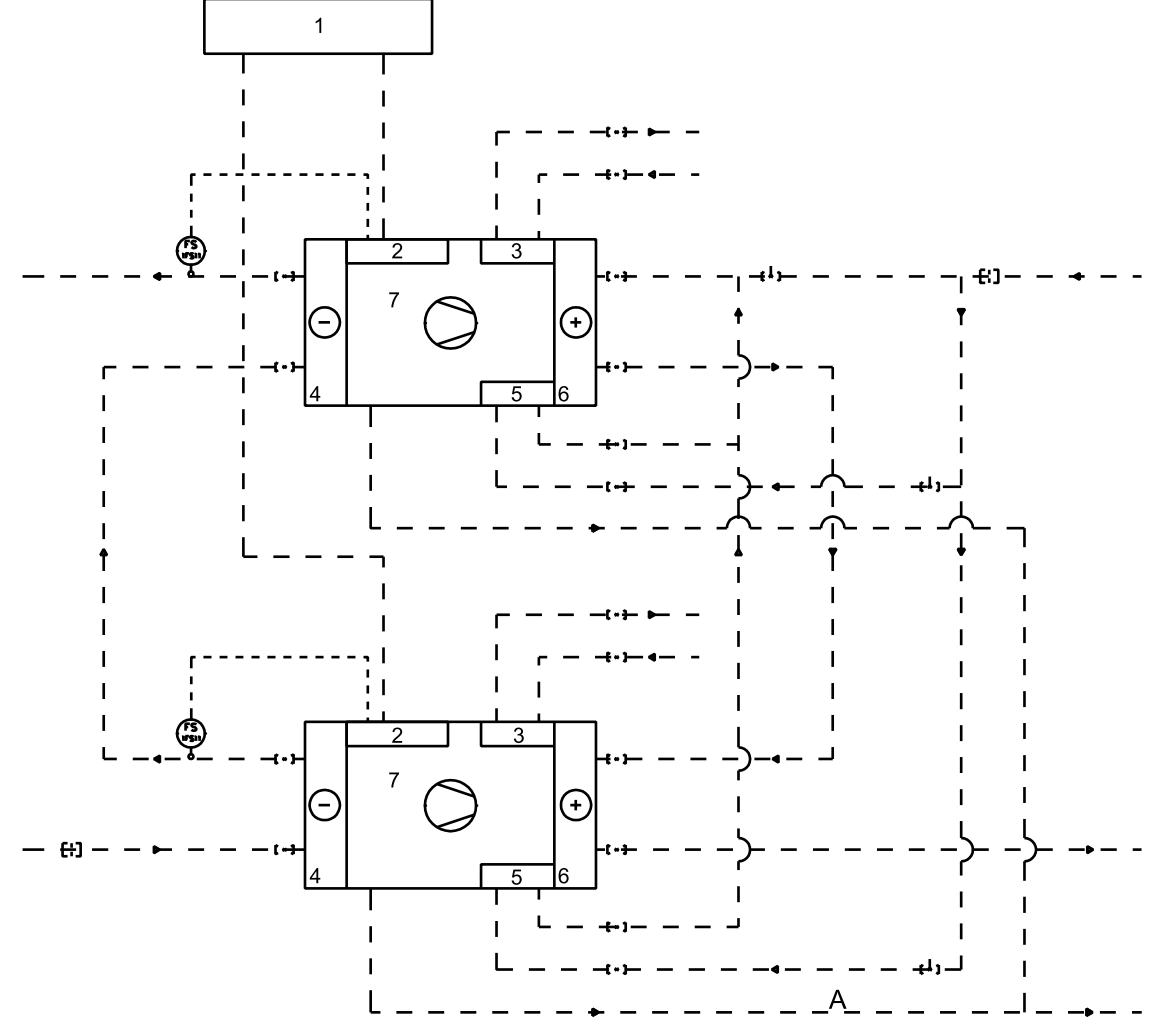

Flow diagram f2xHP con\_s eva\_s ver. 2

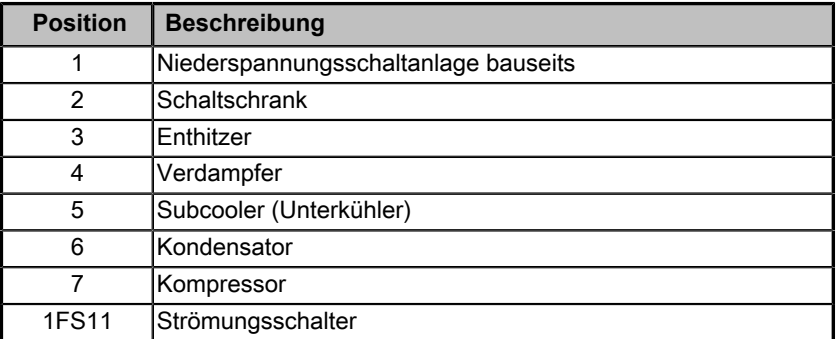

Hinweis! Die Bemessung der Rohrleitungen obliegt dem Kunden.

Der Strömungsschalter ist im Lieferumfang enthalten, die Montage Hinweis! obliegt dem Kunden.  $\bullet$ 

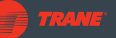

## <span id="page-29-0"></span>**3.8 Elektrische Anschlüsse**

Dieser Abschnitt enthält eine allgemeine Beschreibung der elektrischen Anschlüsse. Die mit der Wärmepumpe gelieferten Schaltpläne zeigen die am jeweiligen Standort erforderlichen Anschlüsse.

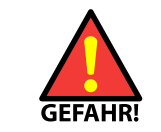

Die elektrische Installation darf nur von befugtem und geschultem Personal durchgeführt werden.

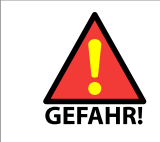

Vor Arbeiten an elektrischen Komponenten ist sicherzustellen, dass keine Spannung anliegt.

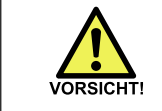

Keine Geräte direkt an die Steuerung anschließen, die mehr als 2 A ziehen. Einen Schaltschütz verwenden.

#### **Empfohlene Kabelmaße**

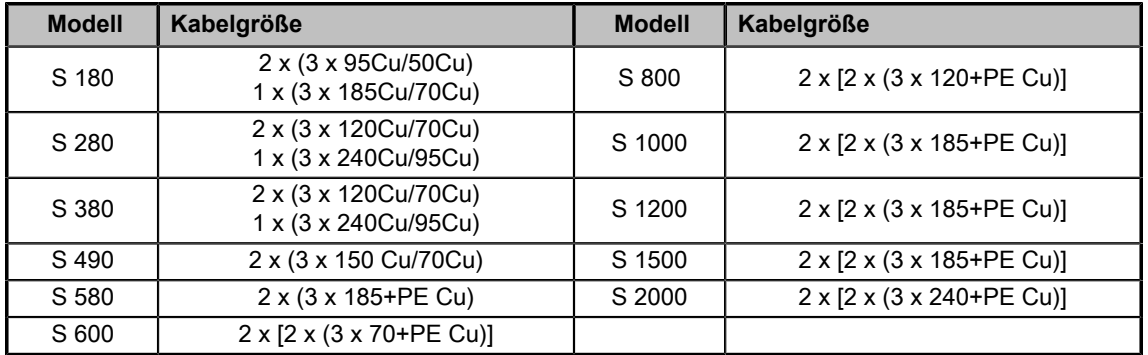

#### **Anschluss der Steuerspannung**

Die Wärmepumpen der S-Serie benötigen neben dem Hauptstromanschluss einen separaten Steuerspannungsanschluss. Die Spezifikationen des Steuerspannungsanschlusses sind: Ölflex 100 3G1.5, 240 VAC 50 Hz 10 A.

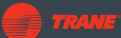

# <span id="page-30-0"></span>**4 Inbetriebnahme**

### <span id="page-30-1"></span>**4.1 Voraussetzungen für die Inbetriebnahme**

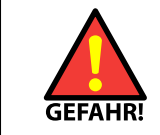

Die Installation, Inbetriebnahme oder Wartung des Geräts darf nur durch autorisiertes Personal unter Einhaltung aller örtlichen Vorschriften und Anforderungen durchgeführt werden.

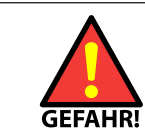

Keine Flüssigkeiten ohne Schutzvorkehrung berühren. Der Kontakt mit Betriebsflüssigkeiten kann zu Erfrierungen führen. Das Bedienpersonal immer sofort über Lecks informieren.

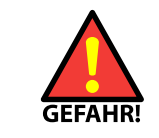

Vor allen Arbeiten an Teilen mit heißen Oberflächen ist darauf zu achten, dass das Teil vollständig abgekühlt ist.

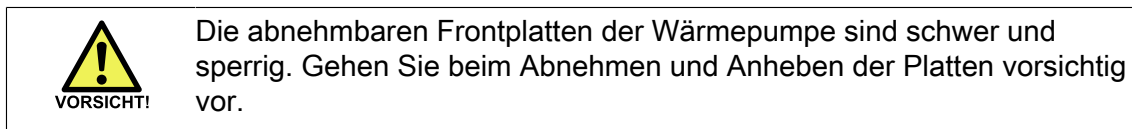

Die mit der Inbetriebnahme des Systems beauftragte Person muss:

- zur Installation von Hochdruckgeräten qualifiziert sein
- über Fachwissen über Heiz- und Kühlanlagen verfügen
- mit der Steuerung der Wärmepumpe vertraut sein

Es ist empfehlenswert, die Inbetriebnahme von einem autorisierten und Hinweis! zertifizierten Experten durchführen zu lassen.

#### **Vor der Inbetriebnahme sind folgende Arbeiten auszuführen:**

- Wärmepumpe an die Stromversorgung anschließen
- Rohrleitungen füllen und entlüften
- Zuleitungen und Sensoren anschließen
- Das Abblasrohr des Sicherheitsventils an die Außenluft anschließen.
- Den Kältemittelstand prüfen.
- Alle Rohrleitungen gemäß PI-Diagramm oder gemäß den Anweisungen im Abschnitt *Anforderungen an den Installationsort* anschließen.
- Es ist zu prüfen, ob das Absperrventil der Flüssigkeitsleitung geöffnet ist.

#### **Hinweise für niedrige Umgebungstemperaturen**

Zur Vermeidung des Einfrierens schützen Sie Flüssigkeitssysteme mit Isolierband und Begleitheizungskabeln und verwenden Sie ein geeignetes Frostschutzmittel. Die Pumpen müssen in Betrieb bleiben, damit die Flüssigkeit zirkulieren kann. Wärmetauscherdüsen isolieren.

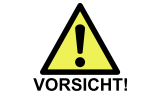

Keine Umwälzpumpe starten, bevor die Kreise gefüllt sind. Ansonsten wird die Pumpenwellendichtung beschädigt.

Vor der Inbetriebnahme ist zu prüfen, ob das Absperrventil der Hinweis! Flüssigkeitsleitung geöffnet ist.

# <span id="page-31-0"></span>**4.2 Prüfen des Heizkreises**

1. Prüfen, ob die Kondensatoren und Unterkühler richtig angeschlossen sind. Flussrichtung überprüfen.

Aktuelles R&I-Schema oder Flussdiagramm konsultieren.

- 2. Prüfen, ob alle Sender im Warmwassersystem montiert und angeschlossen sind.
- 3. Prüfen, ob die Komponentenkennzeichnungen dem R&I-Schema und der Komponentenliste entsprechen. Im R&I-Schema grün markieren.
- 4. Prüfen, ob im Flüssigkeitskreis der Kondensatoren und Unterkühler Sicherheitsventile installiert wurden, um einen Druckanstieg durch Erwärmung eingeschlossener Flüssigkeit zu verhindern.
- 5. Prüfen, ob alle Ventile und sonstigen, im R&I-Schema abgebildeten Komponenten richtig montiert wurden.
	- Prüfen, ob ein Ventilbetrieb von 0 bis 100 % möglich ist.
- 6. Gewählte Filterfeinheit prüfen und notieren. Es wird Feinheit von 0,8 mm in geschlossenen Kreisen und von 0,08 mm in offenen Kreisen empfohlen.
- 7. Alle Gewinde-, Flansch- und/oder Schweißverbindungen zur Wärmepumpe auf ordnungsgemäße Herstellung und Befestigung prüfen.
- 8. Isolierung der Rohrleitung überprüfen.
- 9. Alle Rohre müssen ordnungsgemäß abgestützt sein. Es darf keine Druckspannung auf die Anschlüsse des Wärmetauschers der Wärmepumpe übertragen werden.
- <span id="page-31-1"></span>10. Die Leitungen müssen ausreichend belüftet sein.

### **4.3 Prüfen des Kältemittelkreises**

- 1. Prüfen, ob die Verdampfer richtig angeschlossen sind. Flussrichtung überprüfen. Aktuelles R&I-Schema oder Flussdiagramm konsultieren.
- 2. Prüfen, ob alle Sender im Kaltwassersystem montiert und angeschlossen sind.
- 3. Prüfen, ob die Komponentenkennzeichnungen dem R&I-Schema und der Komponentenliste entsprechen.
	- Im R&I-Schema grün markieren.
- 4. Prüfen, ob alle Ventile und sonstigen, im R&I-Schema abgebildeten Komponenten richtig montiert wurden.

Prüfen, ob ein Ventilbetrieb von 0 bis 100 % möglich ist.

- 5. Gewählte Filterfeinheit prüfen und notieren. Es wird Feinheit von 0,8 mm in geschlossenen Kreisen und von 0,08 mm in offenen Kreisen empfohlen.
- 6. Alle Gewinde-, Flansch- und/oder Schweißverbindungen zur Wärmepumpe auf ordnungsgemäße Herstellung und Befestigung prüfen.
- 7. Isolierung der Rohrleitung überprüfen.
- 8. Alle Rohre müssen ordnungsgemäß abgestützt sein.

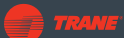

Es darf keine Druckspannung auf die Anschlüsse des Wärmetauschers der Wärmepumpe übertragen werden.

9. Umwälzpumpe einschalten und das Strömungsschalterlimit auf ca. 50 % des Nenndurchflusses einstellen.

Sind mehrere Wärmepumpen miteinander verbunden, die Ventile so einstellen, dass die Solldurchflussverteilung erreicht wird.

<span id="page-32-0"></span>10. Die Leitungen müssen ausreichend belüftet sein.

### **4.4 Prüfen des Abblasrohrs des Sicherheitsventils**

- 1. Sicherstellen, dass das Abblasrohr im Freien endet. Die Öffnung am Ende des Rohrs muss:
	- über dem Dachniveau liegen
	- entfernt von Be- und Entlüftungsöffnungen angebracht sein
	- nach unten zeigen oder auf andere Weise vor dem Eindringen von Wasser in das Rohr geschützt sein.
- 2. Die korrekte Dimensionierung des Rohres ist zu überprüfen.
- 3. Die Übereinstimmung der Rohrmontage mit den örtlichen und nationalen Vorschriften ist zu überprüfen. Die Größe des Abblasrohrs ist besonders zu beachten.
- 4. Es ist sicherzustellen, dass kein Kondensat in die Sicherheitsventile eindringen kann.

Es wird empfohlen, ein Ablassventil im untersten Abschnitt des Rohrs (unterhalb des Rohranschlusses an der Wärmepumpe) anzubringen.

5. Sicherstellen, dass das Ablassrohr ordnungsgemäß abgestützt ist. Es darf keine Druckspannung auf die Anschlüsse an der Wärmepumpe übertragen werden.

### <span id="page-32-1"></span>**4.5 Prüfen des Kältemittelkreises**

- 1. Sicherstellen, dass beim Transport keine Komponenten beschädigt wurden oder sich gelöst haben.
- 2. Schrauben und Flanschverbindungen prüfen.
- 3. Öl- und Kältemittelstand prüfen und sicherstellen, dass an den Anschlüssen keine Lecks vorliegen.

Eine elektronische Nase verwenden. Dabei ist zu beachten, dass ein solches Gerät in der Regel auf vielerlei Chemikalien reagiert.

- 4. Über das Sichtfenster den Geräteinnenraum auf Feuchtigkeit prüfen. Grün bedeutet, dass die Anlage trocken und einwandfrei ist.
- <span id="page-32-2"></span>5. Die Druckeinstellung an Unterdruck- und Hochdruckschalter prüfen.

### **4.6 Prüfung der elektrischen Anschlüsse und des Schaltschranks**

- 1. Alle Schalter, Sicherungen und Schutzschalter in die **AUS**-Position schalten. Sichern Sie die Schutzschalter mit geeigneten Sicherheitsschlössern. Dadurch wird die Arbeitssicherheit erhöht und verhindert, dass betriebsfremdes Personal während der Arbeit versehentlich den Strom einschalten kann.
- 2. Schaltschränke und Kabelverbindungen unter Konsultieren der Schaltpläne einer Sichtprüfung unterziehen.
- 3. Kabel stichprobenhaft durch Ziehen auf guten Sitz der Verbindung prüfen. Die Verbindungen mit einem Schraubendreher auf festen Sitz prüfen.

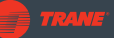

Prüfen, ob alle Bauteile richtig montiert, gekennzeichnet und frei von Beschädigungen sind.

Alle geprüften Punkte sind im Schaltplan mit einem grünen Marker zu kennzeichnen.

- 4. Die Verdichterkabel prüfen und festziehen. Anzugsdrehmoment: 40 Nm.
- 5. Leitungsschutzschaltung prüfen.
- 6. Die Stromzufuhr auf die richtige Phasenfolge prüfen.
- 7. Netzspannung prüfen und mit den im *Zertifikat für die Vor-Inbetriebnahme* angegebenen Messwerten vergleichen.
- 8. Strom einschalten.
- 9. Spannung der Gleichstromversorgung prüfen.
- 10. Die Lüfter und Filter im Schaltschrank prüfen. Die Lüfter und Filter der Antriebe mit variabler Frequenz überprüfen (falls vorhanden). Die Lüfter können durch Absenken des internen Temperatursollwerts des Schaltschranks gestartet werden. Die ursprüngliche Einstellung notieren und nach der Prüfung zurücksetzen.
- 11. Verbindung und richtige Einrichtung der Kommunikationsschnittstelle prüfen. Anweisungen und Einstellungen der Modbus-Kommunikationsliste konsultieren.
- <span id="page-33-0"></span>12. Die Einstellungen der Überstromschutzeinrichtungen überprüfen.

### **4.7 Erste Inbetriebnahme**

Die unten gezeigten Bildschirme werden im Kapitel *Betrieb* näher Hinweis! erläutert.

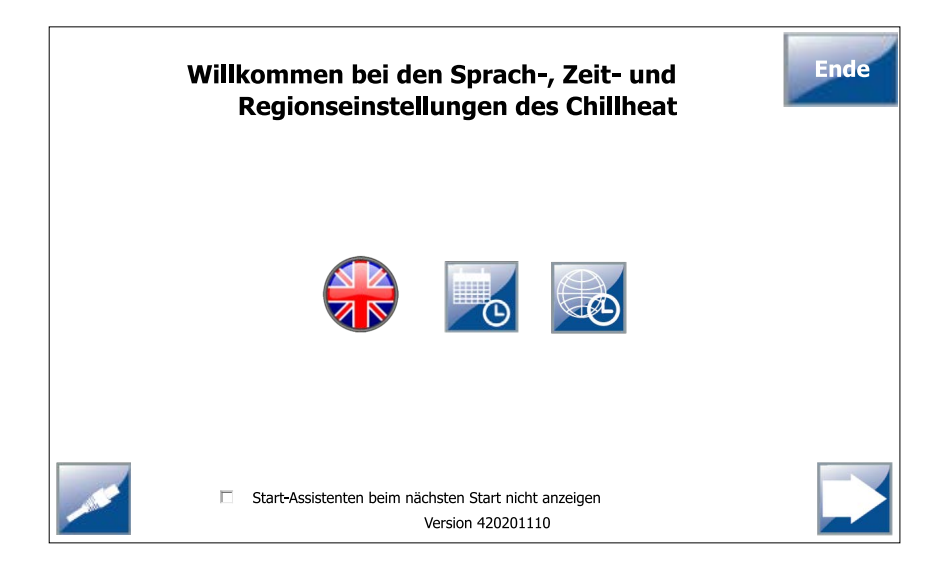

Sprache, Uhrzeit und Zeitzone einstellen.

Tippen Sie auf den Pfeil nach rechts, um fortzufahren.

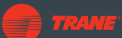

### **Steuereinstellungen**

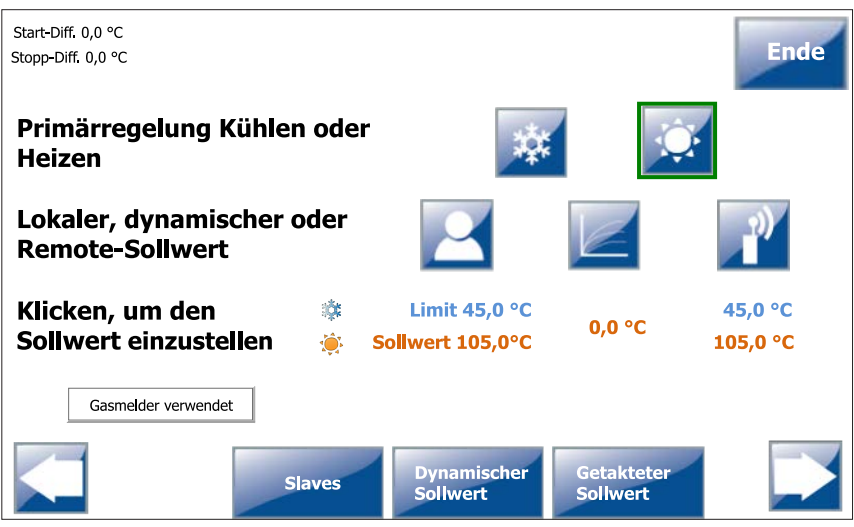

Einstellung der Optionen für die Leistungssteuerung.

Grün = in Betrieb, weiß = nicht in Betrieb.

### **Einstellungen Kaltseite**

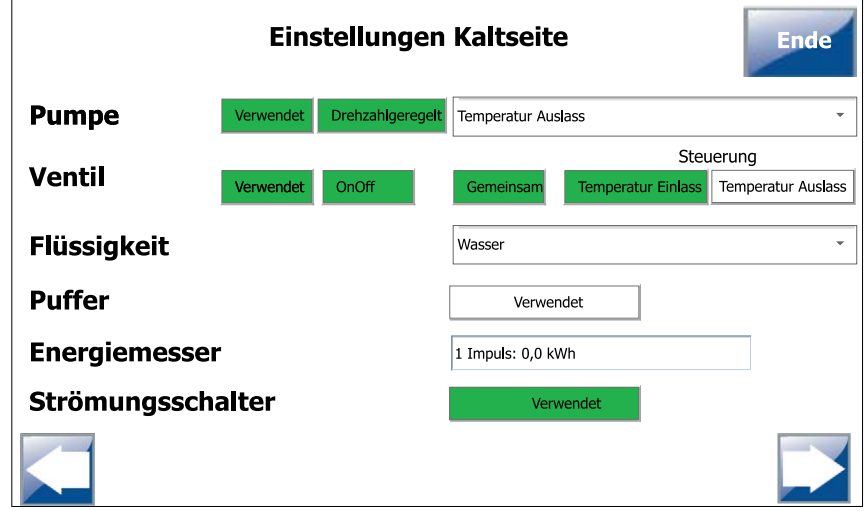

Optionen für die Kaltseite der Wärmepumpe einstellen.

Grün = in Betrieb, weiß = nicht in Betrieb.

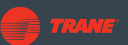

#### **Einstellungen der Warmseite**

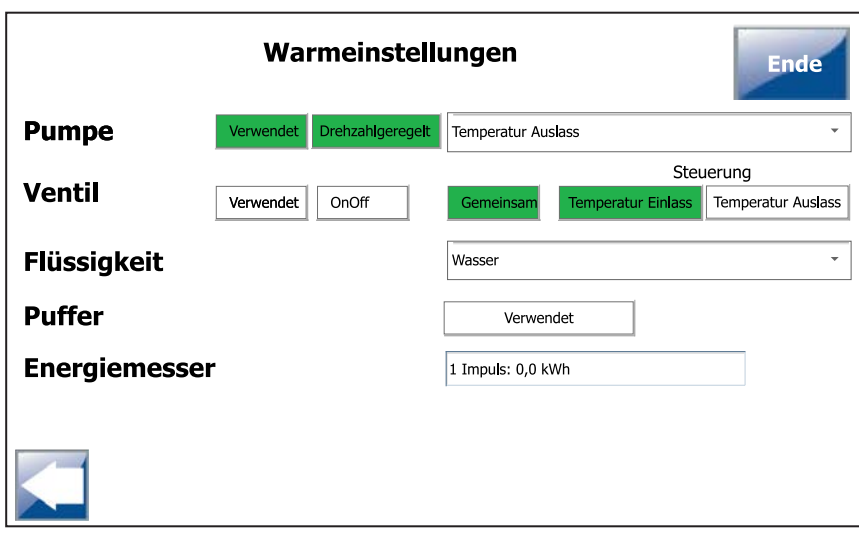

Optionen für die Heizseite der Wärmepumpe einstellen.

Grün = in Betrieb, weiß = nicht in Betrieb.

#### **Startansicht**

Öffnen Sie schließlich den **Startbildschirm** und tippen Sie auf die Schaltfläche **Start**, damit die Wärmepumpe gestartet werden kann. Sobald die Linie an der **Start**-Taste grün leuchtet, darf die Wärmepumpe starten.

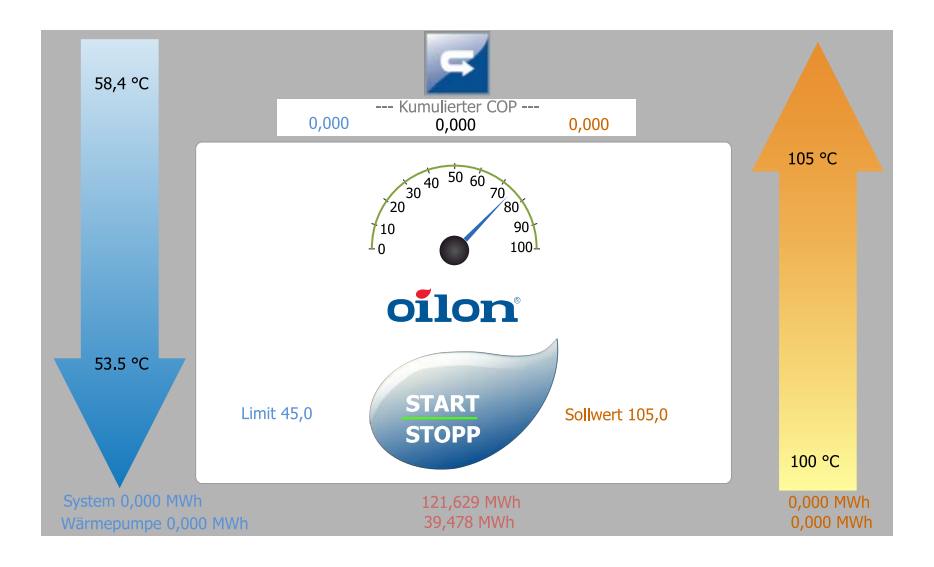

## <span id="page-35-0"></span>**4.8 Anlageninbetriebnahme**

Die Inbetriebnahmearbeiten gemäß der nachfolgenden Checkliste durchführen. Besondere Aufmerksamkeit muss der Dichtheitsprüfung gelten.

- Verdichterstrom messen.
- Überhitzungstemperatur regeln.
- Expansionsventil prüfen und regeln.
- Einstellungen der Überstromschutzeinrichtung festlegen.
- Funktionstest der thermischen Schutzeinrichtung ausführen.
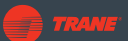

- Betriebshindernisse, Verdampfer-/Kondensatorseitige Temperatureinstellungen und Neustartverzögerungen prüfen.
- Saug- und Abflussdruckschalter/-balken prüfen.
- Funktionstest der Verdichterlaststeuerung durchführen.
- Lüfter und Filter des Schaltschranks und ggf. für Umrichter testen.
- Kältemittel- und Ölmenge prüfen.
- Feuchtigkeitsprüfung durchführen.
- Verdichter- und Rohrleitungsinstallation prüfen.
- Inspektion des Kabelschuhs und der Klemmleistenanschlüsse auch mit einer Wärmebildkamera.
- Dichtheitsprüfung ausführen und eventuelle Lecks beseitigen. Dichtheitsprüfung gemäß *Dichtheitsprüfungsliste Wärmepumpe* des *Inbetriebnahmeberichts durchführen*.

#### **Prüfung der Zertifikate, Dokumente und Genehmigungen**

- Das Vorinbetriebnahmezertifikat muss von der für die Montage verantwortlichen Person vollständig ausgefüllt und unterschrieben werden.
- Sämtliche erforderlichen Kontrolldokumente für die Montage müssen ordnungsgemäß vorliegen, einschließlich Dichtheits- und Druckprüfung der Wasserrohrleitung und Zertifikat der Stromversorgung.
- Die Stromzufuhr muss vom Kunden für den Betrieb genehmigt sein.
- Heiß- und Kaltwassersystem müssen vom Kunden für den Betrieb genehmigt sein.
- Eine eventuell verwendete Ethernet-Verbindung muss vom Kunden für den Betrieb genehmigt sein.
- Die Genehmigung zur Inbetriebnahme von der Standortleitung/dem Kunden muss vorliegen.

Nach Abschluss von Montage und Inbetriebnahme Montage- und Hinweis! Garantieprotokoll ausfüllen.

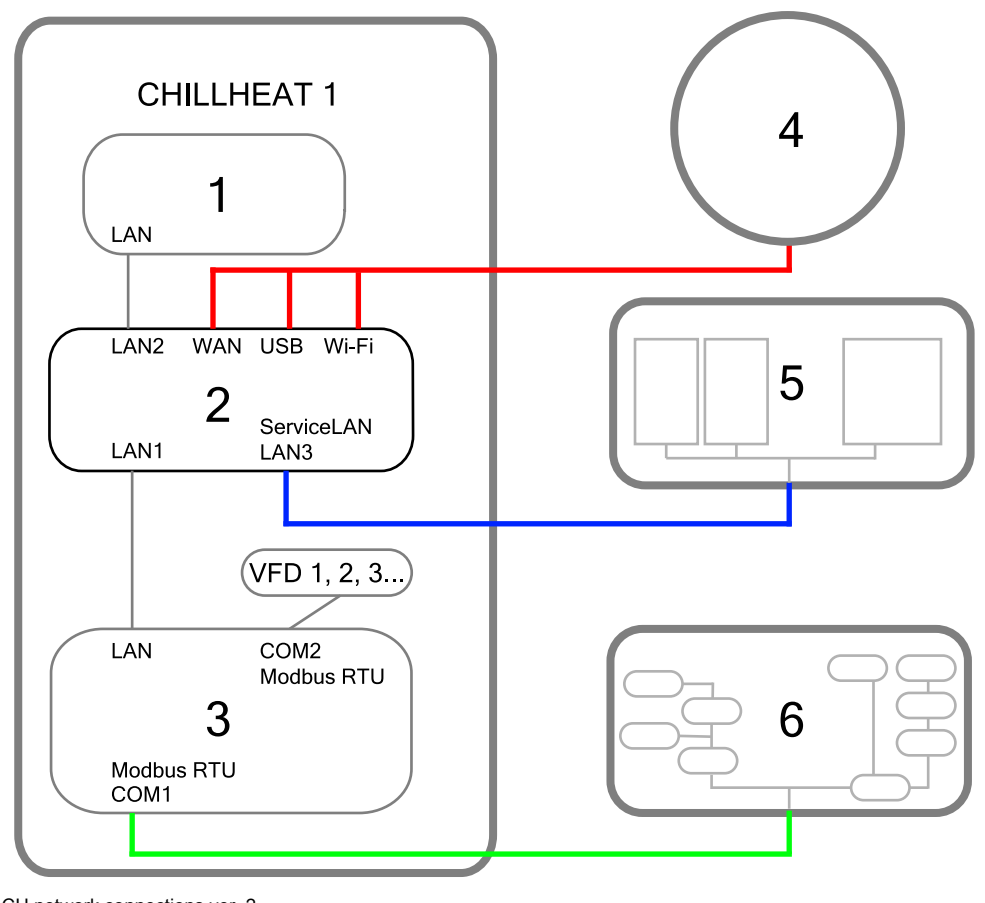

### **4.9 Netzwerk- und Internetverbindungen**

CH network connections ver. 2

|  | Bedienfeld, Beijer |  | Internet |
|--|--------------------|--|----------|
|--|--------------------|--|----------|

- 
- 2 Tosibox 5 Weitere Wärmepumpen
- 3 SPS, ABB 6 Kundensystem

VFD Umrichter

Wie in der Abbildung oben dargestellt, unterstützt Tosibox eine Reihe von Optionen für den Anschluss an verschiedene Systeme. Um auf die Netzwerkeinstellungen der Tosibox zuzugreifen, verbinden Sie entweder Ihren Laptop oder ein Mobilgerät mit Ihrer Tosibox.

- Verbinden über WLAN: Aufbau einer WLAN-Verbindung wie bei jedem anderen Gerät. Die Netzwerk-ID lautet **Chillheat** und das Passwort **0il0nm0bile**. Einen Webbrowser öffnen. In die Adresszeile **http://10.20.30.1** eingeben.
- Verbindungsaufbau mit einem LAN-Kabel : Ein LAN-Kabel an das Gerät anschließen und das Kabel in den Serviceanschluss der Tosibox einstecken. Einen Webbrowser öffnen. In die Adresszeile **http://172.17.17.17** eingeben.
- Mit dem Administrator-Kennwort **qw56pomz** anmelden.

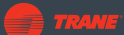

#### **Herstellen einer Internetverbindung**

Es gibt drei Möglichkeiten, die Wärmepumpe mit dem Internet zu verbinden: eine direkte kabelgebundene Verbindung, eine mobile USB-Modemverbindung und eine Verbindung über WLAN.

- Kabelgebundene Verbindung: Das Netzwerkkabel in den WAN-Anschluss der Tosibox und das andere Ende in den Anschluss des Internetanschlusses stecken. Dabei ist zu beachten, dass das lokale Netzwerk, das mit dem WAN-Anschluss der Tosibox verbunden ist, nicht über die Tosibox erreicht werden kann.
- Mobiles USB-Modem: Es wird ein mobiles USB-Modem benötigt.\* Das Modem in den USB-Anschluss des Tosibox-Geräts stecken. Die PIN-Abfrage des Modems entweder deaktivieren und die PIN auf 1234 setzen, oder den PIN-Code des Modems in den Einstellungen der Tosibox eingeben. Hinweis: Möglicherweise müssen die APN-Einstellungen des USB-Modems geändert werden, um die Anforderungen des ISP zu erfüllen.
- WLAN-Verbindung: Die Netzwerkeinstellungen des Tosibox-Geräts öffnen (siehe Anleitung oben). Ein WLAN-Netzwerk auswählen und das Passwort für das Netzwerk eingeben. Dabei ist zu beachten, dass die Tosibox später nicht mehr über das eigene WLAN-Netzwerk erreichbar ist und ihre Einstellungen nur noch über ein LAN-Kabel geändert werden können.

\* Das Modem kann von uns oder von einem externen Anbieter bezogen werden. Für eine Liste der kompatiblen Modems, siehe https://helpdesk.tosibox.com/support/ solutions/articles/2100033964-which-usb-modems-are-supported

### **4.10 Master-Slave-Betrieb: Einrichten von Parallelgeräten**

#### **Physikalische Konfiguration**

- 1. Kreislauf starten und sämtliche Drosselventile vollständig öffnen.
	- a. Bei einem Kreis mit Leistungsregelung sicherstellen, dass maximaler Durchfluss herrscht.
- 2. Durchflussmesswerte mit den Sollwerten vergleichen.
	- a. Bei einer deutlichen Abweichung vom Sollwert die Ursache suchen. Mögliche Ursachen sind ggf. bei Pumpe, Filter oder Rohrlänge zu finden oder es ist Luft, Gas oder Schmutz im System.
- 3. Zur Durchflussverteilung den Durchfluss, wo erforderlich, verringern.
	- a. Alle Durchflüsse messen und regeln, bis die richtige Verteilung erreicht wird.
		- a. Mindestens ein Drosselventil vollständig geöffnet lassen, es sei denn zur Förderung in einen Unterkühler oder einer anderen Einheit ist eine Druckminderung erforderlich.

Sämtliche Soll- und Messwerte in einer Kopie des R&I-Schemas Hinweis! notieren.

Die grundlegende Master-Slave-Regelung kann über die Benutzeroberfläche der Wärmepumpe aktiviert werden. Für eine detailliertere Einrichtung verwenden Sie den **Oilon-Wärmepumpen-Konfigurator**.

#### **Aktivieren der Master-Slave-Steuerung über die Benutzeroberfläche**

Zum Aktivieren der Master- und Slave-Steuerung:

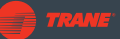

Öffnen Sie in der Master-Wärmepumpe die **Steuereinstellungen** und wählen Sie **Slaves** (siehe Abschnitt *Steuereinstellungen*).

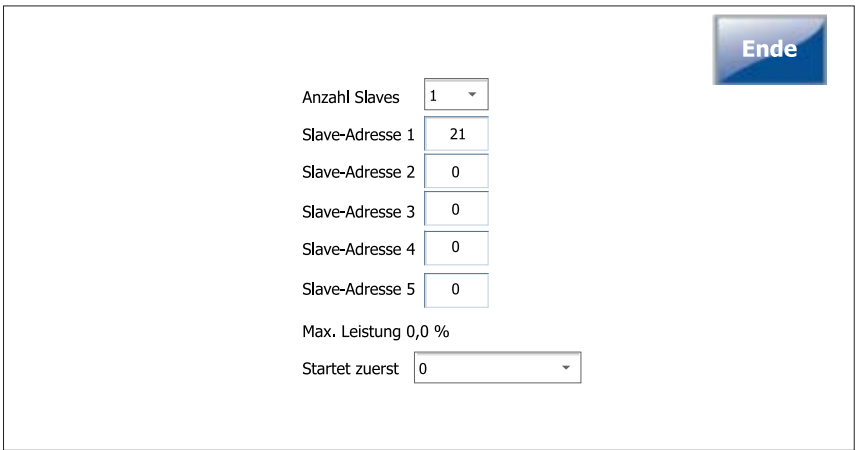

*Die Ansicht Slaves.*

Geben Sie im Feld **Anzahl Slaves** die Anzahl der zu steuernden Wärmepumpen ein (zusätzlich zur Master-Wärmepumpe).

Geben Sie in die Adressfelder die letzten beiden Ziffern der IP-Adresse der einzelnen Slave-Wärmepumpen ein. Standardadressen: Master: 11, Slave 1: 21, Slave: 2: 31, Slave 3: 41, etc.

Das Feld **Max. Leistung** zeigt die maximal zulässige Leistung der zu steuernden Wärmepumpen an.

Das Menü **Zuerst starten** hat folgende Optionen:

- Wechselt = die Startreihenfolge wird rotiert; die zuerst startende Wärmepumpe wird beim nächsten Start gewechselt.
- $\bullet$  0 = Master-Wärmepumpe
- $1 =$  Slave 1;  $2 =$  Slave 2;  $3 =$  Slave 3, etc.

Alle Slave-Wärmepumpen müssen auf Fernsteuerung eingestellt werden. Öffnen Sie die Ansicht **Steuereinstellungen** der Slave-Wärmepumpe (siehe Abschnitt **Steuereinstellungen**). Drücken Sie die Taste für den Remote-Sollwert, siehe Abbildung unten.

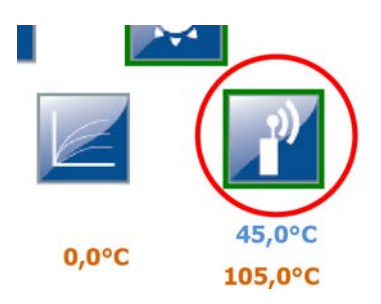

#### **Master-Slave-Betrieb**

In einer Master-Slave-Konfiguration wird eine Anzahl von Slave-Wärmepumpen vom Regler einer Master-Wärmepumpe gesteuert. Die Wärmepumpen werden nacheinander gestartet und gestoppt, jeweils nach einer Start- oder Stoppverzögerung. Nach Ablauf der jeweiligen Startverzögerung startet die nächste Wärmepumpe in der

Startreihenfolge. Die restlichen Wärmepumpen laufen dann mit geringerer Leistung, um ein Überschreiten der Gesamtleistung zu verhindern. Entsprechend wird nach Ablauf der Stopp-Verzögerung eine der Wärmepumpen abgeschaltet, und werden die übrigen dann auf eine höhere Leistung geregelt, um einen starken Abfall der Gesamtleistung zu verhindern.

Die Wärmepumpen-Gesamtleistung wird auf der Grundlage der höchsten Verflüssigerausgangs- und der niedrigsten Verdampferausgangstemperatur geregelt. Die Wärmepumpen werden zum Start zugelassen, wenn eine der Wärmepumpen den Start einer weiteren Wärmepumpe anfordert.

Die Ventile im System können so eingestellt werden, dass sie nur den Durchfluss einer bestimmten Wärmepumpe oder den Durchfluss der gesamten Wärmepumpengruppe beeinflussen. Wenn das Ventil den Durchfluss der gesamten Gruppe steuert, wird das Ventil geöffnet, sobald eine der Wärmepumpen eine Durchflussanforderung sendet.

Wenn die Verbindung mit der Master-Wärmepumpe unterbrochen wird, arbeitet die betroffene Wärmepumpe im lokalen Regelbetrieb. Sobald die Verbindung jedoch wieder hergestellt ist, kehrt die Wärmepumpe automatisch zur Fernsteuerung zurück.

# **4.11 Einrichten des Kondensators/Unterkühlers**

- 1. Kreislauf starten und sämtliche Drosselventile vollständig öffnen. Bei einem Kreis mit Leistungsregelung sicherstellen, dass maximaler Durchfluss herrscht.
- 2. Durchflussmesswerte mit den Sollwerten vergleichen.

Gemessener Gesamtdurchfluss: m<sup>3</sup>/h oder kg/s Bei einer deutlichen Abweichung vom Sollwert die Ursache suchen. Mögliche Ursachen sind ggf. bei Pumpe, Filter oder Rohrlänge zu finden oder es ist Luft, Gas oder Schmutz im System.

3. Umfasst das System mehrere parallel geschaltete Kondensatoren, sind die im Abschnitt *Master-Slave-Betrieb: Einrichten von Parallelgeräten* beschriebenen Schritte zu befolgen, um die richtige Wasserverteilung auf alle Kondensatoren zu gewährleisten.

Die Drosselventile der Unterkühler vollständig geöffnet lassen.

- 4. Den Durchfluss an den Unterkühlern messen und die Einlassventile so weit drosseln, bis in jedem Unterkühler der Solldurchfluss erreicht wird.
- 5. Bei Anlagen mit mehreren parallelen Einheiten die Verteilung erneut prüfen. Die Schritte im Abschnitt *Master-Slave-Betrieb: Einrichten von Parallelgeräten* sind zu befolgen.
- 6. Diese Schritte wiederholen, bis der Solldurchfluss erreicht wird.
- 7. Übersteigt der Durchfluss den Sollwert, den Kondensatoreinlass weiter drosseln, um die Strömung im Unterkühler zu erhöhen.

Sämtliche Soll- und Messwerte in einer Kopie des PI-Diagramms notieren.

# **5 Betrieb**

# **5.1 Hauptmerkmale**

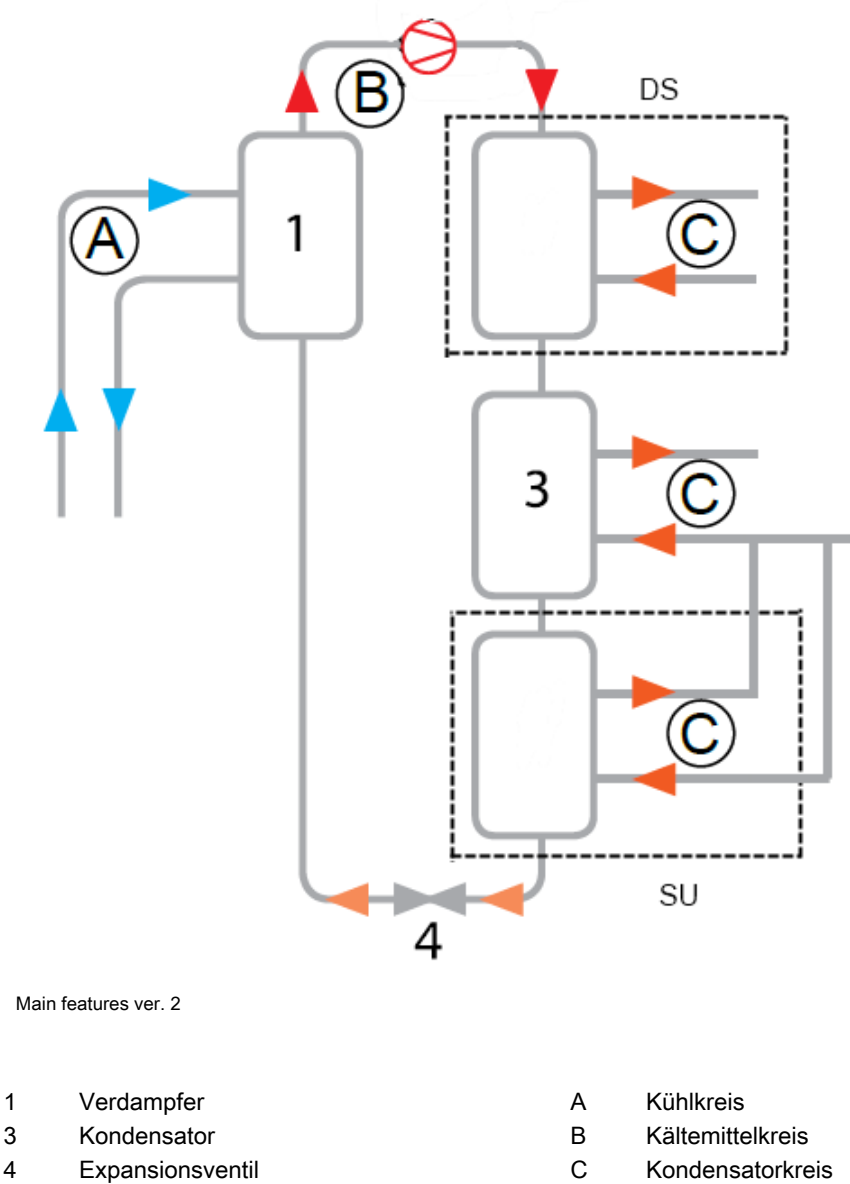

- 
- DS Enthitzer (Option)
- SU Unterkühler (Option)

Eines der wichtigsten Prinzipien unseres Wärmepumpenkonzepts besteht darin, eine einzige Maschine sowohl zum Kühlen als auch zum Heizen einzusetzen. Unsere Wärmepumpen eignen sich gut für den Einsatz als Heizgerät, als Kühlgerät oder im Kombibetrieb.

Mehrere Wärmepumpen können zur Erzielung einer höheren Heiz-/Kühlleistung in Reihe verbunden werden. Die Automation ist eine Schlüsselkomponente des Systems, da sie es dem Gerät ermöglicht, Kälte und Wärme mit hoher Energieeffizienz und minimalem Benutzereingriff zu erzeugen.

### **5.2 Funktionsprinzip**

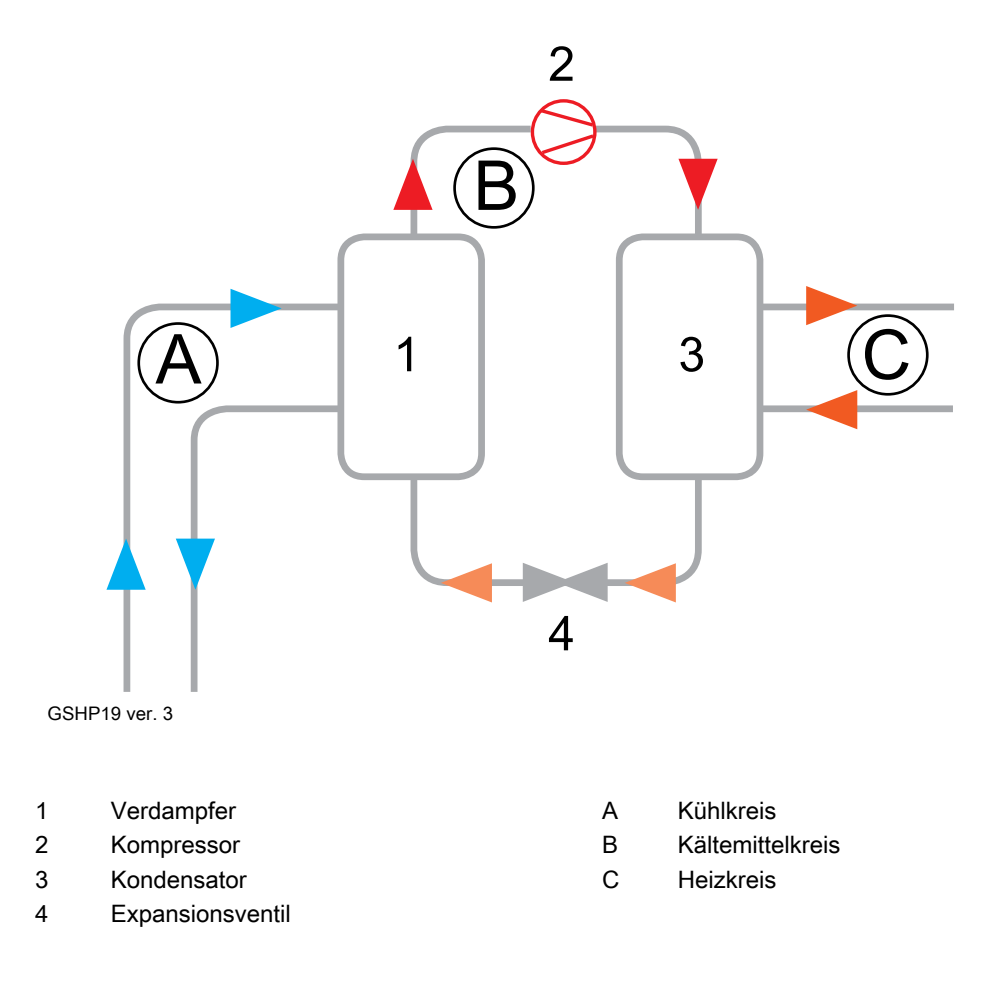

In bzw. durch die Wärmepumpe laufen drei geschlossene Kreisläufe:

- Kühlkreislauf
- Kältemittelkreislauf
- Heizkreislauf.

Das Funktionsprinzip der Wärmepumpe beruht auf der Verdampfung und Kondensierung des in der Pumpe zirkulierenden Kältemittels.

Im Kühlkreis wird Wärmeenergie gewonnen. Die Flüssigkeit fließt durch den Kreislauf und nimmt dabei Wärmeenergie auf, wodurch die Temperatur der Flüssigkeit ansteigt. Im Verdampfer wird die Wärmeenergie der Flüssigkeit an das Kältemittel abgegeben, welches zwischen Verdampfer und Kondensator zirkuliert.

Wenn das Kältemittel im Verdampfer ist, liegt seine Temperatur unter der der Flüssigkeit im Kühlkreislauf, wodurch die Übertragung der Wärmeenergie von der Flüssigkeit auf das Kältemittel ermöglicht wird. Durch die Wärmeübertragung erhöht sich die Temperatur des Kältemittels, bis es verdampft.

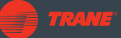

Das gasförmige Kältemittel wird in einen Verdichter geleitet, wo es mit hohem Druck verdichtet wird. Mit dem Druck des gasförmigen Kältemittels steigt auch seine Temperatur.

Das unter hohem Druck stehende gasförmige Kältemittel wird in einen Verflüssiger geleitet, wo es seine Wärmeenergie an das zwischen der Wärmepumpe und einem Kühlkörper (z. B. einem Pufferspeicher, einem Heizkreislauf oder einem anderen Wärmeverbraucher) zirkulierende Wasser abgibt. Durch die Abgabe der Wärmeenergie und das Sinken der Temperatur kondensiert das Kältemittel und wird wieder flüssig.

Das flüssige Kältemittel wird dann einem Expansionsventil zugeführt, in dem sein Druck und seine Temperatur weiter gesenkt werden. Von dort kehrt das Kältemittel zurück zum Verdampfer, wo es Wärmeenergie aus dem Kühlkreis aufnimmt.

### **5.3 Heizen und Kühlen**

Die Wärmepumpe kann ohne Erfordernis zusätzlicher Geräte im Heiz- und Kühlbetrieb zugleich genutzt werden. Wird die Wärmepumpe zur Prozesskühlung eingesetzt, entsteht als Nebenprodukt Wärme. Die Wärme kann für einen anderen Prozess genutzt werden. Die typische Leistungszahl bei einem solchen Einsatz kann zwischen 5 und 8 variieren.

#### **Beispiel einer Kombilösung**

Ein Beispiel einer Kombilösung sind Rechenzentren. Ein Rechenzentrum besteht in der Regel aus einem Bürobereich und einem großen Serverraum. Der Serverraum muss mit einer leistungsstarken Klimaanlage gekühlt werden.

Gleichzeitig muss, insbesondere in Ländern mit kälterem Klima, der Bürobereich des Rechenzentrums geheizt werden. Für das Heizen und Kühlen ist nur eine einzige Wärmepumpe erforderlich. Die nachfolgende Abbildung zeigt ein Gerät, das Kühlwasser für eine Klimaanlage und gleichzeitig Heißwasser zum Heizen des Bürobereichs erzeugt.

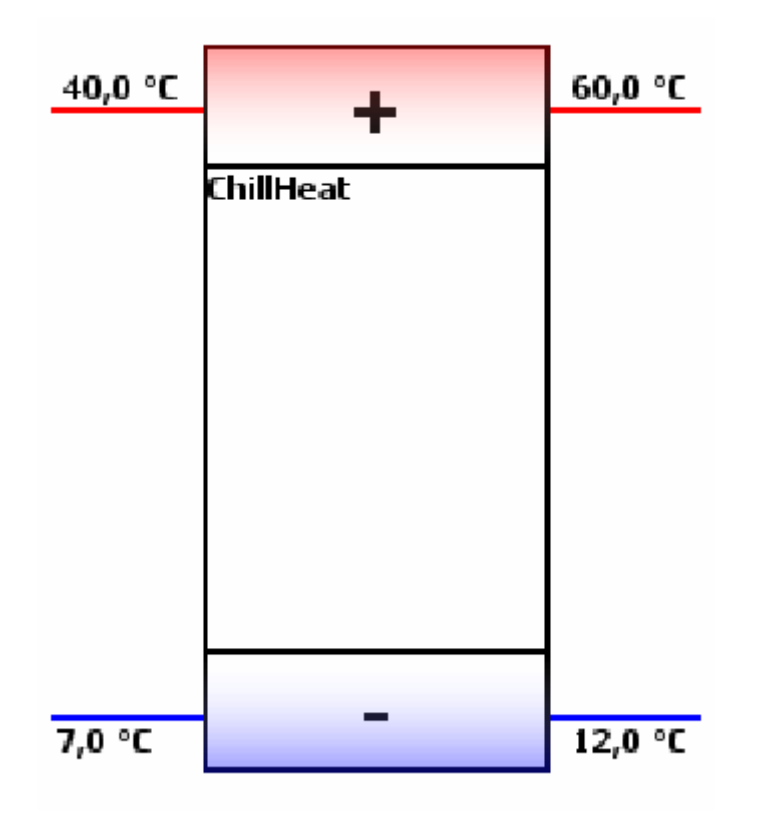

Heating and cooling ver. 1

In diesem Beispiel wird das Wasser auf 7 °C gekühlt. Die dem Wasser entzogene Energie wird zum Erwärmen des Wassers im Heizungssystem auf 60 °C verwendet.

#### **Wärmequellen**

Die Wärmepumpen können verschiedene Wärmequellen nutzen. Beispiele:

- Rückgewonnene Abwärme von Kühlanlagen zur Heißwassererzeugung unter Einsparen wertvoller Primärenergie
- Außenluft, zusammen mit einer Außenkühlanlage
- Rückgewonnene Abwärme aus städtischen oder industriellen Abwässern
- Industrielle Prozesswässer
- Verbrennungsgase von Kraftwerken und Zentralheizungskesseln
- Erd-/Gewässerwärme

Rückgewonnene Wärme kann beispielsweise in ein Fernwärmenetz eingespeist werden, wodurch Anlagenwirkungsgrad und Gesamtmenge der erzeugten Wärme erhöht werden. Kostenlose Wärmequellen können so für Raumheizung, Heißwassererzeugung usw. genutzt werden. Mit den Wärmepumpen kann aus solchen Wärmequellen wertvolle Wärmeenergie erzeugt und in industriellen Prozessen genutzt oder verkauft werden.

Während des Betriebs erwärmt sich die Flüssigkeit im Wärmequellenkreis. Die gewonnene Wärme wird zum Verdampfen des Kältemittels in der Wärmepumpe genutzt.

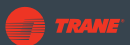

#### **Kühlen**

Unsere Wärmepumpen sind eine energieeffiziente Lösung für Klimaanlagen, zur Kühlung von Serverräumen und für die Kühlung bei Industrieprozessen. Sie können energieeffiziente Kühlung für industrielle Anwendungen, Eisbahnen oder Supermärkte bieten.

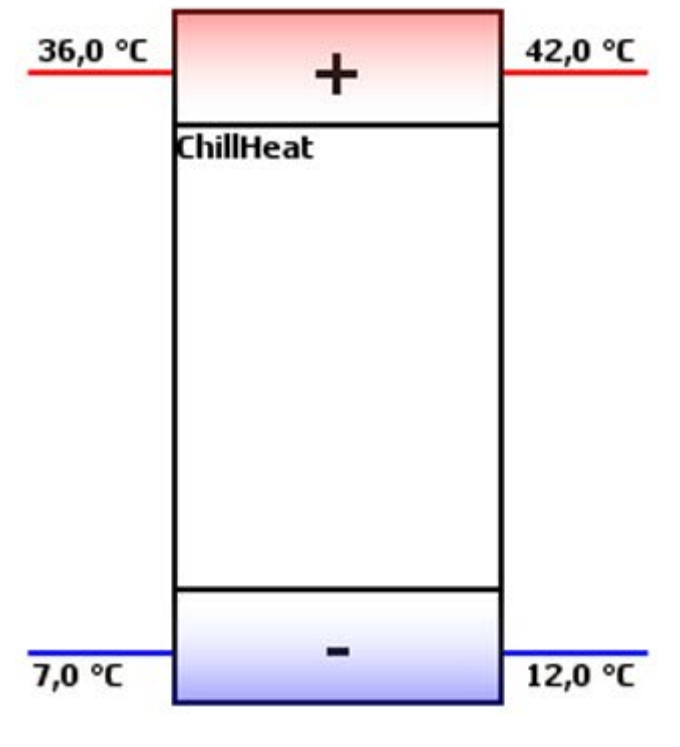

Cooling ver. 1

### **5.4 Leistungszahl**

Die Leistung von Wärmepumpen wird mit der Leistungszahl (COP) und der Kälteleistungszahl (COPc) ausgedrückt.

Die Leistungszahl COP ist der Quotient aus der von der Wärmepumpe erzeugten Wärme und der von derselben verbrauchten Energie.

Die Leistungszahl hängt stark von den Temperaturen der Wärmequelle und des Heizungssystems ab. Je höher die Wärmequellentemperatur und je niedriger die Vorlaufwassertemperatur, desto besser ist der Wirkungsgrad.

### **5.5 Steuersystem**

Die Wärmepumpe besitzt ein automatisches Steuersystem. Das System steuert den Wärmepumpenbetrieb und ermöglicht es der Wärmepumpe, sowohl Heizung als auch Kühlung entweder getrennt oder gleichzeitig zu erzeugen.

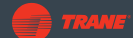

Das Steuersystem besteht aus dem eingebauten Automatisierungssystem, daran angebrachten Sensoren und einem Bedienfeld. Das Bedienfeld dient der Überwachung und Änderung von Systemeinstellungen sowie dem Durchsuchen und Zurücksetzen von Fehlermeldungen.

Das Automatisierungssystem unterstützt die gebräuchlichsten Feldbusprotokolle. Das Steuersystem verfügt über die folgenden Merkmale:

- Übersichtliche und anwenderfreundliche grafische Benutzerschnittstelle und zuverlässiger, programmierbarer Controller zur Steuerung mehrerer Geräte.
- Modbus- und Profibusprotokolle
- Fernüberwachung und -programmierung

#### **Benutzerschnittstelle**

Die Benutzeroberfläche verfügt über verschiedene Ansichten zur Steuerung des Systems und zur Änderung seiner Einstellungen. Alle Ansichten können über das Touchscreen-Bedienfeld aufgerufen werden. Die meisten Funktionen (z. B. Ändern von Soll-Werten, Starten und Stoppen der Wärmepumpe, Quittieren von Alarmen und Anzeigen von Trends) können Sie als normaler Benutzer aufrufen, ohne sich anzumelden. Bei bestimmten Bildschirmen, in der Regel Popup-Fenstern, ist es erforderlich, sich als **Experte** anzumelden. In diesem Fall wird der Anmeldebildschirm automatisch angezeigt.

Die einzelnen Ansichten und Funktionen werden in den folgenden Abschnitten genauer beschrieben.

### **5.6 Bedienfeld**

#### **Startansicht**

Die **Start**ansicht ist die Hauptansicht der Benutzeroberfläche der Wärmepumpe. Sie enthält eine Übersicht über die Wärmepumpe und Optionen zum Ein- und Ausschalten. Der Grenz- und der Sollwert können durch Antippen des jeweiligen Wertes direkt editiert werden.

Um die **Prozessansicht** zu öffnen, tippen Sie auf die Schaltfläche Prozessansicht (Pos. 5 in folgender Abbildung).

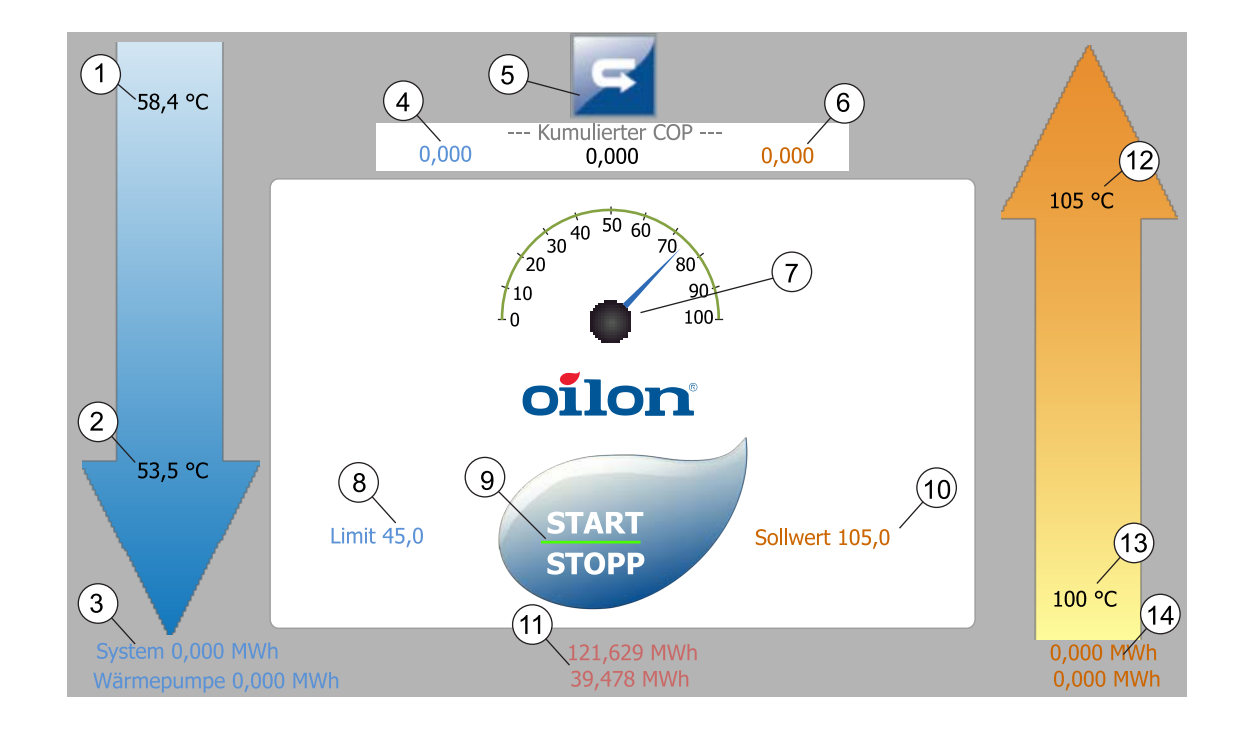

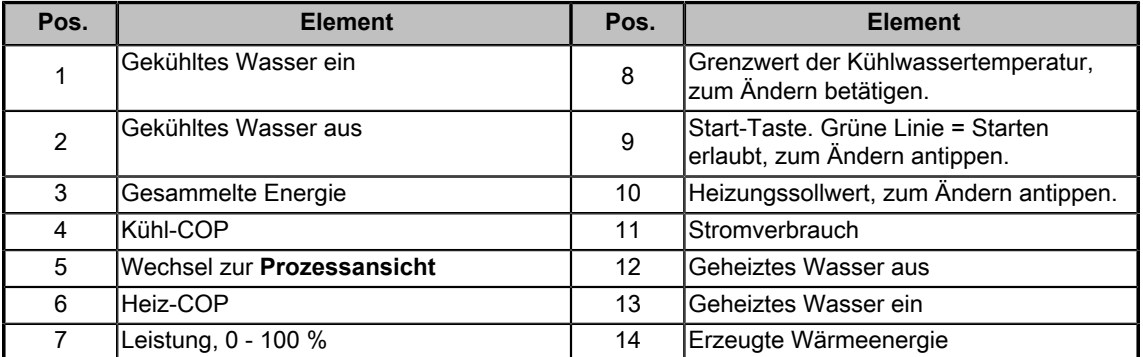

#### **Prozessansicht**

In der **Prozessansicht** können Sie wichtige Prozesswerte einsehen und auf verschiedene Ansichten und Einstellungen zugreifen. Um detaillierte Informationen zu einem bestimmten Gerät (z. B. einer Pumpe oder einem Ventil) anzuzeigen und dessen Einstellungen zu ändern, tippen Sie auf das Symbol des Geräts. Zum Ändern eines Sollwerts oder Grenzwerts tippen Sie auf den Wert.

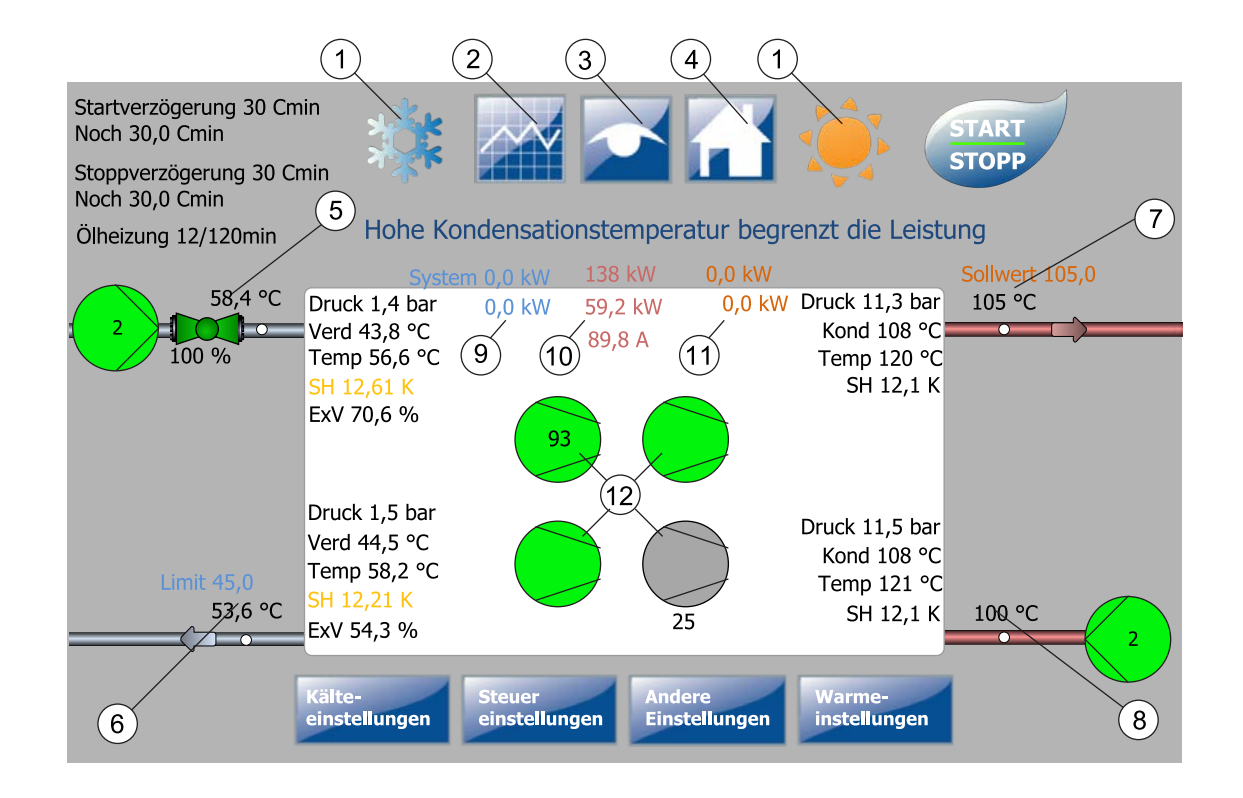

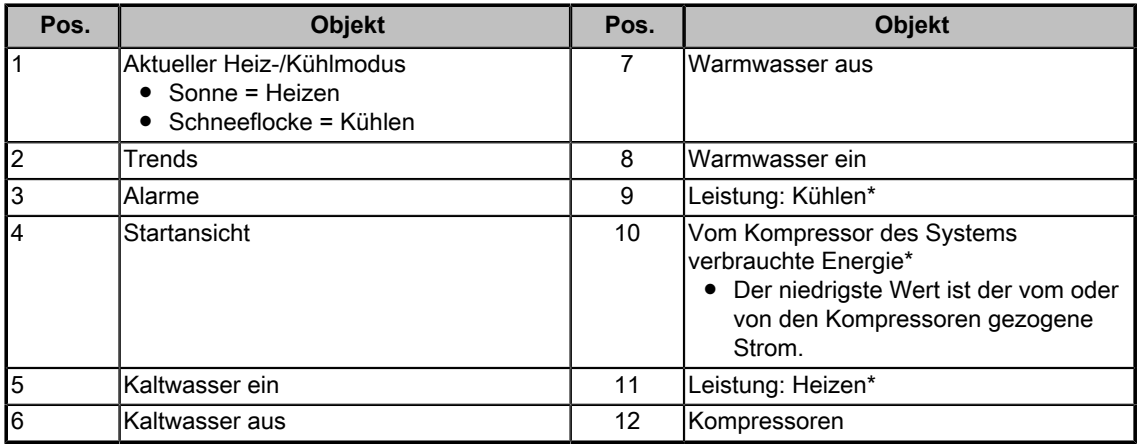

\*Die Werte der Einzelkreise werden in getrennten Zeilen angezeigt.

Wenn das System einen Puffertank auf der Kalt- oder der Warmseite hat, wird dieser am linken oder rechten Rand des Bildschirms angezeigt. Auch die Temperaturmessungen des Tanks werden angezeigt. Beachten Sie, dass diese Puffertanks in der Ansicht **Warm-Einstellungen** oder **Kalt-Einstellungen** aktiviert sein müssen (siehe Abschnitt *Einstellungen der Kalt- und Warm-Seite*), damit sie dargestellt werden.

#### **Startverzögerung, Stoppverzögerung und Ölheizungsverzögerung**

Die Start- und die Stoppverzögerung werden in der oberen linken Ecke als Gradminuten angezeigt. Diese Werte können geändert werden. Wenn der Wert für die Stoppverzögerung beispielsweise 30 Cmin beträgt und die Temperatur 1 Grad unter dem Sollwert liegt, beginnt die Wärmepumpe in 30 Minuten mit dem Herunterfahren.

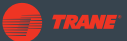

Wenn die Temperatur 10 Grad unter dem Sollwert liegt, beginnt die Wärmepumpe nach 3 Minuten mit dem Herunterfahren. Dies kann durch Ändern der **Restzeitwerte** (Left) beschleunigt werden.

Bei aktivierter Ölheizungsverzögerung wird die Verzögerung in Minuten angezeigt.

#### **Kompressoren**

Die aktuelle Leistung jedes Kompressors wird als Prozentsatz ausgedrückt (angezeigt als Zahl im Symbol des Kompressors). Die Farbcodes der Kompressoren sind in folgender Tabelle dargestellt.

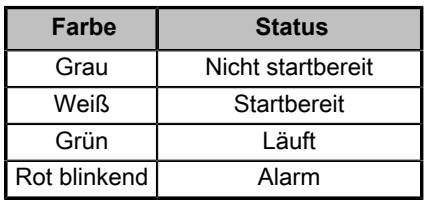

Hat ein Kompressor eine Wiedereinschaltverzögerung (größer als 0), wird die Verzögerung unter dem Symbol des Kompressors angezeigt.

Um den Motorstatus eines Kompressors anzuzeigen, tippen Sie auf das Symbol des Kompressors. Das Popup-Fenster **Motorstatus** wird im Abschnitt *Motorstatus anzeigen* behandelt.

#### **Wichtige Prozesswerte**

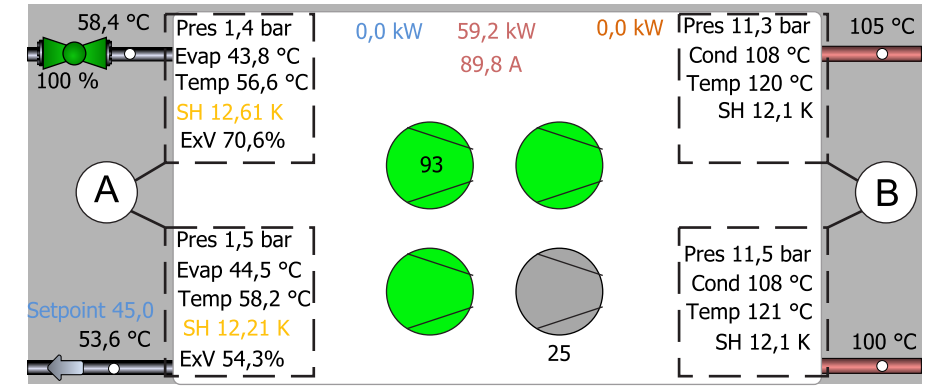

Process view center ver. 3

In der Mitte der Prozessansicht werden eine Reihe wichtiger Prozesswerte angezeigt.

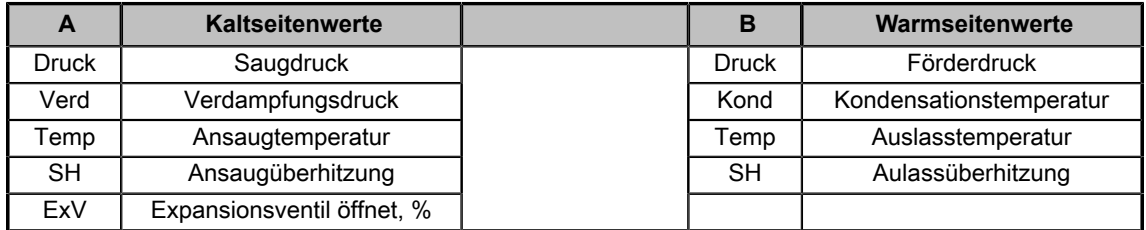

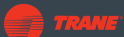

#### **Zugriff auf Einstellansichten**

Für den Zugriff auf die Einstellansichten öffnen Sie die **Prozessansicht** und tippen Sie auf eine der Schaltflächen in der unteren Schaltflächenleiste (siehe Abbildung unten). Diese Ansichten werden auch angezeigt, wenn der Startassistent aktiv ist (z. B. bei der ersten Inbetriebnahme). Diese Ansichten werden in den folgenden Kapiteln besprochen.

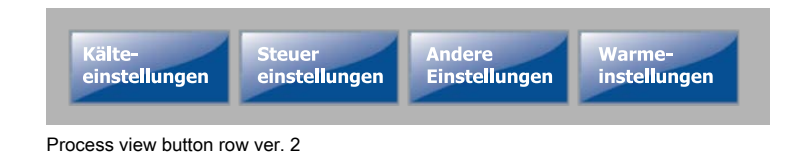

# **5.7 Steuereinstellungen**

#### **Steuereinstellungen**

In der Ansicht **Steuereinstellungen** können Sie zwischen verschiedenen Modi umschalten und Sollwerte festlegen. In diese Ansicht gelangen Sie von der **Prozessansicht** aus. Eine aktive Auswahl wird in grün angezeigt.

Zum Ändern eines Sollwerts tippen Sie darauf.

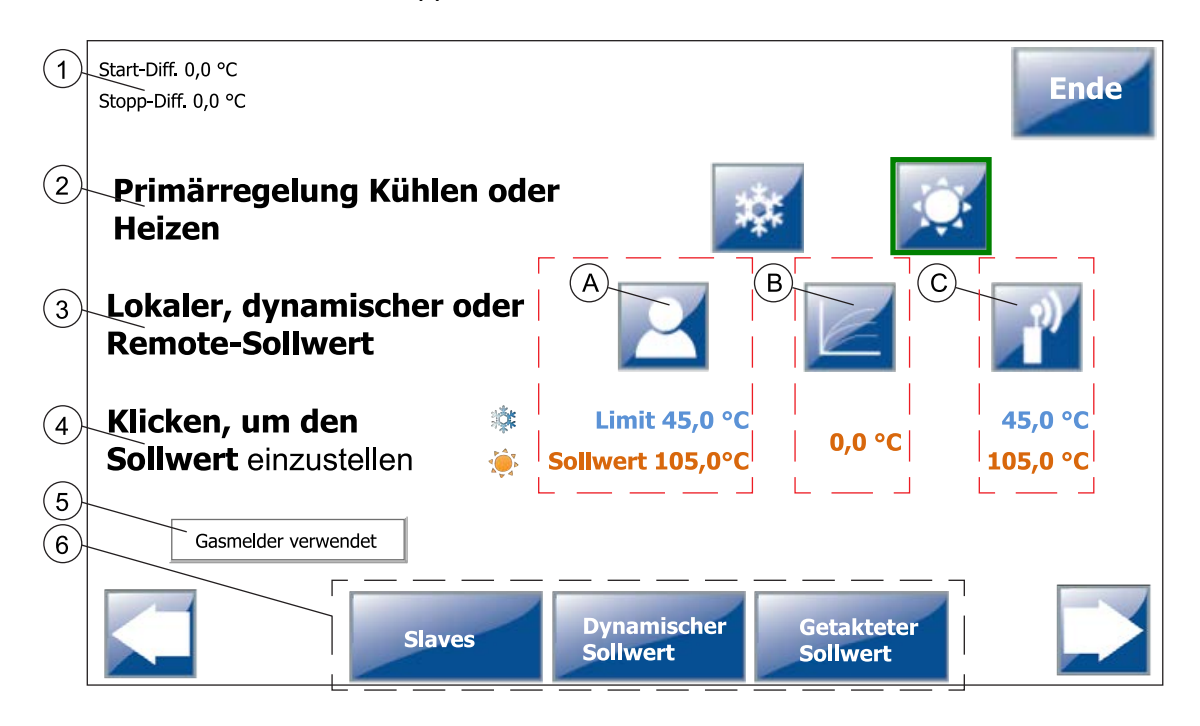

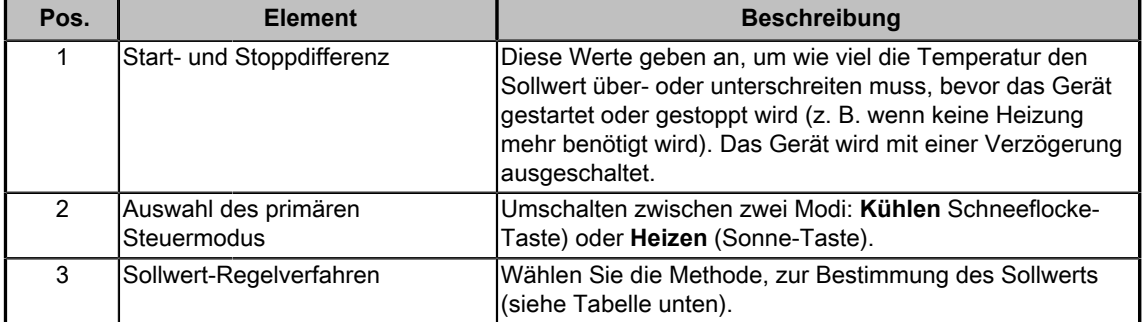

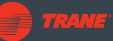

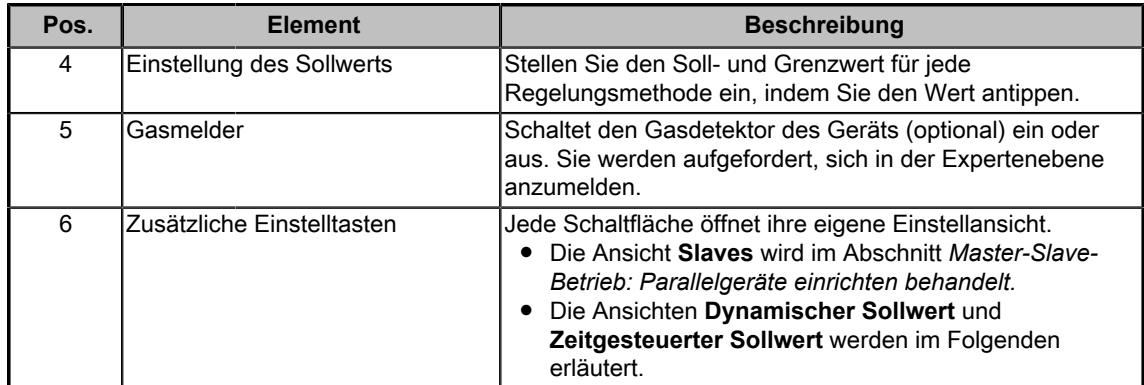

### **Sollwert-Regelverfahren**

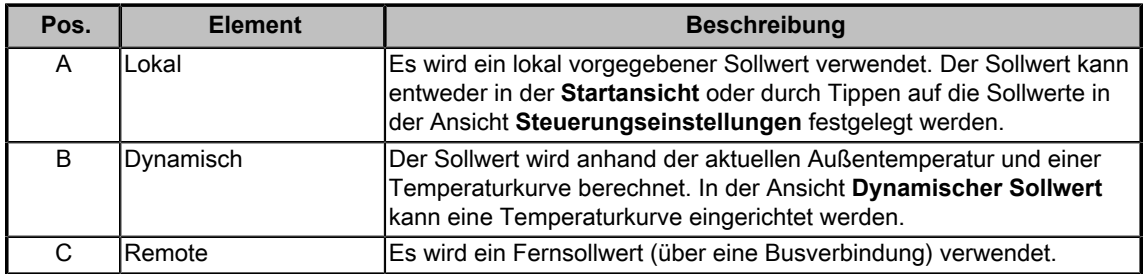

#### **Slaves**

Die Ansicht Slaves wird im Abschnitt *Master-Slave-Betrieb: Parallelgeräte einrichten* behandelt.

#### **Dynamischer Sollwert**

In der Ansicht **Dynamischer Sollwert** können Werte für die Auslass- (Vorlauf-) Temperatur festgelegt werden, die bei bestimmten Außentemperaturen gelten. Der tatsächliche Sollwert wird dann auf der Grundlage der aktuellen Außentemperatur (bzw. Prozesstemperatur) und dieser Vorlauftemperaturwerte berechnet (Pos. 6 in der Abbildung).

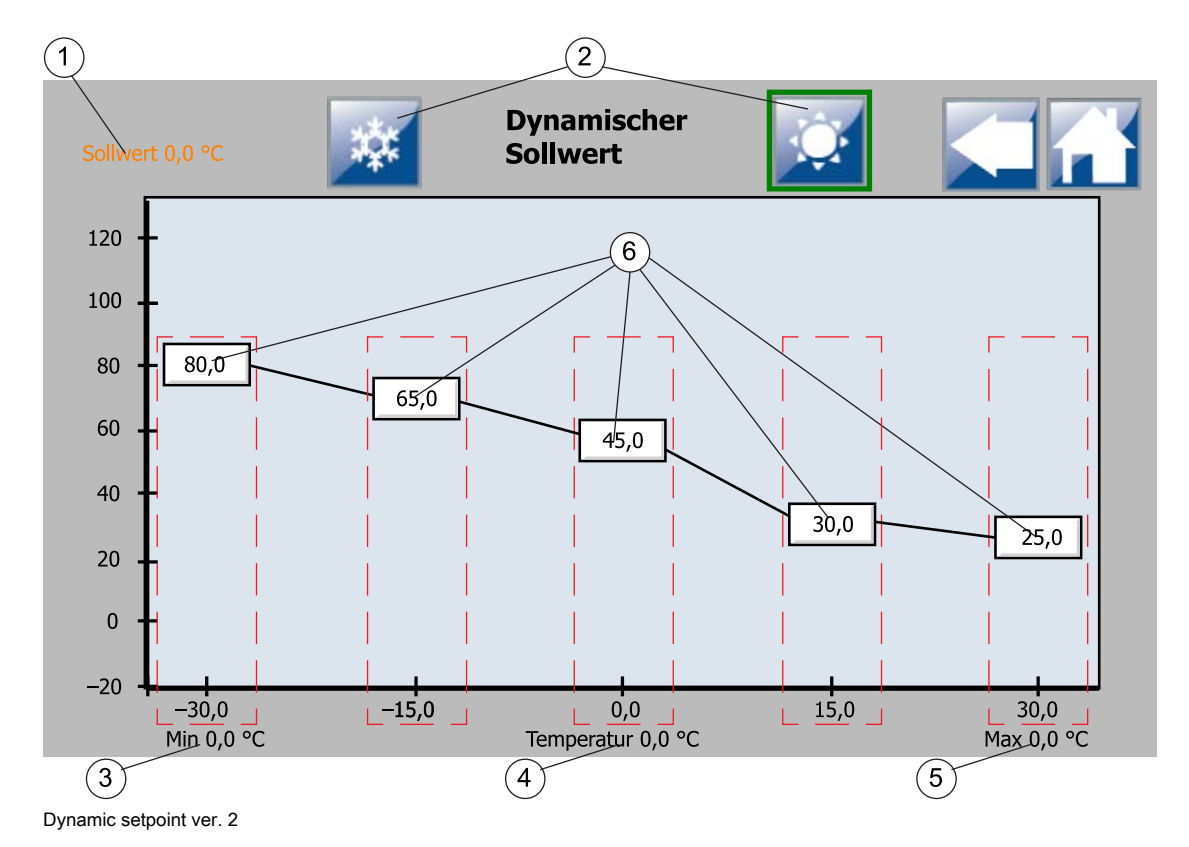

*Die Ansicht Dynamischer Sollwert. X-Achse: Außentemperatur, Y-Achse: Vorlauftemperatur.*

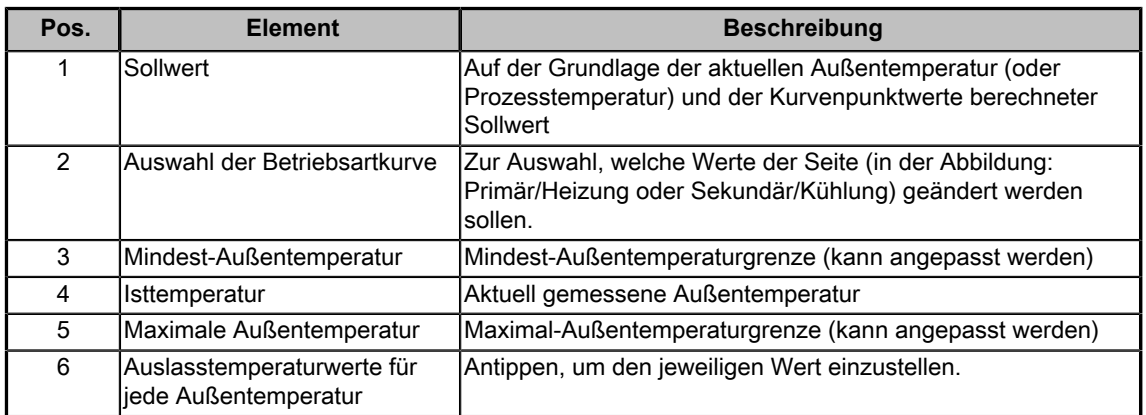

Die Werte entlang der X-Achse geben jeweils einen bestimmten Außentemperaturpunkt an. Um eine Auslass- (Vorlauf-) Temperatur für einen bestimmten Außen- (oder Prozess-) Temperaturpunkt festzulegen, tippen Sie auf das weiße Feld über dem Temperaturpunkt (Pos. 6 in der Abbildung).

Der anzuwendende Temperaturbereich kann durch Ändern der Temperaturwerte entlang der X-Achse geändert werden. Um einen Temperaturwert (Temperaturpunkt) zu ändern, tippen Sie auf ihn.

#### **Getakteter Sollwert**

In der Ansicht **Zeitgesteuerter Sollwert** kann der Benutzer vorübergehend einen Sollwert für eine der beiden Seiten für einen bestimmten Tag und eine bestimmte Dauer erzwingen. Zusätzlich können die **Ein**-Tasten am oberen Bildschirmrand verwendet werden, um einen (temporären) Sollwert für die Primärseite, die Sekundärseite oder beide anzuwenden.

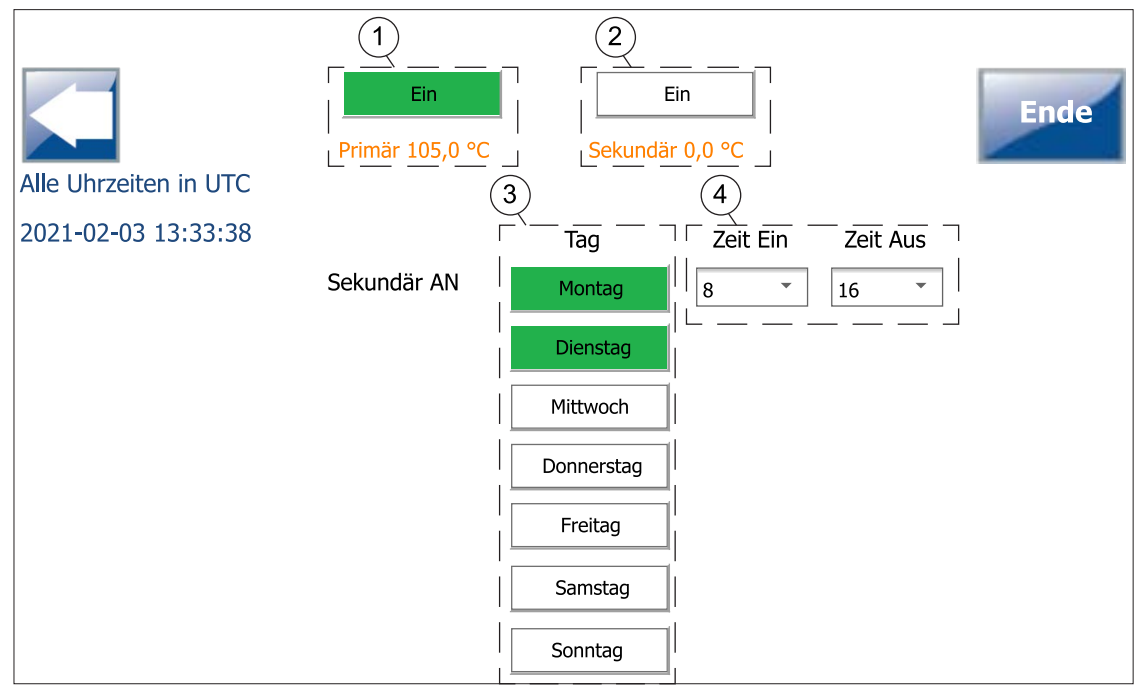

Timed setpoint ver. 2

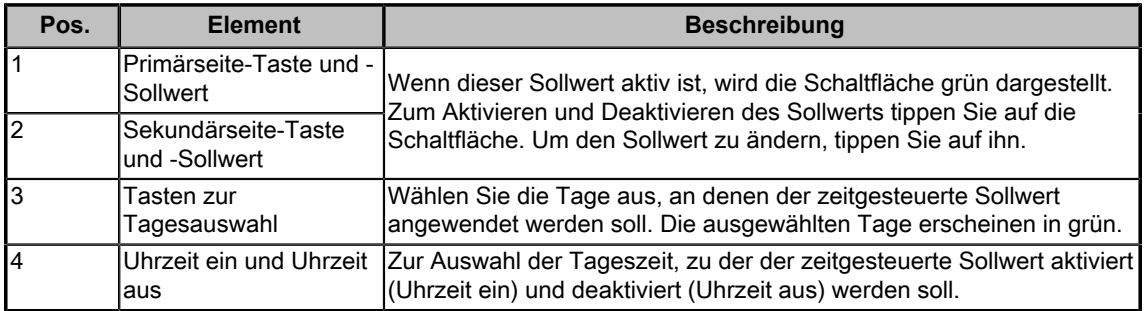

Für einen Wochenplan wählen Sie die Tage, an denen der zeitgesteuerte Sollwert gelten soll. Geben Sie dann die Uhrzeiten ein, zwischen denen der temporäre Sollwert aktiv sein soll. In der obigen Abbildung wird dieser Sollwert montags und dienstags zwischen 8 und 16 Uhr verwendet.

# **5.8 Einstellungen der Kalt- und der Warmseite**

Die Ansicht **Kaltseiteneinstellungen** und die der **Warmseiteneinstellungen** sind nahezu identisch. Diese Ansichten werden verwendet, um die Steuerungsmethode für die externen Kreisläufe des Systems sowie das in den Kreisläufen verwendete Medium festzulegen. Mit diesen Regeleinstellungen wird der Betrieb der Wärmepumpe optimiert und verhindert, dass sie außerhalb ihres Betriebsbereichs arbeitet.

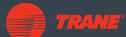

Die Ansichten enthalten eine Reihe von Ein/Aus-Tasten. Aktive Schaltflächen werden grün dargestellt.

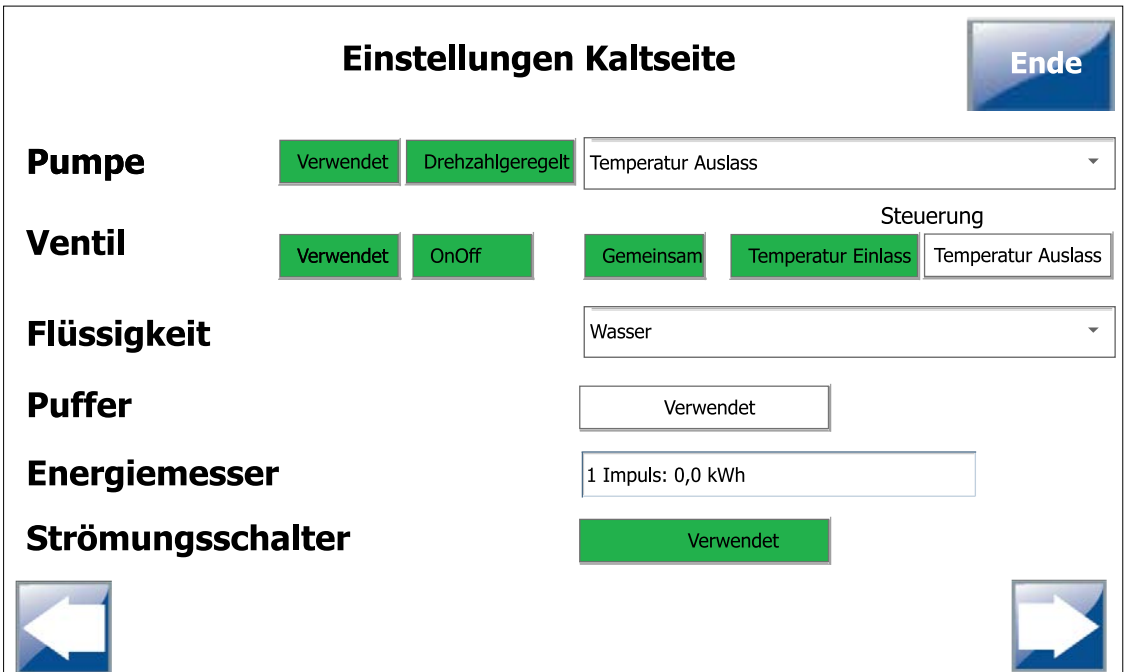

Cold side settings ver. 3

#### **Einstellungen in beiden Ansichten:**

Pumpe

- *Benutzt:* Es befindet sich eine Pumpe im Kreislauf der Kalt- bzw. Warmwasserseite.
- *Drehzahlgeregelt:* Wenn diese Schaltfläche aktiv ist, handelt es sich um eine drehzahlgeregelte (VFD) Pumpe. Wenn die Taste nicht aktiv ist, ist eine Ein/Aus-Pumpe eingebaut.

Im Dropdown-Menü können Sie die Steuerungsmethode für die Pumpe auswählen. Das Menü enthält folgende Optionen:

- *Temperatur aus:* Die Auslasstemperatur wird als Sollwert verwendet
- *Temperaturdifferenz:* Die Temperaturdifferenz wird als Sollwert verwendet
- *Konstantdrehzahl:* Die Pumpe läuft mit konstanter Drehzahl
- *Ausgangstemperatur, immer ein:* Die Auslasstemperatur wird als Sollwert verwendet, und die Pumpe läuft auch, wenn die Wärmepumpe ausgeschaltet ist
- *Temperaturdifferenz, immer ein:* Die Temperaturdifferenz dient als Sollwert, und die Pumpe läuft auch, wenn die Wärmepumpe ausgeschaltet ist
- *Konstantdrehzahl, immer ein:* Die Konstantdrehzahl dient als Sollwert, und die Pumpe läuft auch, wenn die Wärmepumpe ausgeschaltet ist

Ventil

- *Benutzt:* Es befindet sich ein Ventil im Kreislauf der Kalt- bzw. Warmwasserseite.
- *Offen/Zu:* Das Ventil kann entweder vollständig geöffnet oder vollständig geschlossen sein; sonst handelt es sich um ein Flussregelventil.
- *Gemeinsam:* Das Ventil wird von zwei oder mehr Wärmepumpen gemeinsam genutzt.
- *Geregelt:* Das Ventil kann basierend auf der Einlass- oder Auslasstemperatur geregelt werden.

Einlass-, Auslasstemperatur

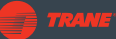

Der entsprechende Kreislauf kann entweder auf Basis der Einlass- oder der Auslasstemperatur der Wärmepumpe gesteuert werden.

#### Flüssigkeit

Im Dropdown-Menü können Sie das im Kalt- oder Warmkreis verwendete Medium auswählen.

#### Puffer

Wenn ein Puffertank im Kreislauf vorhanden ist, aktivieren Sie diesen durch Drücken dieser Taste. Der Puffertank zusammen mit den zugehörigen Temperaturmessungen wird in der **Prozessansicht** angezeigt (siehe Abbildung unten). Beachten Sie dabei, dass der Sollwert der Wärmepumpe für den Puffertank verwendet wird, nicht die Auslasstemperatur des Kreislaufs.

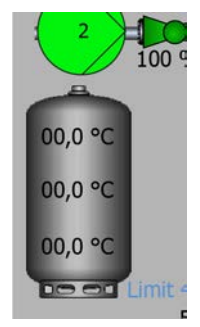

Buffer tank ver. 1

#### Energiemesser

Um den Wert für die Kilowattstunden pro Impuls zu bearbeiten, tippen Sie auf das Wertefeld.

#### **Nur für die Kaltseitenansicht vorhandene Einstellungen**

#### **Strömungsschalter**

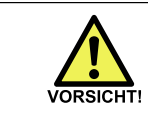

Die Deaktivierung des Strömungsschalters kann zu Schäden an der Wärmepumpe oder der Anlage führen.

Der Strömungsschalter ist serienmäßig in allen Wärmepumpen installiert und wird in der **Kaltseitenansicht** aktiv dargestellt. Diese Einstellung sollte nicht verändert werden.

### **5.9 Sprache, Datum und Uhrzeit sowie Ethernet-Einstellungen**

In der Ansicht **Sonstige Einstellungen** können Sie allgemeine Einstellungen der Benutzeroberfläche und der Wärmepumpe bearbeiten. Diese Ansicht wird bei der ersten Inbetriebnahme zuerst angezeigt.

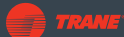

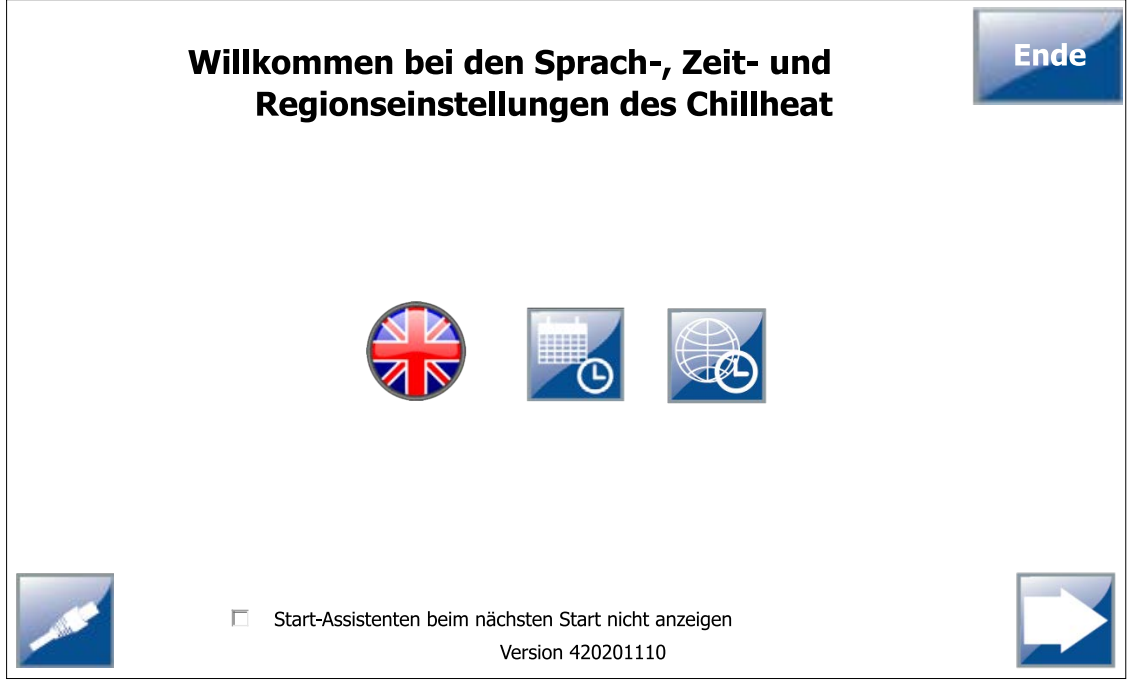

Welcome screen ver. 3

#### **Tasten für die Einstellungen**

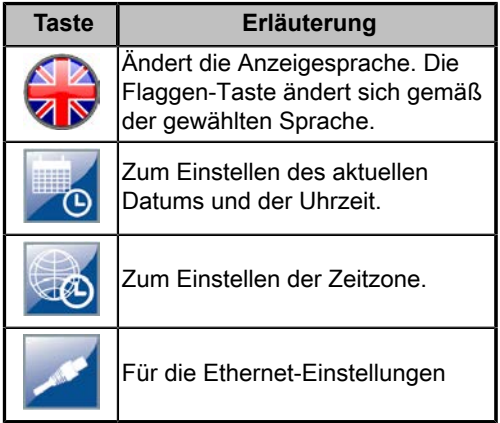

#### **Einstellen der Sprache**

Tippen Sie in der Ansicht **Andere Einstellungen** auf die Flaggen-Taste. Das Popup-Fenster zur Sprachauswahl erscheint.

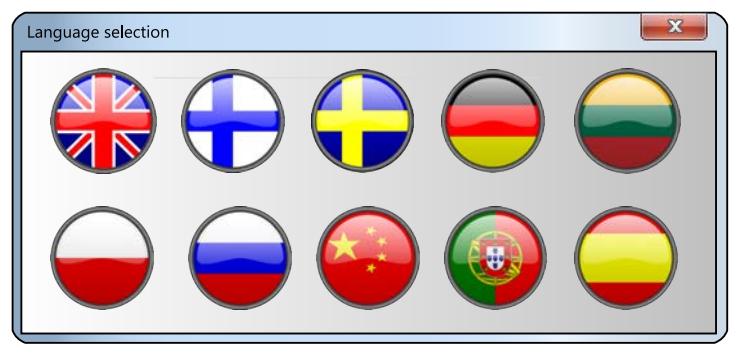

Language screen ver. 3

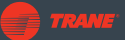

Wählen Sie die Sprache aus, indem Sie auf die entsprechende Flaggen-Taste drücken.

#### **Einstellen von Datum und Uhrzeit**

Tippen Sie in der Ansicht **Andere Einstellungen** auf die Kalender-Taste. Das Popup-Fenster **Datum/Uhrzeit einstellen** erscheint.

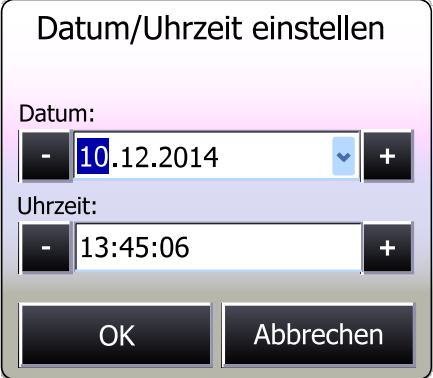

Wählen Sie das Datum aus der Dropdown-Liste oder mit der Minus- und. Plus-Taste aus.

Tippen Sie die Uhrzeit ein oder stellen Sie sie mit der Minus- und Plustaste ein.

Speichern Sie die Einstellungen mit **OK**.

# **5.10 Ändern der Zugriffsebene**

Einige Funktionen erfordern die Anmeldung als **Experte**. Wenn Sie versuchen, auf solche Funktionen zuzugreifen, werden Sie aufgefordert, sich anzumelden. Dann erscheint das Dialogfenster **Anmeldung**:

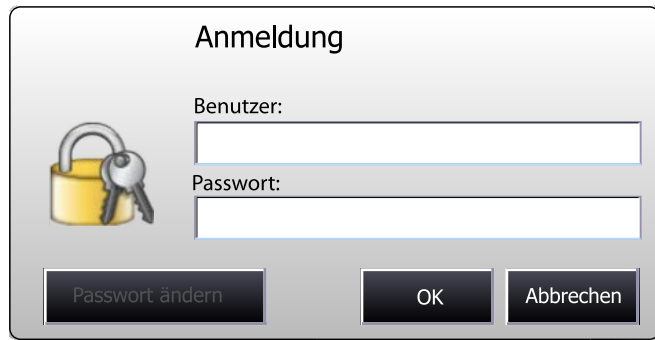

Login screen ver. 4

1. Wählen Sie in der Dropdown-Liste **Benutzer** die Option **Experte.**

2. Geben Sie das Passwort in das Feld **Passwort** ein und betätigen **OK**. Nach 30 Minuten Inaktivität werden Sie automatisch von der **Expertenebene** abgemeldet.

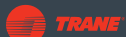

# **5.11 Anzeigen des Motorstatus**

Um den Status eines Kompressors oder anderen Motors anzuzeigen, tippen Sie auf das Symbol des jeweiligen Geräts in der **Prozessansicht**. Dies öffnet das Popup-Fenster **Motorstatus**.

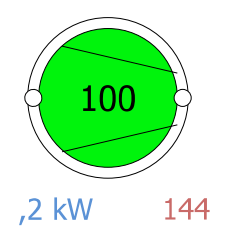

Im Popup-Fenster **Motorstatus** können Sie den Status des Motors anzeigen, die Pumpe manuell bedienen und auf die PID-Einstellungen zugreifen (falls vorhanden).

#### **Anzeigen eines Motors mit Ein-/Aus-Steuerung**

Zur Anzeige der Details eines ein-/ausgeschalteten Motors tippen Sie auf das Symbol des jeweiligen Kompressors oder der Pumpe in der **Prozessansicht**.

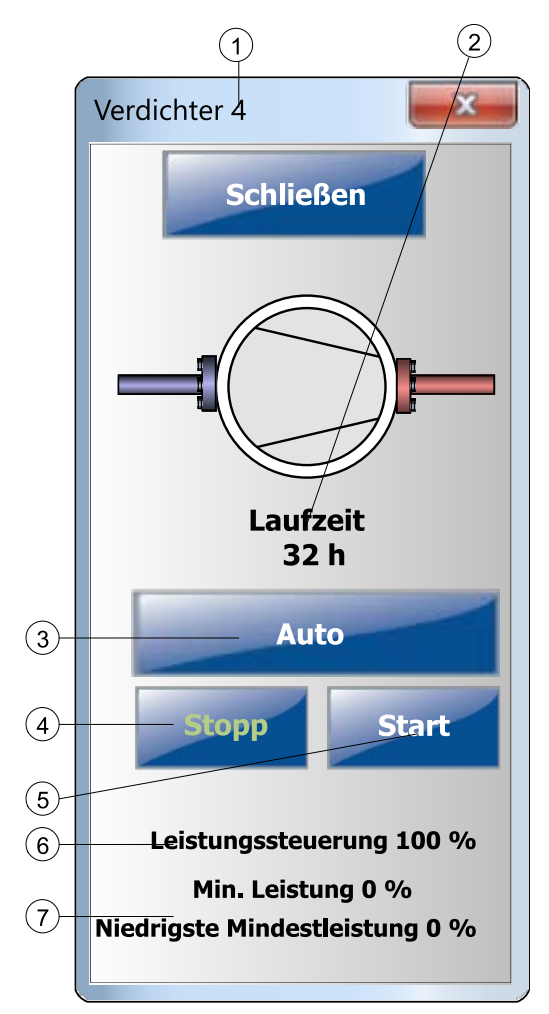

Viewing on/off-controlled motor ver. 4

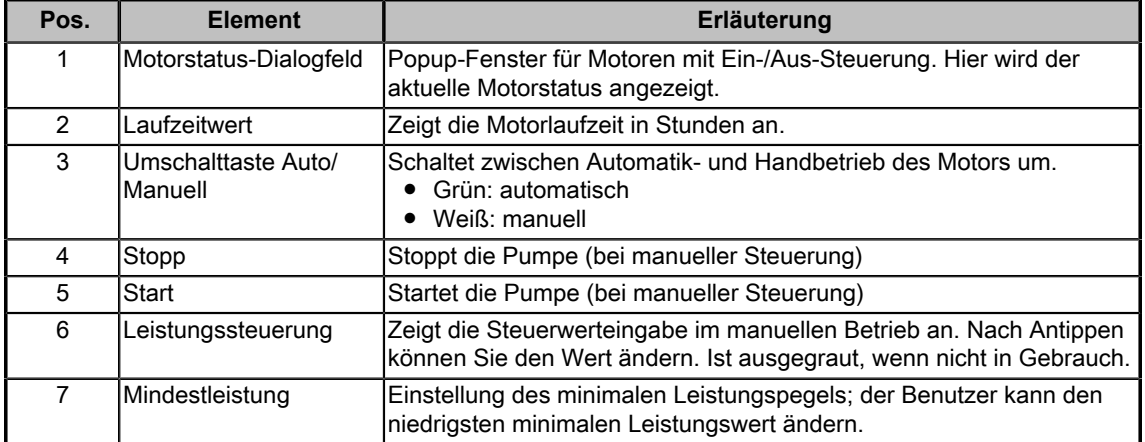

#### **Anzeigen eines drehzahlgeregelten Motors**

Zur Anzeige der Details eines drehzahlgeregelten Motors tippen Sie auf das Symbol des jeweiligen Kompressors oder der Pumpe in der **Prozessansicht**. Drehzahlgeregelte Motoren haben oft zusätzliche PID-bezogene Einstellungen.

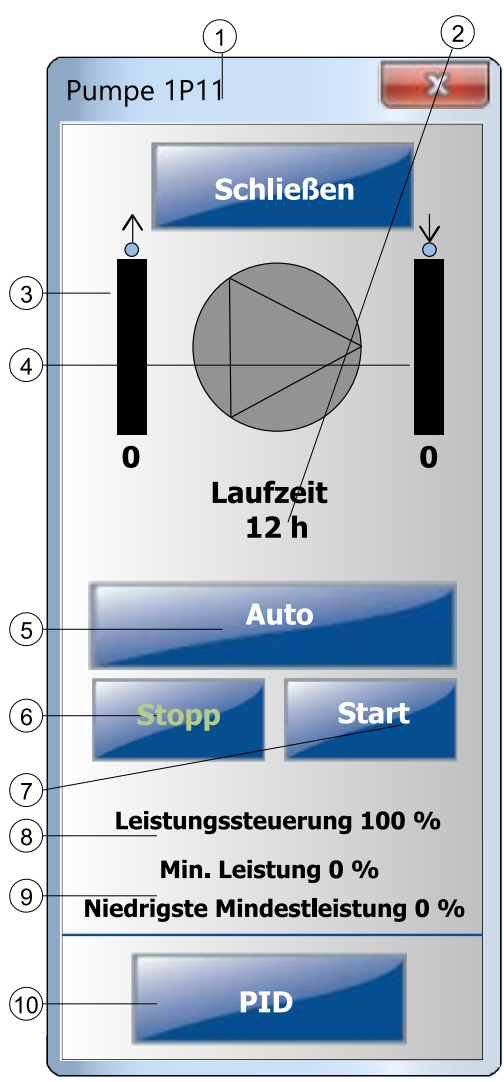

Viewing speed controlled motor ver. 5

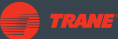

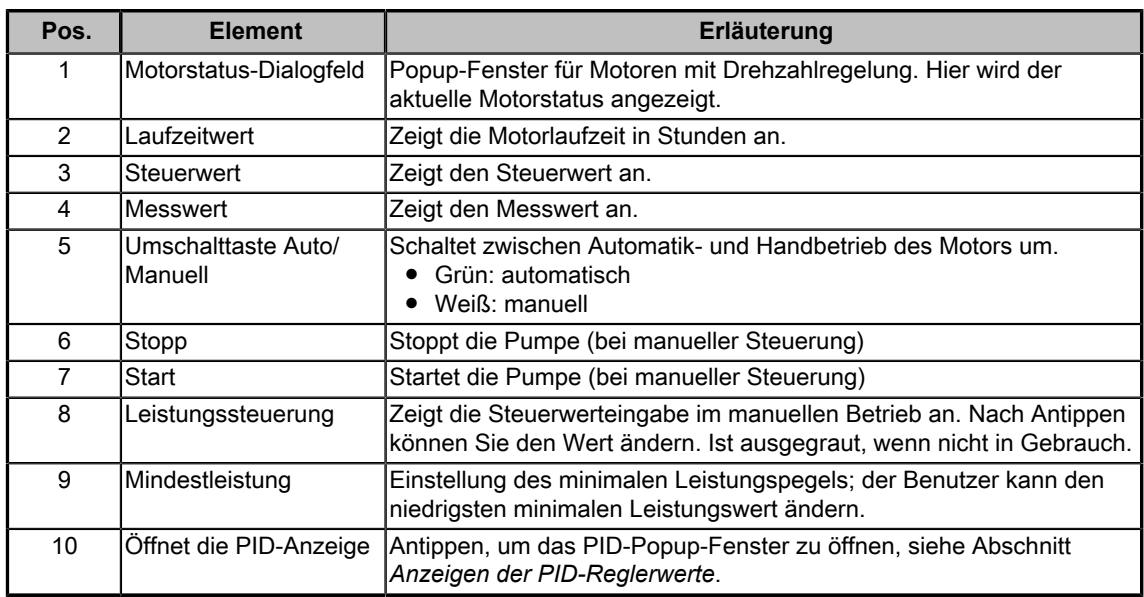

# **5.12 Steuerung der Antriebe**

Um ein Ventil manuell zu steuern und seine PID-Einstellungen (falls zutreffend) zu ändern, tippen Sie auf das Symbol des Ventils im **Prozessbildschirm**.

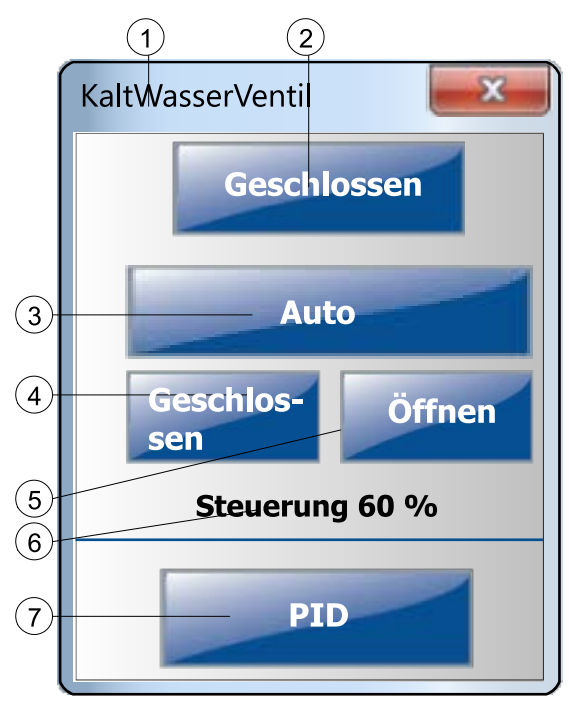

Actuator popup ver. 2

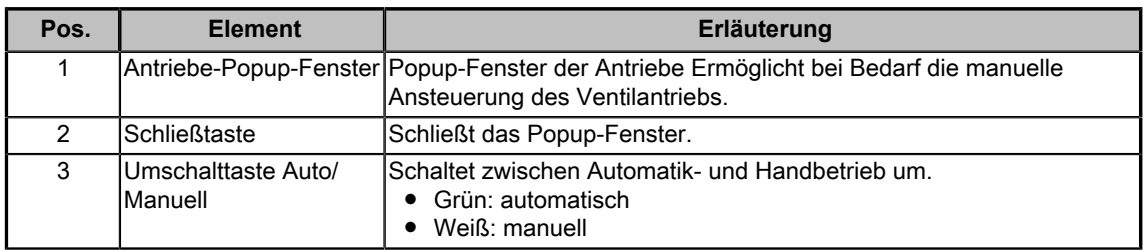

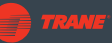

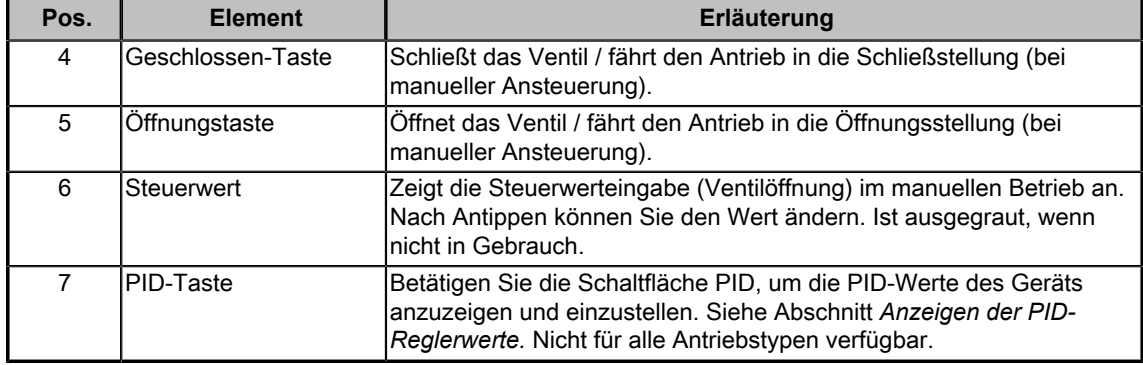

# **5.13 Anzeigen der PID-Reglerwerte**

Wenn ein Gerät über PID-Optionen verfügt, enthält das Popup-Fenster des Geräts eine **PID**-Schaltfläche. Typische Beispiele sind drehzahlgeregelte Pumpen und einige Ventilstellantriebe. Zum Öffnen der PID-Optionen des Geräts tippen Sie auf die Schaltfläche **PID**. Daraufhin wird das **PID**-Popup-Fenster geöffnet.

In diesem Popup-Fenster können Sie die Prozess-, Soll- und Steuerwerte direkt anzeigen und bearbeiten sowie zwischen Hand- und Automatikbetrieb umschalten. Für weitere PID-Optionen tippen Sie auf die Schaltfläche **Mehr**.

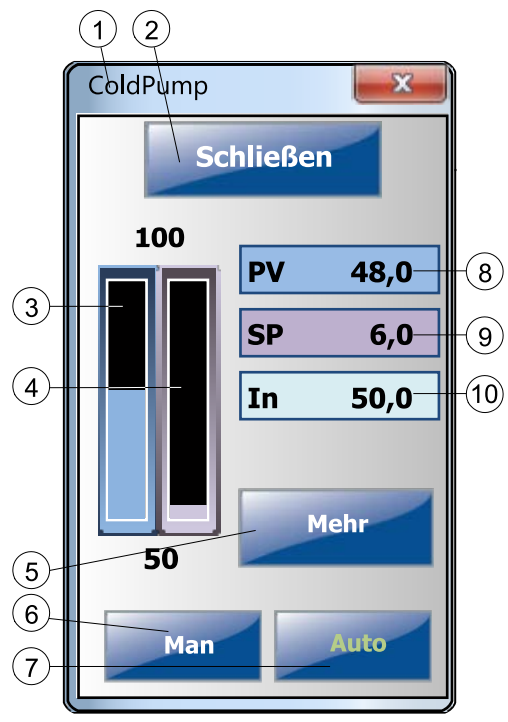

PID ver. 5

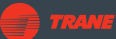

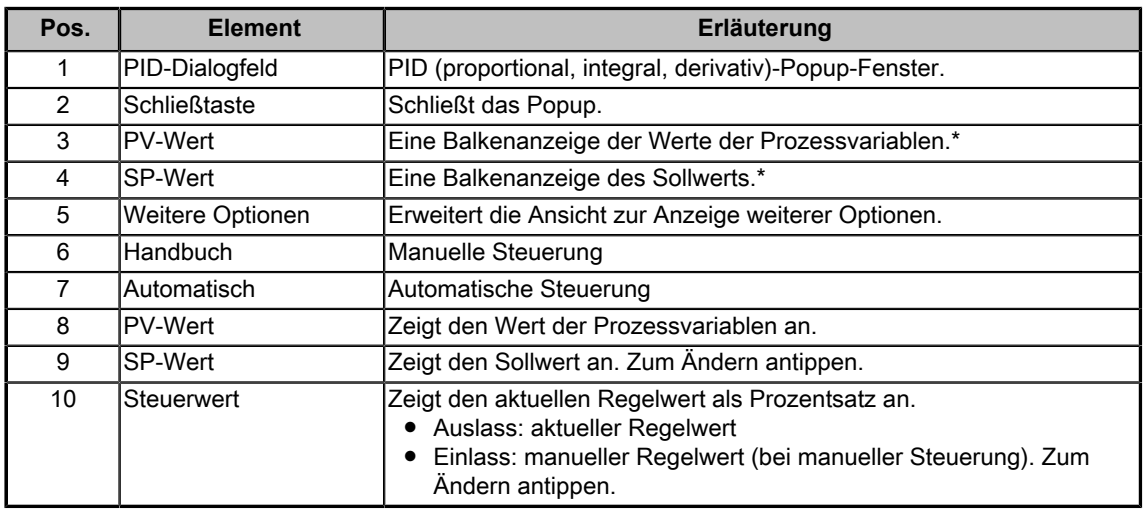

\*Minimal- und Maximalwert werden über und unter den beiden Balken angegeben.

#### **Erweiterte Ansicht**

Um das PID-Popup-Fenster zu erweitern, tippen Sie auf die Schaltfläche **Mehr**. Die erweiterte Ansicht bietet Zugriff auf Folgendes:

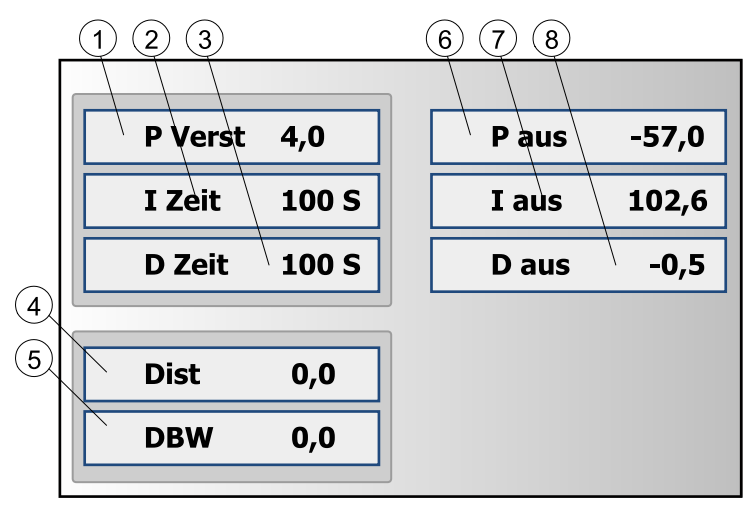

PID expanded view ver. 1

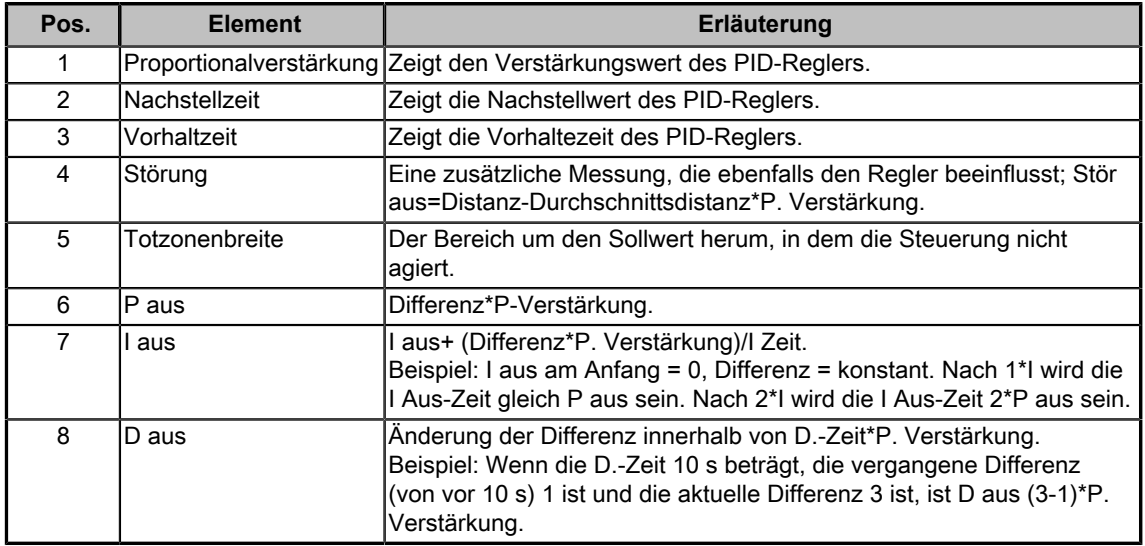

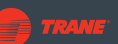

### **5.14 Ansicht Trends**

In der Ansicht **Trends** können die Benutzer sowohl Echtzeit- als auch historische Daten über den Betrieb der Wärmepumpe anzeigen. Zum Aufrufen der Ansicht öffnen Sie die **Prozessansicht** und tippen Sie auf die Schaltfläche Trends:

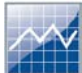

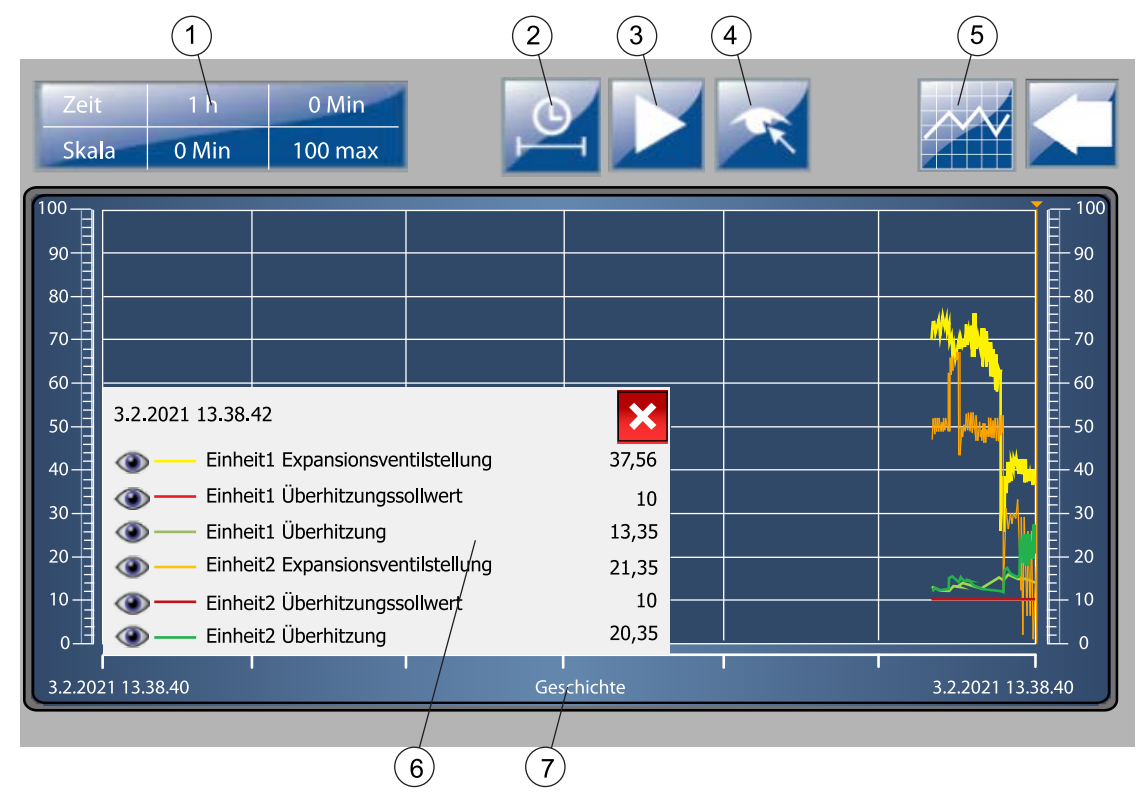

Trend history mode ver. 5

*Die Ansicht Trends. Die X-Achse zeigt die Zeit; die Werte auf der Y-Achse hängen vom gewählten Trend ab.*

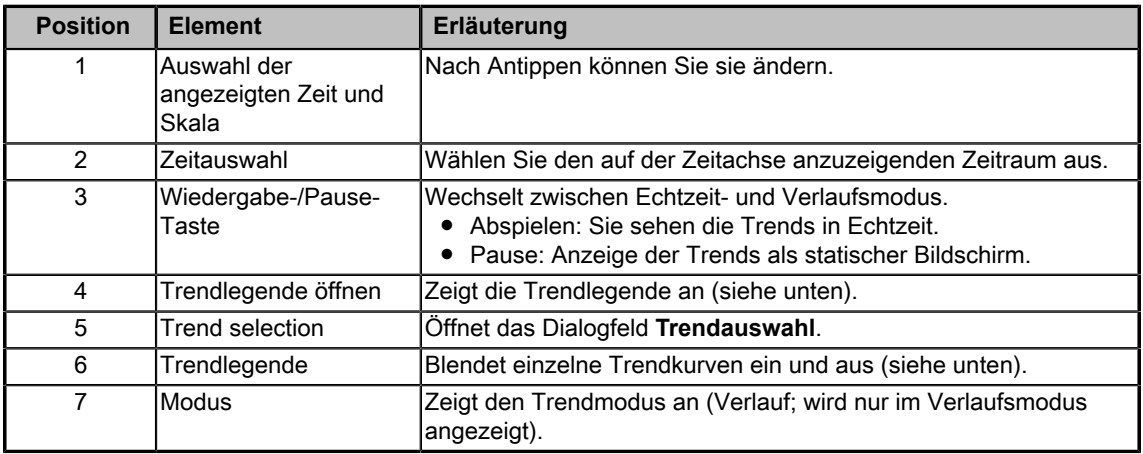

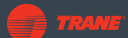

#### **Trend selection**

Um das Dialogfeld **Trendauswahl** zu öffnen, tippen Sie auf die Schaltfläche **Trendauswahl** (siehe oben). So können Sie den Trendtyp auswählen.

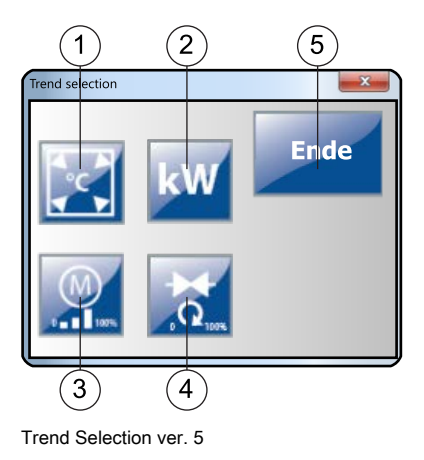

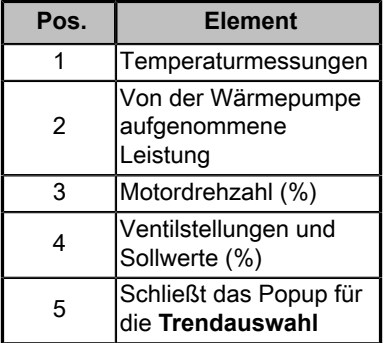

#### **Trendlegende**

Um das Dialogfeld mit der Trend-Legende zu öffnen, tippen Sie auf die Schaltfläche **Trendlegende öffnen** (siehe oben). In der Trendlegende können Sie einzelne Trendkurven ein- und ausblenden.

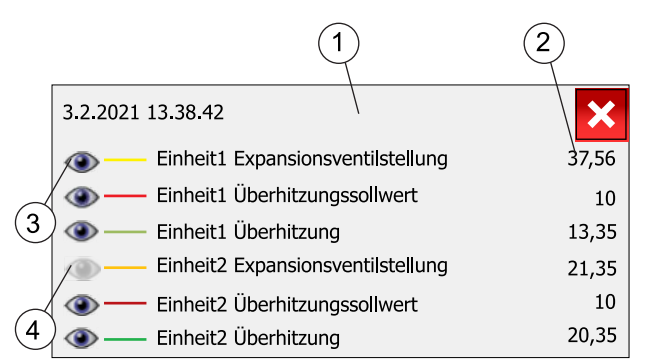

Trend view legend ver. 5

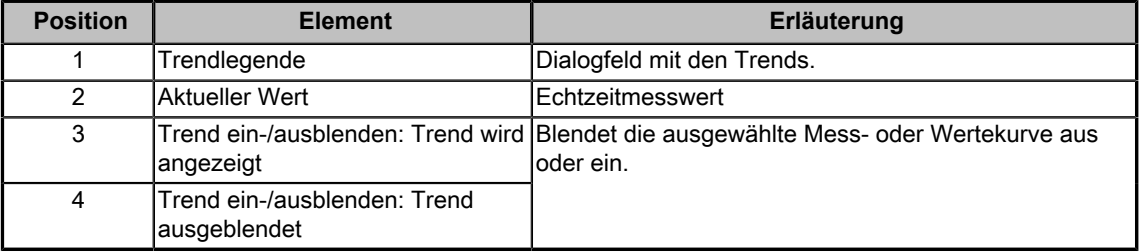

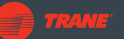

# **6 Wartung**

# **6.1 Regelmäßige Kontrolle und Wartung**

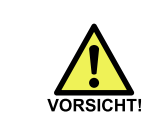

Beim Nachfüllen des Verdampfers oder beim Ausspülen des Kältemittels aus dem Verdampfer mit Wasser darauf achten, dass kein flüssiges Kältemittel verschüttet wird. Das Kältemittel kann Erfrierungen verursachen.

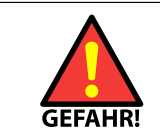

Die Installation, Inbetriebnahme oder Wartung des Geräts darf nur durch autorisiertes Personal unter Einhaltung aller örtlichen Vorschriften und Anforderungen durchgeführt werden.

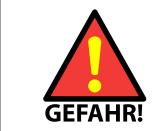

Keine Flüssigkeiten ohne Schutzvorkehrung berühren. Der Kontakt mit Betriebsflüssigkeiten kann zu Erfrierungen führen. Das Bedienpersonal immer sofort über Lecks informieren.

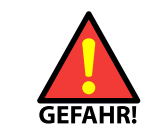

Vor allen Arbeiten an Teilen mit heißen Oberflächen ist darauf zu achten, dass das Teil vollständig abgekühlt ist.

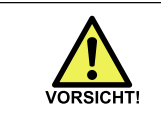

Die abnehmbaren Frontplatten der Wärmepumpe sind schwer und sperrig. Gehen Sie beim Abnehmen und Anheben der Platten vorsichtig vor.

Die Überprüfung und Wartung von Wärmepumpen hat gemäß der EU-Verordnung Nr. 517/2014 zu erfolgen und richtet sich nach der beigefügten Tabelle. Die CO2- Äquivalenz des Kältemittels kann berechnet werden, indem man die Kältemittelfüllung mit dem GWP-Wert des Kältemittels multipliziert.

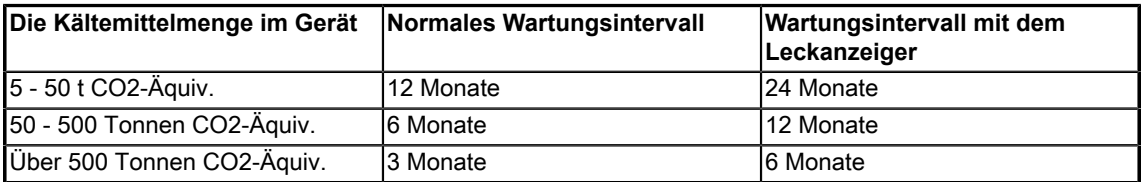

Bei der jährlichen Wartung sind die in der mit der Wärmepumpe gelieferten Wartungscheckliste ( *Wartungsbericht* ) angegebenen Prüfungen und Aufgaben durchzuführen.

Bei jeder jährlichen Wartung muss der Wartungsdienstleister eines der mit der Wärmepumpe gelieferten Wartungsformulare ausfüllen. Außerdem muss ein Aufkleber mit Angaben zur nächsten erforderlichen Jahreswartung ausgefüllt werden. Der Aufkleber ist an einer sichtbaren Stelle der Wärmepumpe anzubringen.

# **6.2 Fehlerbeseitigung**

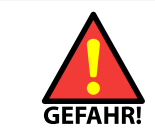

Vor der Durchführung von Fehlerbehebungsmaßnahmen an elektrischen Komponenten ist der Betriebszustand des Geräts auf dem Bildschirm des Bedienfelds zu überprüfen.

#### **Fehlercodes**

Geräteausfälle werden in der Ansicht **Alarme** des Bedienfelds angezeigt.

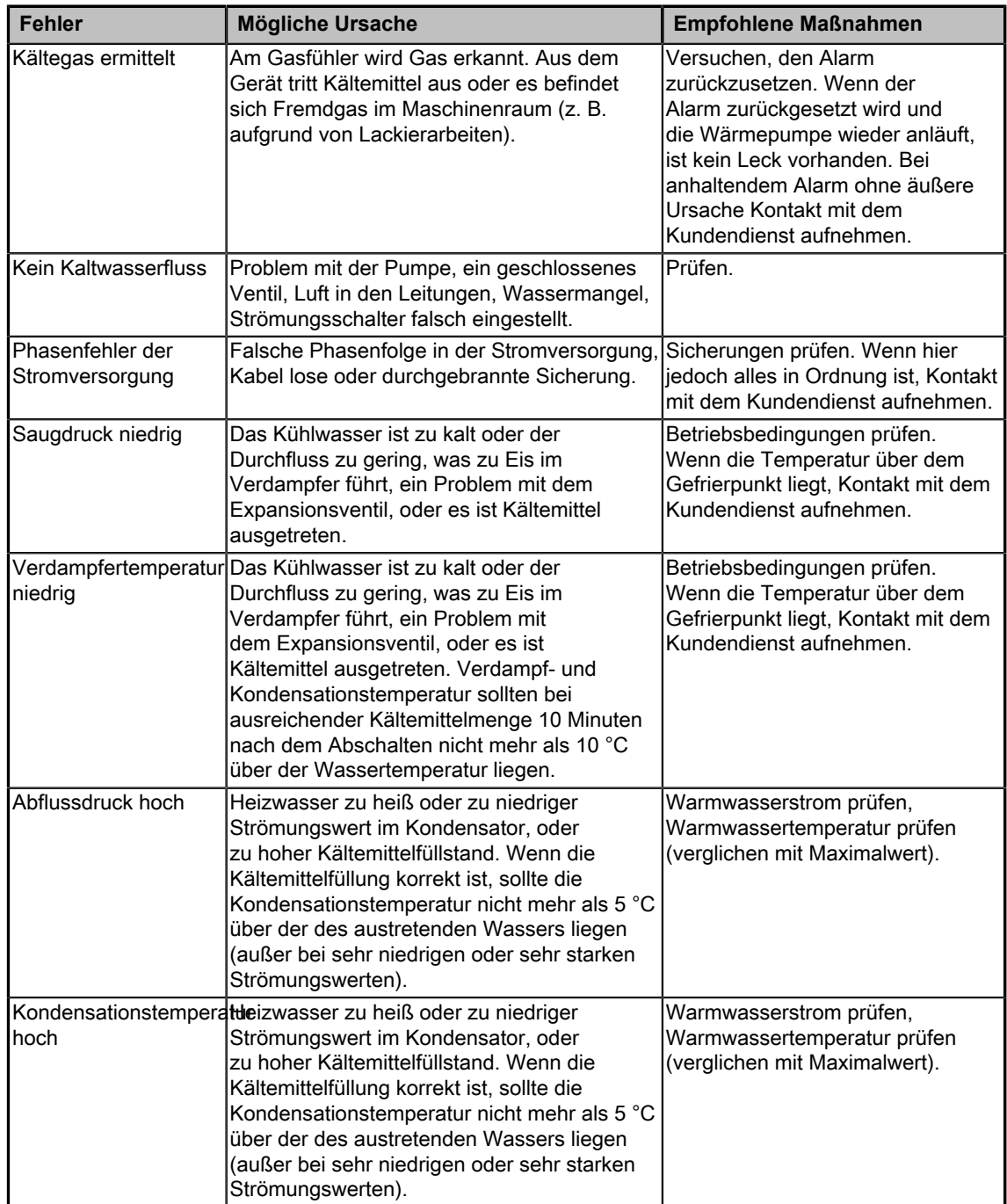

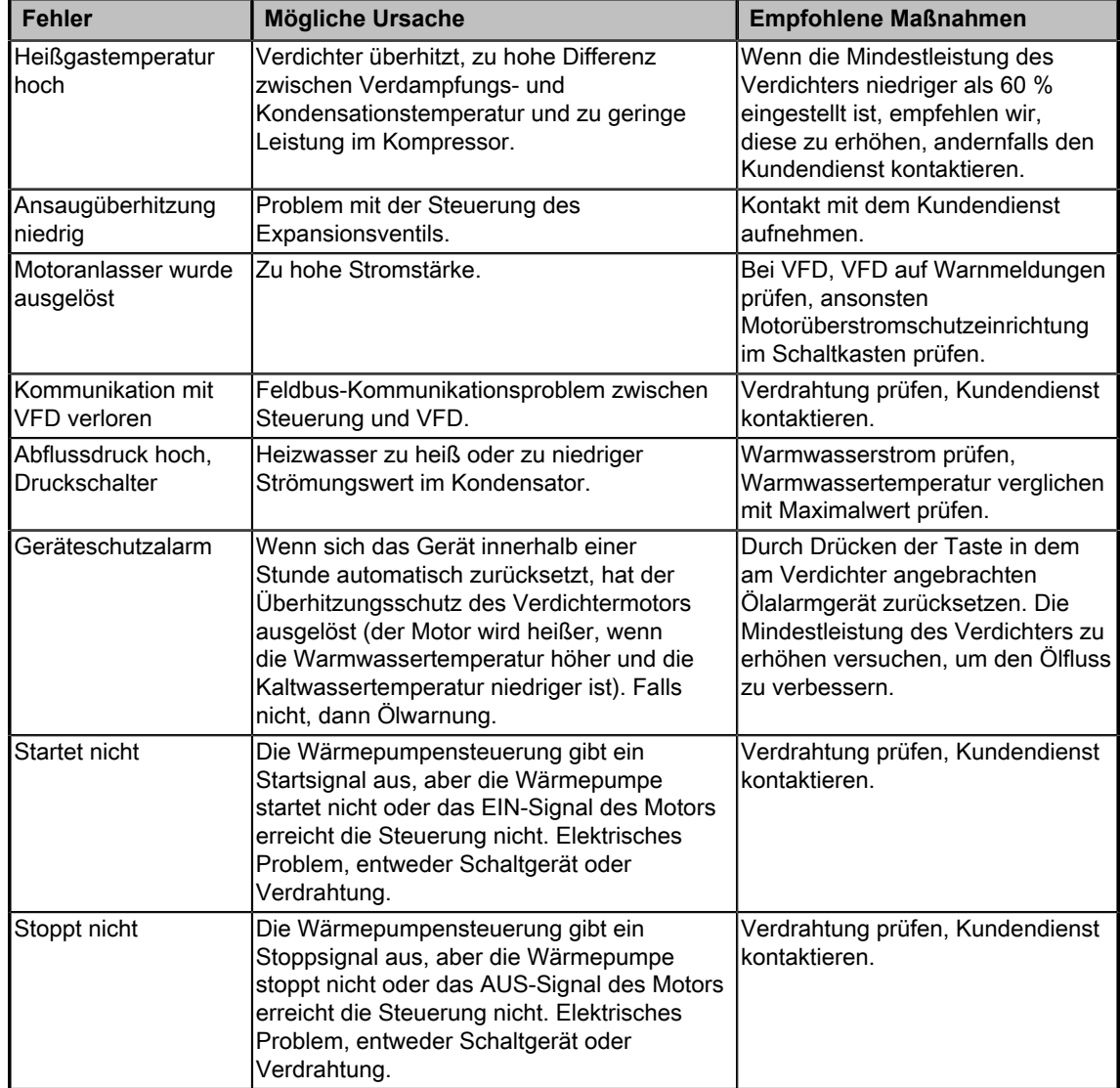

#### **Alarmüberwachung**

Wenn im System aktive Alarme anstehen, wird das Symbol **Alarm**auf dem Bildschirm des Bedienfelds angezeigt. In der Abbildung unten wird das Alarmsymbol in der **Prozessansicht** angezeigt.

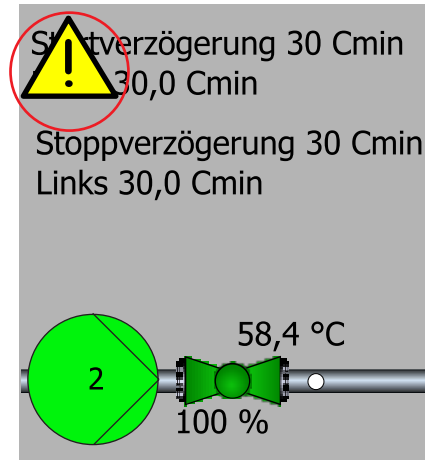

Alarm active ver. 2

Um den Alarm oder die Störung anzuzeigen, rufen Sie die Ansicht **Alarme** auf, indem Sie auf das Symbol **Alarm** tippen. Sonst können Sie auch die **Prozessansicht** öffnen und auf die Schaltfläche **Alarme** tippen (in der Abbildung unten rot markiert).

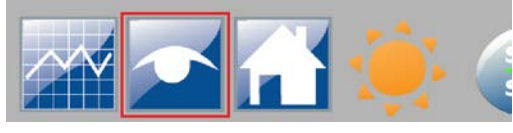

Alarms button ver. 1

#### **Ansicht Alarme**

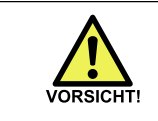

Bevor Sie Alarme zurücksetzen, die zum Stillstand der Wärmepumpe geführt haben, müssen Sie die Ursache des Alarms ermitteln und die Ursache des Problems beheben.

In der Ansicht **Alarme** werden sowohl aktive Alarme als auch historische Alarme angezeigt.

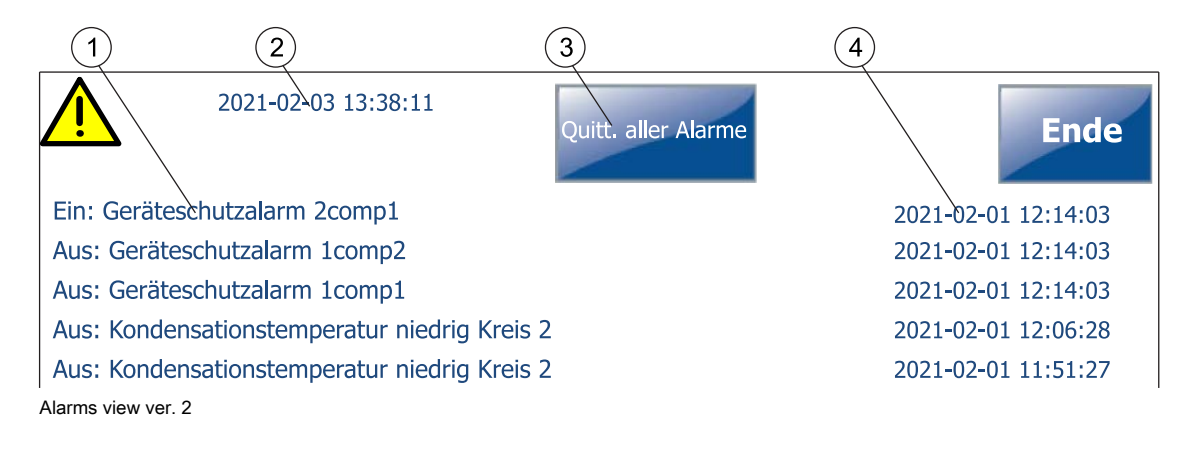

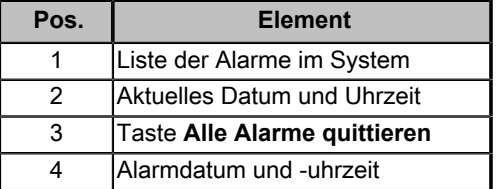

Aktive Alarme werden mit dem Text *Ein*angezeigt, historische Alarme mit dem Text *Aus*. Im Bild ist als Beispiel der Alarm *Ein: Schutzgerät Alarm 2comp1* aktiv, während der Alarm *Aus: Schutzgerät Alarm 1comp2* zurückgesetzt wurde. Bestimmte Alarme werden automatisch zurückgesetzt, sobald sich das System vom Alarmzustand erholt, während andere aktiv bleiben und manuell quittiert werden müssen.

Zum Quittieren aller Alarme tippen Sie auf die Schaltfläche **Alle Alarme quittieren**.

#### **Bei erhöhtem Druckabfall in Rohrbündelwärmetauschern**

Bei einem deutlichen Anstieg des Druckabfalls im externen Kreislauf eines Wärmetauschers sind zusätzliche Anweisungen und Hinweise dem technischen Merkblatt 0006 (TB-00006-External\_ENG) zu entnehmen.

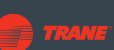

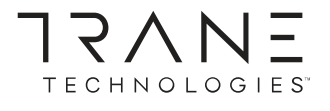

Trane - by Trane Technologies (NYSE: TT), a global climate innovator creates comfortable, energy efficient indoor environments through a broad portfolio of heating, ventilating and air conditioning systems and controls, services, parts and supply. For more information, please visit trane.com or tranetechnologies.com.

All trademarks referenced in this document are the trademarks of their respective owners.

© 2022 Trane. All Rights Reserved.